# ICT FOR GENERAL EDUCATION Senior 4

**STUDENT BOOK** 

**Experimental version** 

© 2022 Rwanda Basic Education Board All rights reserved

This book is property of the Government of Rwanda. Credit must be given to REB when the content is quoted.

#### FOREWORD

#### **Dear Student**

Rwanda Basic Education Board is honored to present Senior Four ICT Student book for General education program (for non-computer science options) which serves as a guide to competence-based teaching and learning to ensure consistency and coherence in the learning of the ICT subject. The Rwandan educational philosophy is to ensure that learners achieve full potential at every level of education which will prepare them to be well integrated in society and exploit employment opportunities.

In line with efforts to improve the quality of education, the government of Rwanda emphasizes the importance of aligning teaching and learning materials with the syllabus to facilitate your learning process. Many factors influence what you learn, how well you learn and the competences acquired. Those factors include the relevance of the specific content, the quality of the teacher's pedagogical approaches, the assessment strategies and the instructional materials available. We paid special attention to the activities that facilitate the learning process in which learners can develop ideas and make new discoveries during concrete activities carried out individually or with peers. With the help of the teacher, you will gain appropriate skills and be able to apply what you have learnt in real life situations. Hence, you will be able to develop certain values and attitudes allowing you to make a difference not only to your own life but also to the nation.

This is in contrast to traditional learning theories which view learning mainly as a process of acquiring knowledge from the more knowledgeable who is mostly the teacher. In competence-based curriculum, learning is considered as a process of active building and developing of knowledge and understanding, skills and values and attitude by the learner where concepts are mainly introduced by an activity, situation or scenario that helps the learner to construct knowledge, develop skills and acquire positive attitudes and values.

In addition, such active learning engages you in doing and thinking about what you are doing and you are encouraged to bring your own real experiences and knowledge into the learning processes. In this view, your role is to:

• Develop knowledge and skills by working on given activities which lead to the content;

• Communicate and share relevant information with other learners through presentation, discussion, group work and other active learning techniques such as role play, case studies, investigation and research in the library on internet or outside;

• Participate to and take responsibility for your own learning;

• Carry out research/investigation by consulting printed/online documents and resourceful people, and present your findings;

• Ensure the effective contribution of each group member in assigned tasks through clear explanations and arguments, critical thinking, responsibility and confidence in public speaking;

• Draw conclusions based on the findings from the learning activities.

I wish to sincerely extend my appreciation to the people who contributed towards the development of this book, particularly REB staff who organized the whole process from its inception. Special appreciation goes to the teachers who supported the exercise. Any comment or contribution would be welcome to the improvement of this textbook for the next versions.

Dr. MBARUSHIMANA Nelson Director General of REB

#### ACKNOWLEDGEMENT

I wish to express my appreciation to all the people who played a major role in the development of this ICT student 'Book for Senior 4 in General Education program. It would not have been successful without active participation of different education stakeholders.

I owe gratitude to different universities and schools in Rwanda that allowed their staff to work with REB in the production of this textbook. I wish to extend my sincere gratitude to lecturers from the University of Rwanda, teachers and all other individuals whose efforts in one way or another contributed to the success of writing of this textbook.

Finally, my word of gratitude goes to the Rwanda Basic Education Board staff particularly those from the Curriculum, Teaching and Learning Resources Department (CTLR) who were involved in the whole process of writing General Education program textbooks.

Joan MURUNGI, Head of CTLR Department

# Contents

| UNIT 1: COMPUTER MAINTENANCE                                    | 1   |
|-----------------------------------------------------------------|-----|
| 1.1. HARDWARE:                                                  | 1   |
| 1.1.1. Elements of the computer system unit and their roles:    | 1   |
| 1.1.2. Computer maintenance principles                          | 7   |
| 1.1.3. Computer capacity                                        | 9   |
| 1.1.4. Identifying and addressing hardware issues               | 12  |
| 1.2. SOFTWARE                                                   | 21  |
| 1.2.1. Software installation principles                         | 21  |
| 1.2.2. Computer software issues:                                | 22  |
| 1.2.3. Computer software installation                           | 28  |
| UNIT 2: ADVANCED WORD PROCESSING                                |     |
| 2.1. Formatting a document                                      | 40  |
| 2.1.1. Change the font                                          | 40  |
| 2.2. Paragraph group                                            | 45  |
| 2.2.1. Indent                                                   | 45  |
| 2.2.2. Line Spacing                                             | 85  |
| 2.2.3 Bullets and Numbering                                     | 86  |
| 2.2.4 Alignment                                                 | 87  |
| 2.3. Referencing a word document                                | 89  |
| 2.3.1. Header and Footer                                        | 89  |
| 2.3.2. Insert Footnotes and Endnotes in Word                    | 90  |
| 2.4.2. Updating the table of Content                            | 95  |
| 2.5. Page layout tab command                                    | 97  |
| 2.5.1 Page Setup Group                                          | 97  |
| 2.5.2. Setting Margins                                          | 98  |
| 2.5.3. Page Orientation                                         | 99  |
| 2.6. Protecting a document from unauthorized access and changes |     |
| 2.6.1 Protecting Word files with a password                     |     |
| 2.6.2 Protect a document and mark the parts that can be changed |     |
| 2.6.3 Unlock a protected document                               |     |
| 2.6.4 Make changes in a restricted document                     | 107 |
| 2.6.5 Finding word document parts to edit                       |     |
| UNIT 3: ADVANCED SPREADSHEET I                                  | 110 |
| 3.1. Conditional formatting                                     | 111 |

| 3.2.1 Create a Chart       123         3.2.3. Data Labels       125         3.2.4 Change Chart Type       126         3.3. Data organization       128         3.3.1 Filtering data       129         3.3.2 Clear a filter       130         3.3.3. Sorting       131         3.4. Exporting Excel files to PDF or other file types       133         3.4.1 Exporting in another File Type       133         3.4.2 Exporting in another File Type       133         3.4.1 Export Excel Files to PDF       138         4.1 Internet ethics       138         4.2. Web security spyware, hacking and firewall       141         4.2.1. Web security       144         4.2.2. Spyware       142         4.2.3. Hacking       143         4.2.4. Firewall       143         4.3. UNI form Resource Locator (URL)       144         4.3.2. Parts of URL       144         4.4. Strategies for better search results:       146         4.4. Strategies for better search results:       146         4.4. Search on the internet       146         4.4. Search on the internet       146         4.4. Search on the internet       146         4.4. Search on the internet       146         <                                                    | 3.2 Charts                                                    |     |
|----------------------------------------------------------------------------------------------------|---------------------------------------------------------------|-----|
| 3.2.4 Change Chart Type       126         3.3. Data organization       128         3.3.1 Filtering data       129         3.3.2 Clear a filter       130         3.3.3. Sorting       131         3.4. Exporting Excel files to PDF or other file types       133         3.4.1 Export Excel Files to PDF       133         3.4.2 Exporting in another File Type       135         UNIT 4: SEARCHING THE INTERNET       138         4.1 Internet ethics       138         4.2. Web security spyware, hacking and firewall       141         4.2.1. Web security       141         4.2.2. Spyware       142         4.2.3. Hacking       143         4.2.4. Firewall       143         4.3.2. Parts of URL       144         4.3.2. Parts of URL       144         4.3.2. Parts of URL       144         4.4. Strategies for better search results:       146         4.4.1. Strategies for better search results:       146         4.4.2 Searching by image       158         4.5. Browser's techniques for remembering       159         UNIT 5. ONLINE GOOGLE APPLICATIONS TOCLS       164         5.0 Introduction to Online Google Applications       164         5.1.1 Introduction       165     <                                   | 3.2.1 Create a Chart                                          |     |
| 3.3. Data organization       128         3.3.1 Filtering data       129         3.3.2 Clear a filter       130         3.3.3 Sorting       131         3.4. Exporting Excel files to PDF or other file types       133         3.4.1 Export Excel Files to PDF       133         3.4.2 Exporting in another File Type       135         UNIT 4: SEARCHING THE INTERNET       138         4.1 Internet ethics       138         4.2. Web security spyware, hacking and firewall       141         4.2.1. Web security       141         4.2.2. Spyware       142         4.2.3. Hacking       143         4.2.4. Firewall       143         4.3.1. Uniform Resource Locator (URL)       144         4.3.2. Parts of URL       144         4.4.3. Strategies for better search results:       146         4.4.1. Strategies for better search results:       146         4.4.2 Searching by image       158         4.5. Browser's techniques for remembering       159         UNIT 5. ONLINE GOGEL APPLICATIONS TOOLS       164         5.0. Introduction to Online Google Applications       164         5.1.1 Introduction       165         5.1.2 Role of a Gmail address as a teaching and learning tool       166                      | 3.2.3. Data Labels                                            |     |
| 3.3.1 Filtering data       129         3.3.2 Clear a filter       130         3.3.3 Sorting       131         3.4 Exporting Excel files to PDF or other file types       133         3.4.1 Export Excel Files to PDF       133         3.4.2 Exporting in another File Type       135         UNIT 4: SEARCHING THE INTERNET       138         4.1 Internet ethics       138         4.2. Web security spyware, hacking and firewall       141         4.2.1. Web security       141         4.2.2. Spyware       142         4.2.3. Hacking       143         4.3. URL and its parts       144         4.3.1. Uniform Resource Locator (URL)       144         4.3.2. Parts of URL       144         4.4.3.5 rategies for better search results:       146         4.4.4.5 Search on the internet       146         4.4.2 Searching by image       158         4.5. Browser's techniques for remembering       159         UNIT 5. ONLINE GOOGLE APPLICATIONS TOOLS       164         5.1.1 Introduction to Online Google Applications       164         5.1.2 Role of a Gmail address as a teaching and learning tool       166         5.1.3 Getting started with Gmail Account       166         5.2.1 Introduction       172           | 3.2.4 Change Chart Type                                       | 126 |
| 3.3.2 Clear a filter       130         3.3.3 Sorting       131         3.4. Exporting Excel files to PDF or other file types       133         3.4.1 Export Excel Files to PDF       133         3.4.2 Exporting in another File Type       135         UNIT 4: SEARCHING THE INTERNET       138         4.1 Internet ethics       138         4.2 Web security spyware, hacking and firewall       141         4.2.1. Web security       141         4.2.2. Spyware       142         4.2.3. Hacking       143         4.2.4. Firewall       143         4.3. URL and its parts       144         4.3.1. Uniform Resource Locator (URL)       144         4.3.2. Parts of URL       144         4.3.2. Parts of URL       144         4.4.3.2 For by image       158         4.5. Browser's techniques for remembering       159         UNIT 5. ONLINE GOOGLE APPLICATIONS TOOLS       164         5.1.1 Introduction to Online Google Applications       165         5.1.2 Role of a Gmail address as a teaching and learning tool       166         5.1.3. Getting started with Gmail Account       166         5.2 Google Drive       171         5.2.1 Introduction       172         5.2.2 Role of google drive<                     | 3.3. Data organization                                        |     |
| 3.3.3. Sorting.       131         3.4. Exporting Excel files to PDF or other file types.       133         3.4.1 Export Excel Files to PDF.       133         3.4.2 Exporting in another File Type       135         UNIT 4: SEARCHING THE INTERNET.       138         4.1 Internet ethics.       138         4.2. Web security spyware, hacking and firewall       141         4.2.1. Web security       141         4.2.2. Spyware.       142         4.2.3. Hacking.       143         4.2.4. Firewall.       143         4.3. URL and its parts.       144         4.3.1. Uniform Resource Locator (URL)       144         4.3.2. Parts of URL       144         4.3.2. Parts of URL       144         4.4.3.2 earching by image       158         4.4.3.5 krouges for better search results:       146         4.4.4.2 Searching by image       158         4.5. Browser's techniques for remembering       159         UNIT 5. ONLINE GOOGLE APPLICATIONS TOOLS       164         5.1.1 Introduction to Online Google Applications       164         5.1.2 Role of a Gmail address as a teaching and learning tool       166         5.1.3 Getting started with Gmail Account.       156         5.2.4 Role of google drive       172 | 3.3.1 Filtering data                                          | 129 |
| 3.4. Exporting Excel files to PDF or other file types.1333.4.1 Export Excel Files to PDF1333.4.2 Exporting in another File Type135UNIT 4: SEARCHING THE INTERNET1384.1 Internet ethics1384.2. Web security spyware, hacking and firewall1414.2.1. Web security1414.2.2. Spyware.1424.2.3. Hacking1434.2.4. Firewall1434.3. URL and its parts1444.3.1. Uniform Resource Locator (URL)1444.4.2. Search on the internet1464.4.1. Strategies for better search results:1464.4.2. Searching by image1584.5. Browser's techniques for remembering159UNIT 5. ONLINE GOOGLE APPLICATIONS TOOLS1645.1.1 Introduction1655.1.2 Role of a Gmail address as a teaching and learning tool1665.2 Google Drive1715.2.1 Introduction1725.2.2 Role of google drive1725.2.2 Role of google drive172                                                                                                    | 3.3.2 Clear a filter                                          | 130 |
| 3.4.1 Export Excel Files to PDF1333.4.2 Exporting in another File Type135UNIT 4: SEARCHING THE INTERNET1384.1 Internet ethics1384.2. Web security spyware, hacking and firewall1414.2.1. Web security1414.2.2. Spyware1424.3. Hacking1434.2.4. Firewall1434.3. URL and its parts1444.3.1. Uniform Resource Locator (URL)1444.3.2. Parts of URL1444.4.3.2. Parts of URL1444.4.3.5 searching by image1584.4.1. Strategies for better search results:1464.4.2 Searching by image1584.5. Browser's techniques for remembering159UNIT 5. ONLINE GOOGLE APPLICATIONS TOOLS1645.1.1 Introduction1655.1.2 Role of a Gmail address as a teaching and learning tool1665.2 Google Drive1715.2.1 Introduction1725.2.2 Role of google drive172                                                                                                    | 3.3.3. Sorting                                                | 131 |
| 3.4.2 Exporting in another File Type       135         UNIT 4: SEARCHING THE INTERNET       138         4.1 Internet ethics       138         4.2. Web security spyware, hacking and firewall       141         4.2.1. Web security       141         4.2.2. Spyware       142         4.2.3. Hacking       143         4.2.4. Firewall       143         4.3. URL and its parts       144         4.3.1. Uniform Resource Locator (URL)       144         4.3.2. Parts of URL       144         4.3.2. Parts of URL       144         4.4.3.2. Parts of URL       144         4.4.4. Search on the internet       146         4.4.1. Strategies for better search results:       146         4.4.2 Searching by image       158         4.5. Browser's techniques for remembering       159         UNIT 5. ONLINE GOOGLE APPLICATIONS TOOLS       164         5.1.1 Introduction to Online Google Applications       165         5.1.2 Role of a Gmail address as a teaching and learning tool       166         5.1.3. Getting started with Gmail Account       166         5.2 Google Drive       171         5.2.1 Introduction       172         5.2.2 Role of google drive       172         5.2.2 Role of googl                     | 3.4. Exporting Excel files to PDF or other file types         | 133 |
| UNIT 4: SEARCHING THE INTERNET1384.1 Internet ethics1384.2. Web security spyware, hacking and firewall1414.2. Web security1414.2. Web security1414.2. Spyware1424.2. A ket and the security1414.2. Spyware1424.2. Hacking1434.2. Kirewall1434.3. URL and its parts1444.3. URL and its parts1444.3. Uniform Resource Locator (URL)1444.3. Parts of URL1444.4. Search on the internet1464.4.1. Strategies for better search results:1464.4.2 Searching by image1584.5. Browser's techniques for remembering159UNIT 5. ONLINE GOOGLE APPLICATIONS TOOLS1645.0 Introduction to Online Google Applications1645.1.1 Introduction1655.1.2 Role of a Gmail address as a teaching and learning tool1665.1.3. Getting started with Gmail Account1725.2.2 Role of google drive1725.2.2 Role of google drive172                                                                                                    | 3.4.1 Export Excel Files to PDF                               | 133 |
| 4.1 Internet ethics1384.2. Web security spyware, hacking and firewall1414.2.1. Web security1414.2.2. Spyware1424.2.3. Hacking1434.2.4. Firewall1434.3. URL and its parts1444.3.1. Uniform Resource Locator (URL)1444.3.2. Parts of URL1444.4. Search on the internet1464.4.1. Strategies for better search results:1464.4.2 Searching by image1584.5. Browser's techniques for remembering159UNIT 5. ONLINE GOOGLE APPLICATIONS TOOLS1645.0 Introduction to Online Google Applications1655.1.1 Introduction1655.1.2 Role of a Gmail address as a teaching and learning tool1665.2 Google Drive1715.2.1 Introduction1725.2.2 Role of google drive172                                                                                                    | 3.4.2 Exporting in another File Type                          | 135 |
| 4.2. Web security spyware, hacking and firewall1414.2.1. Web security1414.2.2. Spyware1424.2.3. Hacking1434.2.4. Firewall1434.3. URL and its parts1444.3.1. Uniform Resource Locator (URL)1444.3.2. Parts of URL1444.4. Search on the internet1464.4.1. Strategies for better search results:1464.4.2 Searching by image1584.5. Browser's techniques for remembering159UNIT 5. ONLINE GOOGLE APPLICATIONS TOOLS1645.0 Introduction to Online Google Applications1645.1.1 Introduction1655.1.2 Role of a Gmail address as a teaching and learning tool1665.2 Google Drive1715.2.1 Introduction1725.2.2 Role of google drive172                                                                                                    | UNIT 4: SEARCHING THE INTERNET                                | 138 |
| 4.2.1. Web security1414.2.2. Spyware1424.2.3. Hacking1434.2.4. Firewall1434.3. URL and its parts1444.3.1. Uniform Resource Locator (URL)1444.3.2. Parts of URL1444.3.2. Parts of URL1444.4. Search on the internet1464.4.1. Strategies for better search results:1464.4.2 Searching by image1584.5. Browser's techniques for remembering159UNIT 5. ONLINE GOOGLE APPLICATIONS TOOLS1645.0 Introduction to Online Google Applications1655.1.1 Introduction1655.1.2 Role of a Gmail address as a teaching and learning tool1665.2 Google Drive1715.2.1 Introduction1725.2.2 Role of google drive1725.2.2 Role of google drive172                                                                                                    | 4.1 Internet ethics                                           |     |
| 4.2.2. Spyware.1424.2.3. Hacking.1434.2.4. Firewall.1434.3. URL and its parts1444.3.1. Uniform Resource Locator (URL)1444.3.2. Parts of URL1444.4. Search on the internet.1464.4.1. Strategies for better search results:1464.4.2 Searching by image1584.5. Browser's techniques for remembering159UNIT 5. ONLINE GOOGLE APPLICATIONS TOOLS1645.0 Introduction to Online Google Applications1645.1.1 Introduction1655.1.2 Role of a Gmail address as a teaching and learning tool1665.2 Google Drive1715.2.1 Introduction1725.2.2 Role of google drive1725.2.2 Role of google drive172                                                                                                    | 4.2. Web security spyware, hacking and firewall               | 141 |
| 4.2.3. Hacking1434.2.4. Firewall1434.3. URL and its parts1444.3.1. Uniform Resource Locator (URL)1444.3.2. Parts of URL1444.4. Search on the internet1464.4.1. Strategies for better search results:1464.4.2 Searching by image1584.5. Browser's techniques for remembering159UNIT 5. ONLINE GOOGLE APPLICATIONS TOOLS1645.0 Introduction to Online Google Applications1645.1.1 Introduction1655.1.2 Role of a Gmail address as a teaching and learning tool1665.2 Google Drive1715.2.1 Introduction1725.2.2 Role of google drive1725.2.2 Role of google drive172                                                                                                    | 4.2.1. Web security                                           | 141 |
| 4.2.4. Firewall1434.3. URL and its parts1444.3.1. Uniform Resource Locator (URL)1444.3.2. Parts of URL1444.4.3.2. Parts of URL1444.4. Search on the internet1464.4.1. Strategies for better search results:1464.4.2 Searching by image1584.5. Browser's techniques for remembering159UNIT 5. ONLINE GOOGLE APPLICATIONS TOOLS1645.0 Introduction to Online Google Applications1645.1.1 Introduction1655.1.2 Role of a Gmail address as a teaching and learning tool1665.2 Google Drive1715.2.1 Introduction1725.2.2 Role of google drive1725.2.2 Role of google drive172                                                                                                    | 4.2.2. Spyware                                                | 142 |
| 4.3. URL and its parts1444.3.1. Uniform Resource Locator (URL)1444.3.2. Parts of URL1444.4. Search on the internet1464.4.1. Strategies for better search results:1464.4.2. Searching by image1584.5. Browser's techniques for remembering159UNIT 5. ONLINE GOOGLE APPLICATIONS TOOLS1645.0 Introduction to Online Google Applications1645.1.1 Introduction1655.1.2 Role of a Gmail address as a teaching and learning tool1665.2 Google Drive1715.2.1 Introduction1725.2.2 Role of google drive1725.2.2 Role of google drive172                                                                                                    | 4.2.3. Hacking                                                | 143 |
| 4.3.1. Uniform Resource Locator (URL)1444.3.2. Parts of URL1444.4. Search on the internet1464.4.1. Strategies for better search results:1464.4.2 Searching by image1584.5. Browser's techniques for remembering159UNIT 5. ONLINE GOOGLE APPLICATIONS TOOLS1645.0 Introduction to Online Google Applications1645.1 Google Account1655.1.1 Introduction1655.1.2 Role of a Gmail address as a teaching and learning tool1665.2 Google Drive1715.2.1 Introduction1725.2.2 Role of google drive1725.2.2 Role of google drive172                                                                                                    | 4.2.4. Firewall                                               | 143 |
| 4.3.2. Parts of URL1444.4. Search on the internet1464.4.1. Strategies for better search results:1464.4.2. Searching by image1584.5. Browser's techniques for remembering159UNIT 5. ONLINE GOOGLE APPLICATIONS TOOLS1645.0 Introduction to Online Google Applications1645.1 Google Account1655.1.1 Introduction1655.1.2 Role of a Gmail address as a teaching and learning tool1665.2 Google Drive1715.2.1 Introduction1725.2.2 Role of google drive1725.2.2 Role of google drive172                                                                                                    | 4.3. URL and its parts                                        |     |
| 4.4. Search on the internet1464.4.1. Strategies for better search results:1464.4.2 Searching by image1584.5. Browser's techniques for remembering159UNIT 5. ONLINE GOOGLE APPLICATIONS TOOLS1645.0 Introduction to Online Google Applications1645.1 Google Account1655.1.1 Introduction1655.1.2 Role of a Gmail address as a teaching and learning tool1665.2 Google Drive1715.2.1 Introduction1725.2.2 Role of google drive172                                                                                                    | 4.3.1. Uniform Resource Locator (URL)                         | 144 |
| 4.4.1. Strategies for better search results:1464.4.2 Searching by image1584.5. Browser's techniques for remembering159UNIT 5. ONLINE GOOGLE APPLICATIONS TOOLS1645.0 Introduction to Online Google Applications1645.1 Google Account1655.1.1 Introduction1655.1.2 Role of a Gmail address as a teaching and learning tool1665.1.3. Getting started with Gmail Account1665.2 Google Drive1715.2.1 Introduction1725.2.2 Role of google drive172                                                                                                    | 4.3.2. Parts of URL                                           | 144 |
| 4.4.2 Searching by image1584.5. Browser's techniques for remembering159UNIT 5. ONLINE GOOGLE APPLICATIONS TOOLS1645.0 Introduction to Online Google Applications1645.1 Google Account1655.1.1 Introduction1655.1.2 Role of a Gmail address as a teaching and learning tool1665.1.3. Getting started with Gmail Account1665.2 Google Drive1715.2.1 Introduction1725.2.2 Role of google drive172                                                                                                    | 4.4. Search on the internet                                   | 146 |
| 4.5. Browser's techniques for remembering159UNIT 5. ONLINE GOOGLE APPLICATIONS TOOLS1645.0 Introduction to Online Google Applications1645.1 Google Account1655.1.1 Introduction1655.1.2 Role of a Gmail address as a teaching and learning tool1665.1.3. Getting started with Gmail Account1665.2 Google Drive1715.2.1 Introduction1725.2.2 Role of google drive172                                                                                                    | 4.4.1. Strategies for better search results:                  |     |
| UNIT 5. ONLINE GOOGLE APPLICATIONS TOOLS1645.0 Introduction to Online Google Applications1645.1 Google Account1655.1.1 Introduction1655.1.2 Role of a Gmail address as a teaching and learning tool1665.1.3. Getting started with Gmail Account1665.2 Google Drive1715.2.1 Introduction1725.2.2 Role of google drive172                                                                                                    | 4.4.2 Searching by image                                      |     |
| 5.0 Introduction to Online Google Applications1645.1 Google Account1655.1.1 Introduction1655.1.2 Role of a Gmail address as a teaching and learning tool1665.1.3. Getting started with Gmail Account1665.2 Google Drive1715.2.1 Introduction1725.2.2 Role of google drive172                                                                                                    | 4.5. Browser's techniques for remembering                     |     |
| 5.1 Google Account1655.1.1 Introduction1655.1.2 Role of a Gmail address as a teaching and learning tool1665.1.3. Getting started with Gmail Account1665.2 Google Drive1715.2.1 Introduction1725.2.2 Role of google drive172                                                                                                    | UNIT 5. ONLINE GOOGLE APPLICATIONS TOOLS                      |     |
| 5.1.1 Introduction1655.1.2 Role of a Gmail address as a teaching and learning tool1665.1.3. Getting started with Gmail Account1665.2 Google Drive1715.2.1 Introduction1725.2.2 Role of google drive172                                                                                                    | 5.0 Introduction to Online Google Applications                |     |
| 5.1.2 Role of a Gmail address as a teaching and learning tool1665.1.3. Getting started with Gmail Account1665.2 Google Drive1715.2.1 Introduction1725.2.2 Role of google drive172                                                                                                    | 5.1 Google Account                                            |     |
| 5.1.3. Getting started with Gmail Account1665.2 Google Drive1715.2.1 Introduction1725.2.2 Role of google drive172                                                                                                    | 5.1.1 Introduction                                            |     |
| 5.2 Google Drive       171         5.2.1 Introduction       172         5.2.2 Role of google drive       172                                                                                                    | 5.1.2 Role of a Gmail address as a teaching and learning tool |     |
| 5.2 Google Drive       171         5.2.1 Introduction       172         5.2.2 Role of google drive       172                                                                                                    | 5.1.3. Getting started with Gmail Account                     |     |
| 5.2.2 Role of google drive                                                                                                    |                                                               |     |
|                                                                                                    | 5.2.1 Introduction                                            |     |
|                                                                                                    | 5.2.2 Role of google drive                                    |     |
| 5.2.5 Octing stated with Google Drive                                                                                                    | 5.2.3 Getting started with Google Drive                       |     |

| 5.3 Google Docs                                              |                              |
|--------------------------------------------------------------|------------------------------|
| 5.3.1 Introduction                                           |                              |
| 5.3.2 Role of Google Docs as teaching and learning tool      |                              |
| 5.3.3 Google Doc working environment                         |                              |
| 5.3.4 Starting Google Doc                                    |                              |
| 5.4 Google sheets                                            |                              |
| 5.4.1 introduction                                           |                              |
| 5.4.2 Role of Google sheet as teaching and learning tool     |                              |
| 5.4.3 Google sheet working environment                       |                              |
| 5.4.4 Starting Google sheet                                  |                              |
| 5.4.5. Google Sheets permission levels.                      |                              |
| 5.5 Google slides                                            |                              |
| 5.5.1 Introduction                                           |                              |
| 5.4.2 Role of Google Docs as teaching and learning tool      |                              |
| 5.4.3 Working with the Google Slides environment             |                              |
| 5.4.4 Starting Google slide                                  |                              |
| 5.4.5 Using Google Slides in the Classroom                   |                              |
| 5.4.6 Share the contents and collaborating with Google Slide |                              |
| 5.6 Google form                                              |                              |
| 5.6.1. Introduction                                          |                              |
| 5.6.2 Role of Google Forms                                   |                              |
| 5.6.3. The Google Forms working environment                  |                              |
| 5.6.4. Getting started with Google Forms                     |                              |
| 5.7 Google classroom                                         |                              |
| 5.7.1 Introduction                                           |                              |
| 5.7.2 Role of Google Classroom                               |                              |
| 5.7.3 The Google Classroom working environment               |                              |
| 5.7.4 Start Google Classroom                                 |                              |
| 5.8. YouTube                                                 | Error! Bookmark not defined. |
| 5.8.1 Introduction                                           | Error! Bookmark not defined. |
| 5.8.2 Role of YouTube                                        | Error! Bookmark not defined. |
| 5.8.3 Working environment of YouTube                         | Error! Bookmark not defined. |
| 5.8.4 Getting Started with a Successful YouTube Channel      | Error! Bookmark not defined. |
| 5.8.5 YouTube as eLearning tool                              | Error! Bookmark not defined. |
| 5.9 End unit assessment                                      | Error! Bookmark not defined. |

| BIOGRAPHY |
|-----------|
|-----------|

# **UNIT 1: COMPUTER MAINTENANCE**

# **INTRODUCTORY ACTIVITY:**

1. Observe the image below and answer related questions:

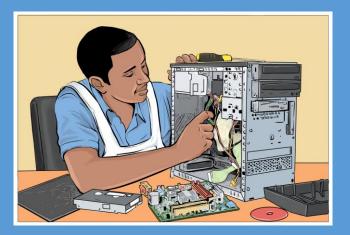

- a. What is the task being accomplished by the person in the image above
- b. List out any five names of devices found on the figure above

#### **1.1. HARDWARE:**

Hardware refers to any physical or tangible part of a computer. The computer hardware consists of internal and external parts.

#### A. Internal computer components

Those are all components that are found inside the system unit such as disk drives, motherboard, processor, power supply, memory, etc.

#### **B.** External computer components

External components of a computer also known as **peripherals** refer to all externals devices connected to central housing known as the system unit. They can be input devices, output devices such as the monitor or storage devices such as a hard drive or flash drive, memory card. Peripherals devices are connected to the **system unit** through different ports found on the computer.

#### **1.1.1. Elements of the computer system unit and their roles:**

# **ACTIVITY 1.1:**

1. Open the system unit cover to expose the internal components as shown in Figure below.

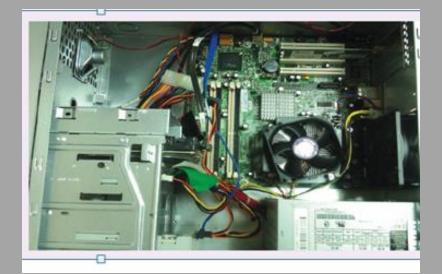

a. Identify various components inside the system unitb. Briefly state the role of each component identified in a)

The system unit, which houses all the internal components of a computer, has a number of components inside it such as the power supply and the motherboard on which are connected other parts like microprocessor (or CPU) disk drives, adapter cards and memory.

Different components of the computer case and their roles are elaborated in the content to follow.

#### A. Power supply

The power supply is unit is the one which is directly connected to the power outlet through the power cable. The Power Supply Unit (PSU) converts alternating current (AC) from the power outlet to direct current (DC) required by internal computer components.

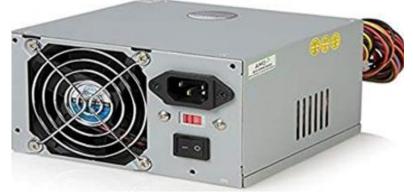

Figure 1.1 power supply

#### B. Motherboard

A motherboard also known as circuit board is the main printed circuit board onto which all components of the computer interconnect into one another. It also allows communication of those different parts as it has routes from/to those parts.

Motherboard size varies depending on whether a computer is a desktop or a laptop and the size also varies depending on manufacturers but the devices found on each and their functions don't vary. A particular desktop computer looks like in the image below:

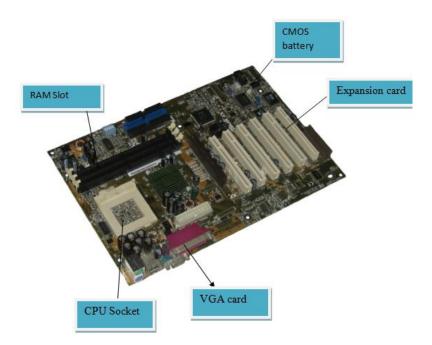

Figure 1.2 Motherboard and its different parts

On the motherboard are connected different devices which are CPU, hard disk, video card, RAM, ROM, expansion slots, data buses, etc.

#### **B.1.** Central processing unit (CPU)

The **Central Processing Unit (CPU)**, also known as the processor or microprocessor, is the most important part of the computer which is considered as the **"brain"** of the computer because all processing activities are carried out inside it.

The processor controls the retrieval, interpretation, and execution of instructions in a computer. It consists of three components namely the Arithmetic and Logic Unit (ALU), the Control Unit (CU) and the memory units, known as **registers**.

#### i. The Arithmetic and Logic Unit (ALU)

It is the part of the CPU that performs two main functions, namely **arithmetic operations** such as addition, subtraction, division, and multiplication and **logical operations** such as OR, AND, and NOT among others. These two functions are necessary in the execution of different instructions by the CPU.

#### ii. The control unit (CU)

The control unit coordinates all processing activities in the CPU as well as input, storage and output operations. It also performs tasks like controlling, supervising, and overseeing all the activities of the computer. It oversees fetching instructions from the main memory, decoding the instructions in a format the computer can understand, executes the instructions by issuing commands to respective components where action is supposed to be taken and controlling the transfer of data and information within the available storage space.

#### iii. Registers

Registers are temporary storage locations located inside the processor that are used to hold data, instructions or information waiting processing or output. There are four types of registers namely: instruction register, accumulator register, address register, and storage register. All the four types of registers store information that is temporarily needed for program execution. The **Instruction register** holds an instruction before it is converted to machine readable format, the **Address register** stores the address of the next instruction to be processed, the **Accumulator register** holds the last processing step of the Arithmetic Logic Unit and the **Storage register** holds information waiting to be outputted.

#### **B.2. Hard disk**

A hard disk also known as hard disk drive (HDD) is a non-volatile computer storage device containing magnetic disks or platters with high speed. It is a secondary storage device used to store data and program permanently, the term Non-volatile means data and program are retained even when the computer is turned off.

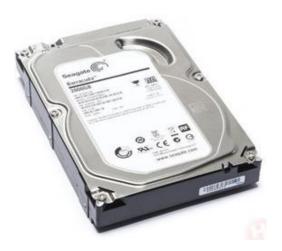

Figure 1.3 Hard Disk

#### **B.3. Video card**

Video cards also referred to as graphic cards are components that are connected to the motherboard of a computer system and generates the quality of images on output devices such as screen. Graphic cards have processors or a graphic processing unit and are directly connected to the motherboard which allows it to accept information from the CPU and send output to the monitor.

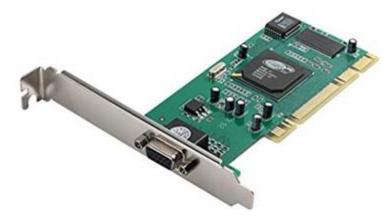

Figure 1.4 VGA Card

# **B.4. Random Access Memory (RAM)**

Random access memory (RAM) also known as working storage is used to hold instructions and data needed by the currently running programs. It is referred to as random access because its content can be read directly regardless of the sequence in which it was stored.

RAM is a temporary or volatile storage because its content disappears when the computer is switched off. Therefore, before switching off the computer, it is important to save the work in a device that offers relatively permanent storage facility.

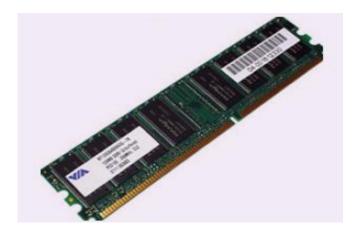

Figure 1.5 An example of a Random Access Memory

#### **B.5. ROM**

Read-Only Memory (ROM) is a type of non-volatile memory used in computers and other electronic devices. As the name indicates; data stored in ROM may only be read and cannot be electronically modified after the manufacturer of the memory device. Unlike RAM (Random Access Memory), **ROM** is non-volatile, which means it keeps its contents regardless of whether or not it has power.

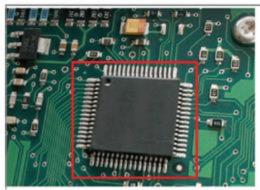

Figure 1.6 Read Only Memory

#### **B.6.** Expansion slot

Expansion slot alternatively referred to as **bus slot** or **port** is a connection on the motherboard to which an expansion card can be plugged in order to expand the functionalities of a computer.

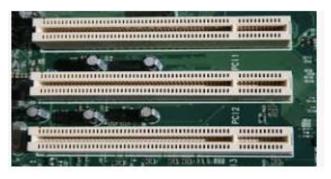

Figure 1.7. Expansion slot

#### **B.7.** Data buses

Data buses are those used to transfer data and instructions between components inside the computer.

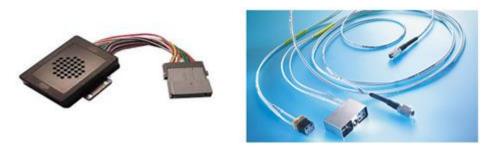

Figure 1.8. Data bus

# **B.8** Complementary Metal- Oxide Semi-Conductor (CMOS) Battery

Complementary Metal- Oxide Semi-Conductor (CMOS) is the term usually used to describe the small

amount of memory on a computer motherboard that stores the BIOS settings. The basic activities carried out by CMOS is to test the availability of computer basic input and output devices (POST) and make sure no errors exist before loading the operating system.

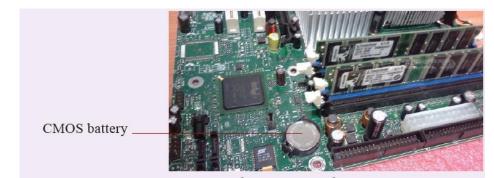

Figure 1.9. CMOS battery

# Application activity 1.1

By doing a research using books or the internet:

- 1. Explain three types of ports available on a desktop or laptop computer.
- 2. Research on the internet about primary, secondary and tertiary memory and answer the questions below:

a. Which devices are referred to as primary, secondary or tertiary storage devices?

b. Why are some of these devices referred to as mass storage devices?

#### **1.1.2.** Computer maintenance principles

#### Activity 1.2:

1. Identify five factors that need to be considered in order to minimize health risks such as RSI (Repetitive Strain Injuries) and eye strain while using computer.

2. Explain why it is not advisable to take food substances and drinks in the computer lab.

Computers are expensive to acquire. They are also useful to human being because they carry out tasks that are sometimes so difficult. As an important tool in the life of a human, a computer needs to be in good working conditions. Some computer components can easily get damaged hence need to be handled with care. To protect computers, certain rules, precautions and practices must be obeyed while using computers and their components. This would help to avoid damage to the computers.

Computer maintenance is the practice of keeping computers in a good state. Computer maintenance can be carried out on the hardware or software. The principles of software maintenance can be updates

firmware, operating system, application and data security such as encryption, cache clearing, and secure deletion. On the hardware side of maintenance there can be cleaning and properly connecting hardware components, monitoring peripherals, maintaining cooling and testing individual components for integrity such as power supplies, RAM modules and the hard disk. On the software side there is running different tools and software aimed at optimizing the working of a computer.

#### Below are principles to be followed for computer maintenance:

#### A. Hardware:

#### **1.** Clean dust from the computer.

Computers are some of the most efficient dust collectors. Apart from looking gross and possibly being an allergy hazard, a dusty computer will trap heat, which can reduce its performance and lifespan.

#### 2. Clean up the cabling and everything else

Cables may collect a lot of dust as they are sometimes on the floor. If there are many peripherals consider cleaning them regularly.

#### 3. Organize the installation disks

Keep memories for different software organized. Don't mix CDs with memory sticks or external memories and separate each memory depending on the type of software stored. Installation software can be Operating systems, application and utility software.

#### 4. Properly interconnects components

Electronic device components are designed to fit into one another without using mechanical force, when interconnecting a component into another requires force this may be an indication of connecting it wrongly and it can result in the breaking of pins making the whole device unusable.

#### **B.** Software

#### 1. Properly switch on/off the computer

To properly switch off the computer gives time for the whole process required to unload running programs. Switch off the computer when all programs are closed and use the available computer menu (click on Start then on Shut down). Never press the power button for switching off the computer. When programs fail to close use the combination key Ctlr + Alt + Delete to open the task manager which will help in closing those stubborn programs.

#### 2. Delete unused files and programs

Unused Files and empty folders occupy space and make the computer run slowly. Delete temporary files, old audios and videos as these occupy bigger space. Delete also programs that are not used and don't keep two versions of the same program if they are not both needed.

#### **3.** Back up the data.

A data backup is the result of copying or archiving files and folders for the purpose of being able to restore them in case of data loss. Data backup should be done regularly in order to avoid total catastrophe in case there is a problem with the computer.

#### 4. Run antivirus and scans regularly

Antivirus software is a type of utility software used for scanning and removing viruses from a computer. Scan so as to avoid computer being infested.

#### 5. Clean up the OS

Disk cleanup is a maintenance utility used to free up space on a hard disk by deleting unnecessary files and Windows components that are no longer in use. This includes temporary internet files, downloaded program files and files in the recycle bin. The disk cleans up procedure will be discussed later.

#### 6. Clean up the software.

Every few months, look through the 'Add or Remove Programs' interface that is found in the control panel. If there's a software that is no longer needed, it must be deleted.

#### 7. Update everything

Check for updates for the hardware and software. This includes running Windows Updates, checking for updated drivers, and checking for software patches.

#### 8. Defragment

Defragmentation is the process of moving file fragments to contiguous clusters to optimize the storage space and performance.

#### **Application activity 1.2:**

1. Explain the importance of computer maintenance

2. Highlighting some routine maintenance practices that need to be carried out in a computer laboratory.

#### **1.1.3.** Computer capacity

#### Activity 1.3:

One day, Josiane wanted to borrow films from Paul who had many but when she went to Paul's home with her flash disk to borrow, the flash was able to keep only two.

a. What should Josiane do so as to get all the films?

b. The two films stored on the flash were of equal size and the flash dish's size is 1GB. What is the size of each film?

#### A. Storage size

In digital computers, data is represented using a sequence of bits, bytes and words.

A bit is a short form for binary digit referring to a single digit which can be either 0 or 1 used to represent any data in digital computers. In other words, a bit is the smallest unit used to represent data in digital computers.

A byte is a storage unit capable of representing a single character, such as a letter, number or symbol. Technically, computers represent any type of data using a sequence of 8 bits. A byte can store 28 or 256 different values, which is sufficient to represent standard ASCII characters (letters, numbers and symbols)

A word is a unit of data used by a particular processor

**Storage capacity** also known as **storage size** refers to the amount of data a storage device can hold. It is measured in kilobytes (KB), megabytes (MB), gigabytes (GB) and terabytes (TB). Since most files contain thousands of bytes, file sizes are often measured in kilobytes. Larger files, such as images, videos, and audio files, contain millions of bytes and therefore are measured in megabytes. Modern storage devices can store thousands of these files, that is why storage capacity is typically measured in gigabytes or even terabytes for larger memories.

| Unit          | 2 <sup>N</sup> value | Size                    | Approximative Size      |
|---------------|----------------------|-------------------------|-------------------------|
| bit (b)       |                      | 0 or 1                  | 1/8 of a byte           |
| byte (B)      | 2 <sup>3</sup>       | 8 bits                  | 1 byte                  |
| kilobyte (KB) | $2^{10}$             | 1024 <sup>1</sup> bytes | 1,000 bytes             |
| megabyte (MB) | $2^{20}$             | 1,232,896 bytes         | 1,000,000 bytes         |
| gigabyte (GB) | 2 <sup>30</sup>      | 152,879,104 bytes       | 1,000,000,000 bytes     |
| terabyte (TB) | $2^{40}$             | 1,073,741,824(KB)       | 1,000,000,000,000 bytes |

Standard units of measurement used for data storage are in the table below:

#### A.1. Reading memory/storage size

It is possible to know the size of the memory plugged in a computer or found inside it.

#### I. Hard disk size

The hard disk size and its different disks can be viewed by going to the **Computer** or This **PC** icon depending on the operating system. These icons can be found on the desktop or on the startup menu. The window below will appear:

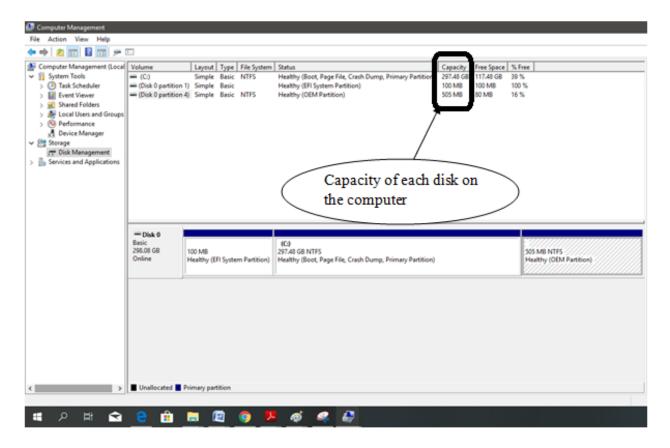

Figure 1.10 Window to view different disks size

The window above shows that the computer has three disks each disk having respectively 297.48GB, 100 MB and 500 MB of size. The size of the hard disk is obtained by summing up the size of all the individual disks.

**NB:** When there is an external memory mounted on the computer, the name of that memory will be displayed in the window used to view the hard disk's size and the size of that memory can also be viewed in the same window.

#### ii. RAM size

Proceed through the following steps to obtain basic information regarding the capacity of primary memory (RAM) installed in the computer

Press control panel icon Through all Control Panel Items select System.

A shortcut can also be used by using Right click on this PC icon and select properties. The figure below showing information of installed RAM will appear.

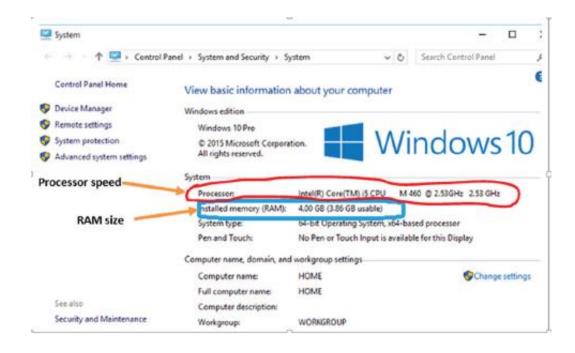

Figure 1.11 Window to view Memory size (and processor speed) in windows 10

#### **B.** Processing speed

Processing speed is defined as the number of cycles per second at which the central processing unit (CPU) of a computer operates and is able to process information. It is measured in megahertz and is essential to the ability of a computer to run applications.

The processing speed is measured in terms of **Clock Speed** which is measured in gigahertz (GHz), with a higher number equating to a higher clock speed. Faster clock speeds mean that tasks ordered from CPU are completed quicker, making the computer user experience seamless. The processor speed can be viewed using the same window as the one used to view the RAM size.

Application activity 1.3:
1. If a CD contains 700 MB, how many number of CDs a DVD of 4,7 GB can contain ?
2. If a 4MB document is downloaded within 6 seconds, what time (in hours) is required to download a 4GB movie?

#### 1.1.4. Identifying and addressing hardware issues

#### Activity 1.4:

Explain how you would connect both projector and monitor to a single computer.

Computers are built with all security to protect sensitive components and hardware housed inside a casing against any form of dust and other harsh elements. However, some common computer hardware problems occur despite the protection. It's very crucial to identify and recognize such problems. The following are some of the commonly found hardware related problems on computers.

#### 1.1.4.1. Common hardware related problems

#### A. The Check POST test fails

POST stands for "**Power on Self-Test**". This is part of a computer's startup program used to diagnose the keyboard, random access memory (RAM), disk drives and other hardware to make sure they are working properly. If the POST detects any errors in the hardware, it will either display a text error message on the screen or a series of short and long beeps.

If an error message appears as the computer is booted, read careful the error message and correct it or type the exact error message into a search engine to find more information about it.

#### **B. Blank monitors**

A blank monitor is the most common computer problem. Most people who work with computers might have dealt with such non-working blank monitor at least once. In such cases, first and foremost check the supply cord and power systems. Sometimes, the video cable might be loosened. Just push the video cable and place it again.

#### **C. Mouse Problems**

The mouse is used for a variety of purposes, such as playing games or opening files and moreover, it facilitates easy navigation. The most common problems related to the mouse include failure to move, connection problems, freezing on the screen or damage to the mouse. Mouse with PS/2 connection are prone to damages in its pins, once such a mouse is not functioning its pins must be checked for blockage or bending.

#### **D. Jumpy Mouse**

A jumpy mouse is just a muted mouse that cannot be scrolled. In case of a track and ball mouse the problem can be solved by opening the ball container, removing the excess debris and cleaning the dirt that lines the rollers. For an optical mouse, eliminate the dust that has collected around the optical sensor.

#### E. Computer does not recognize USB

In this case, even when the USB is connected, the computer might not be able to recognize it and hence displaying errors like "**Device not recognized**" This might be due to the USB connector problems or the software malfunctions.

#### F. Keyboard Problems

Keyboard is a vital part of any computer. It not only allows typing, but also gives commands. Common potential problems with the keyboard include keyboards that will not connect to the computer, stuck keys, broken keyboards or keyboards where the letters end up jumbled.

#### **G.** Power Cord Problems

**A.** Whether it is a laptop or a desktop, power cords are a vital part of any computer. A laptop can run on batteries for a limited amount of time but then needs the power cord for recharging. The most common problem with the power cord is an improper connection.

#### **H.** Motherboard Problems

The motherboard has several parts of the computer including the RAM, BIOS system, mass storage and CPU. The computer motherboard contains several devices, which can create numerous potential problems. Problems with the motherboard range from too little RAM to BIOS problems. Fixing the problems will depend on the specific problem and, in the worst case scenario will require purchasing a new motherboard to fix the problems.

#### I. Insufficient Memory

Processor-intensive programs also demand a lot of memory. Random access memory (RAM) aides the central processing unit (CPU) by storing instructions linked to common operations. Without enough RAM, software crashes and slowdowns can occur.

#### 2.1.4.2. Checking for hardware problems

Many computer problems are caused by hardware failures or problems with hardware drivers. Windows will usually notify about devices that have problems. Device Manager can be used to check the status of different hardware devices. The Device Manager which is the Control Panel extension of Microsoft Management Console, provides users an organized, central view of the Windows-recognized hardware attached to a computer. This includes devices like keyboards, hard disk drives, USB devices etc. It sorts out all hardware, listing them on the basis of various criteria and when a device malfunctions or stops working altogether, it immediately notifies the user. Thus, it can be used to control devices, enable or disable them, configure them, identify conflicts between devices, and so forth.

#### To check for window hardware problem using device manager go through this process:

**Open Control Panel** 

Click on the Hardware and Sound link for Windows 8 or 10 or Click System and Security for Windows 7.

Check under Devices and Printers in Windows 8 and 10, and under System in Windows 7, to find Device Manager.

Once Device Manager is open, user can view device status, update device drivers, enable or disable devices or do hardware management as shown in the figure below:

| 💼 Device Manager                       |
|----------------------------------------|
| File Action View Help                  |
|                                        |
| V 🗄 DESKTOP-NCFHND6                    |
| > 🕠 Audio inputs and outputs           |
| > 🤪 Batteries                          |
| > 👰 Cameras                            |
| > 💻 Computer                           |
| > 🚘 Disk drives                        |
| > 🏣 Display adapters                   |
| > 🧾 Firmware                           |
| 🗸 🐜 Human Interface Devices            |
| 📷 Insyde Airplane Mode HID Mini-Driver |
| 🛺 USB Input Device                     |
| > 📹 IDE ATA/ATAPI controllers          |
| > 🔤 Keyboards                          |
| > 🥅 Memory technology devices          |
| > III Mice and other pointing devices  |
| > 💻 Monitors                           |
| > 🚽 Network adapters                   |
| > 🚍 Print queues                       |
| > Processors                           |
| Software devices                       |
| > 🔟 Sound, video and game controllers  |
| > Storage controllers                  |
| > E System devices                     |
| > 🏺 Universal Serial Bus controllers   |
|                                        |

Figure 1.12 Window device manager

**Note:** Depending on version of Windows, Control Panel is usually available from the Start Menu or the Apps screen.

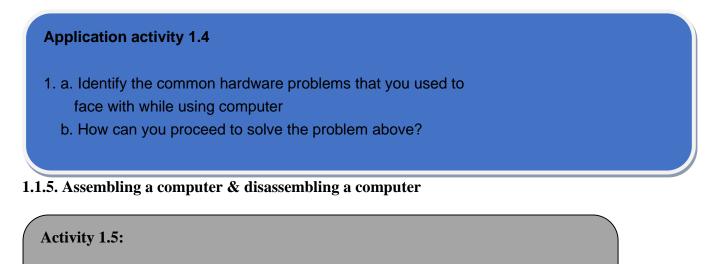

- 1. By searching the internet identify tools used in assembling and disassembling a computer
- 2. Explain the reasons that may prompt a technician to remove any internal part of a computer

A. Assembling a computer

Assembling a computer is putting together the computer components mainly the internal ones so that they get interconnected and work together. Assembling a computer can take 20 to 40 minutes provided all parts to assemble are available.

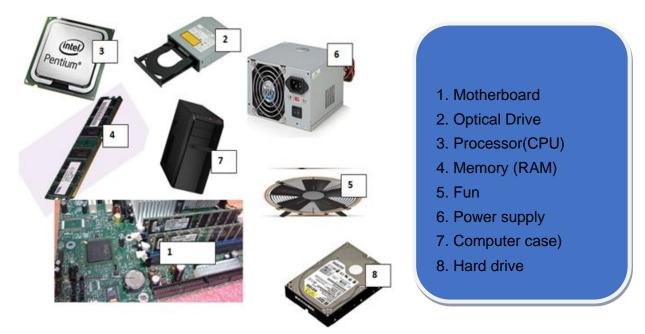

Figure 1.14. Computer devices to be assembled

#### Steps to assemble a computer

#### **Step 1: Gather Tools and Supplies**

Some tools such as Screwdriver, Wire cutters and strippers, Needle-nosed pliers, Small flashlight, Small container to hold screws, Grounding Strap are helpful to open or fix the screw and need to be made ready before. Also make sure all parts are available and are organized in a way to facilitate identification of which part to fit in the computer case first.

#### Step 2: Prepare the Case for Assembly

There are three things that need to be considered before assembly

Before assembling consider removing the cover for the optical drive and make note of the cables preinstalled in the case. These should be front panel connections for features such as the power switch, audio jacks and USB ports.

#### **Step 3: Install the Motherboard**

During motherboard mounting all standoffs need to be installed in the case. After installation of standoffs it is necessary to check for screw hole locations on the motherboard for exact placement. The next stage requires lowering the motherboard into the case and aligning with the I/O bezel and installing the screws. The standoffs and screws are installed in order to prevent damage to the motherboard.

#### **Step 4: Install Hard Drive**

Hard disk drives are usually connected to the motherboard through Enhanced Integrated Drive Electronics (EIDE), Small Computer System Interface (SCSI) or Serial Advanced Technology Attachment (SATA) cable interface. Because with the SATA technology a drive can be detached or attached to the motherboard while the computer is switched on

#### The following steps are used to mount the drive into its hole:

1. Find drive bay to install the drive in. If there is a trouble finding a place to mount the drive consult the case documentation for suggestions.

2. Slide the drive into place until the screw holes on the sides are lined up with the holes in the case and put/tighten the screws in place.

3. Connect wires that need to be connected

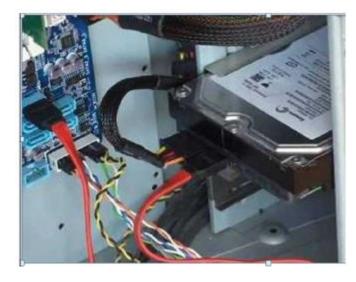

Figure 1.15 Hard drive installation

#### **Step 5: Install Optical Drive**

The optical drive is installed in the drive bay. The following steps are used to mount the optical drive into its hole:

- 1. Slide the drive into the drive bay until the screw holes are lined up and the front of the drive is flush with the front of the case. Make sure that it is orientated correctly.
- 2. Install the screws and install wires to the right places

#### Step 6: Install the CPU

The CPU is the brain of the computer. It is installed on the motherboard's appropriate socket.

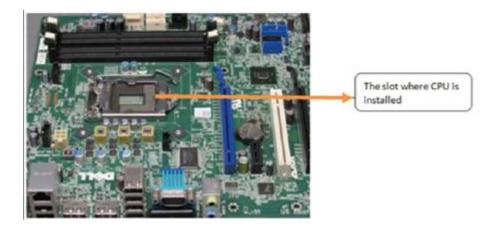

Figure 1.16 CPU Socket

To install the CPU, first locate the corner marking that designates pins of the CPU. The second stage require to lift the small metal rod next to the socket and then find the corresponding marking on the CPU socket to insert the CPU so that the markings are lined up. Last push the rod down to lock the processor in place.

# Step 7: Install RAM

The RAM is the temporary memory location that the processor works from. Permanently stored data is pulled from disks and stored in RAM while the processor works with it

The following steps are gone through to mount RAM into its exact position:

Set the RAM board in the socket. Check to see that the notch in the board is in the correct location

Press firmly on both ends of the board to set it into the socket. Make sure the tabs lock into place and press the board only when the tab is aligned as not doing so can damage the RAM or even the motherboard.

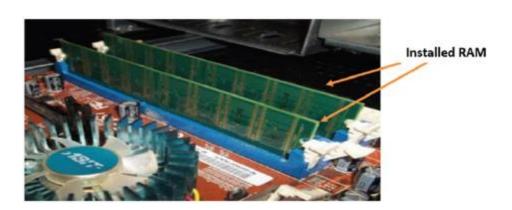

Figure 1.17 RAMs mounted on the motherboard

#### **Step 8: Install the CPU Fan**

The CPU fan is a combination of a heat sink and fan together. The unit draws heat away from the CPU. To install the fan the following steps are followed:

Firstly, Place thermal compound to the CPU following the instructions provided with the compound,

Secondly, set the fan assembly on the CPU with mounting tabs aligned,

Pull the locking rod down on the fan assembly to lock into place,

Connect the fan assembly's power connector to the motherboard.

**Note:** Failure to apply thermal compound results in insufficient cooling and can cause damage to the CPU or motherboard.

#### **Step 9: Install Case Fan**

The case fan is usually installed on the back panel of the case. To mount the fan do the following:

- 1. Align the mounting holes by holding the fan to the mounting pad on the inside of the case. The fan needs to be mounted so that it blows air out of the case.
- 2. Insert the screws from the outside of the case and tighten them

#### **Step 10: Install Power Supply**

The following steps are followed to install power supply:

- 1. Align the mounting holes in the case and power supply.
- 2. Insert screws and tighten.

#### **Step 11: Connect Cables**

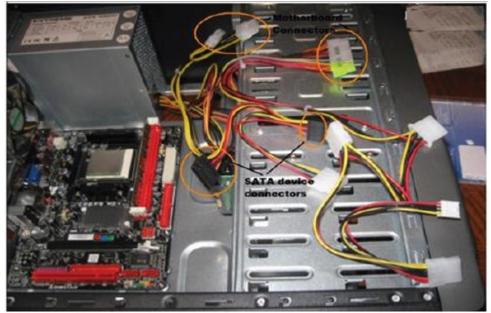

Figure 1.18 Cable connections

When all of the components installed in the case, it may be possible that there are some parts which may not be supplied with the power. It is important to consult the motherboard manual in order to make sure proper connections are made. There are two kinds of connections, power and data.

About power connectors, every device installed needs power. The motherboard has two power connections, connectors specifically for SATA devices (drives) other connectors for running fans and or non-SATA devices. While **data cables** connect drives and front panel devices to the motherboard. Incorrect connections can damage components.

# Step 12: Wrap-up

Now that the components are completely installed, the last thing to do is to reinstall the side panels on the case. The computer is now ready to be turned on. If the computer has problems starting up, check all component connections and mounting to make sure that everything has been attached correctly. Otherwise consult individual component manuals for specific troubleshooting information if problems persist.

#### B. Disassembling a desktop computer

Disassembling a computer means disconnecting external and internal components from the system unit. This process involves unplugging,

unscrewing and sliding out components depending on the mechanism used to connect to the system unit or mount it onto motherboard. To disassemble a computer, the following process is followed:

1. Disconnect the computer from the power source by unplugging the power cable from power supply unit.

2. Unplug peripheral devices attached to the system unit such as monitor, keyboard, mouse and printer.

3. Open the outer cover of the system unit by unscrewing or sliding it out.

4. Remove the adapter cards by first unscrewing them and gently unplug them off the motherboard

5. Remove the fixed drives such as hard disk and optical (CD/DVD) drives by unscrewing and disconnecting them from power supply unit. Next, disconnect the IDE or SATA interface cable that connects the drive to the motherboard.

6. Remove memory (RAM) modules by pressing the tabs located on both ends down away from the memory slot. Carefully hold the slightly lifted module by the edges and remove it from the motherboard.

7. Remove the power supply unit starting with the power connector to the motherboard, CPU fan, cabinet fan, power buttons and drives if any. Next, unscrew the unit to disconnect it from the system casing

8. Remove the CPU and its fan by first unscrewing the cooler fan from the motherboard.

9. Finally, unscrew the motherboard to unplug it from the system unit casing so as to have an empty shell of the casing

#### Application activity 1.5

- 1. Demonstrate how to mount a motherboard using the following guidelines:
- Line it up properly on the chassis, screw and fit it into place.
- Mount the processor, RAM modules and any expansion cards separately.
- Plug in the power cable connector from the power supply unit.

Connect other internal components onto the board, and then connect the monitor, keyboard and mouse to the system unit.

Test for power and ensure that internal and external components are initializing correctly during POST (Power-On Self-Test).

2. Do a research and explain five types of expansion cards used on desktop computers.

#### **1.2. SOFTWARE**

#### **1.2.1.** Software installation principles

#### Activity 1.6:

- 1. Explain the importance of reading the user manual before installing new software.
- 2. State three factors you would consider before purchasing application software.
- 3. State three hardware requirements to be considered when installing application software.

Software is another part of a computer. It is the invisible part which consists of instructions which operates a computer and executes specific tasks. Software can be classified into two main categories namely system software and application software.

System software is the one that performs a variety of fundamental operations that helps to make computer resources available to the user. It can be divided into Operating systems, Utility software, Firmware and Networking software.

Application software is the one used in a computer in order to perform tasks, functions for the benefits to the user. Application software available in a specific computer depends on the needs of the computer user. For example

one may have VLC to play videos while another may not have it depending on the needs.

The number of computer software or programs installed on a computer is only limited to hardware specifications such as processor type, memory and storage capacity. Once a computer meets recommended specifications, software installations is automatically carried out.

#### A. System requirement

Before installing computer program whether operating system or application software, there are minimum system specifications that have to be considered in terms of: Memory (RAM) capacity, Free hard disk space, Processor type with speed and Graphics display.

For example, the following are the minimum and recommended system requirements for the installation of Windows 10 operating system:

- Memory capacity: 1 Gigabyte (GB) of RAM on a 32-bit or 2 GB on 64-bit machine
- **Storage space:** 16 GB free-disk space on 32-bit or 20 GB on 64-bit machine
- **Processor type and speed:** 1 Gigahertz (GHz) of CPU Speed
- Graphics card: Microsoft DirectX 9 graphics controller with WDDM driver (Windows Display Driver Model)

#### B. Application software goes with specific operating system

An operating system has specific application software that it is designed to accept, that is due to the fact that an application software needs a working environment that is made ready by an operating system and while developing a program, the developer considers the environment provided by that specific operating system. For example, Windows operating system cannot accept application programs developed for Linux.

**Application activity 1.6:** 

- 1. Discuss various categories of software installed in the computers found in the computer lab of your school.
- 2. Research on the internet minimum and recommended specification for installing the following software:
  - a. Latest version of Microsoft Office
  - b. Latest release of Kaspersky Antivirus
  - c. latest Ubuntu Linux

#### **1.2.2.** Computer software issues:

# Activity 1.7:

At the end of the school term when students were using computers in the school computer lab, every computer worked well but at the beginning of next term they brought from outside different storage devices such as flash disks and other external disks used to copy various documents to the computers. One day when their teacher switched on the computers so as to install some software most of the computers displayed suspected messages.

- a. Discuss what may be the cause of such behaviors.
- b. How the problem can be addressed in the laboratory?

#### A. Operating System issues

Being the one that directly interacts with the computer hardware through the Operating system kernel, an operating system issue is a serious problem that may make even accessing the computer's different applications impossible. The various operating system issues are elaborated in the subsequent content.

#### i. The computer won't start

Operating system has the function of managing hardware and other application software resources. A complete damage of an operating system leads a computer to do not start even not function.

#### ii. Abnormally Functioning Operating System

If the operating system or other software is misbehaving, close it forcefully and reopen it. A virus scan can also help if a reliable anti-virus software is installed.

#### iii. Operating system is not booting up

When the operating system is not loading, it is a serious problem that requires a fresh reinstall of an OS.

#### iv. Operating system blue screen of death

A blue screen of death pops up when Windows encounter a critical error and indicates a serious error with a computer device. Incase this occurs, users are prone to losing important data since regular apps don't normally have a right to save their open data. The main reasons for this issue are:

- Crashing of a low-level software or drivers
- Drivers updates going wrong
- A faulty hardware
- A virus attack on a system

#### How to fix the blue screen of death issue:

Do a system restore which will help undo any recent installed driver.

Update device drivers since as time goes by some drivers become incompatible with the regular OS updates which could cause the computer drivers to crash more frequently.

Start PC in Safe Mode and troubleshoot any problem from the blue screen details and scan it for viruses since some viruses are known to cause the Blue Screen of death.

Reinstall the Windows OS if none of the above works.

#### v. Windows freezes or stops responding

The operating system may sometimes stop responding and freeze. In this case a cursor may not move, an application may not respond or just a computer user gets stuck on a certain action. Potential causes of the random freeze and unresponsiveness on a PC may include:

Software related issue including malicious software, virus attack and driver related issues,

**Running too many programs at the same time,** 

Memory issues and general hardware failure

Solutions to windows freezing or stopping to respond

The best solution is to give the computer some time to process, since it might be handling a complex task that could be taking most of its CPU and RAM

If giving it more time does not work, then force end the task or program that is not responding by pressing Ctrl + Alt + Del to open the Task Manager. After the Task Manager opens highlight the non-responding program or process and choose "End Task".

Reboot the PC by pressing down on the power button until the computer turns off and restart it after a few seconds

If after rebooting the computer still freezes then reboot the PC in Safe Mode and uninstall any recent driver that might be causing the computer to freeze.

Determine if there is a defective piece of hardware that might be causing the device to freeze and replace it immediately. Also check on the computer's memory such as RAM to know if it needs upgrading.

When none of the above solutions work a clean install of the Windows Operating System can be considered.

#### vi. Less free storage than before after an operating system upgrade

This happens because files from the previous operating system are still left in the system in a folder known as **"Windows Old** "the "Disk Clean-up" tool can be used to prevent the computer from running slowly.

#### Steps to delete unnecessary files after an operating system upgrade

- Irrespective of the operating system used, either Windows 7, 8, 8.1, or 10 go to the start then search and type **Disk Cleanup**
- The disk cleanup app shows, click on it to launch
- From the Apps interface, select the drive on which the OS is installed which is usually C by default in many PCs.
- After selecting the drive click **Ok** and the disk cleanup app will scan for the unnecessary files that can be deleted and present them as a list.

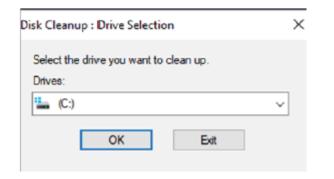

Figure 1.19 Disk cleanup selection(C drive)

| Clean up system files       | View Files |
|-----------------------------|------------|
| How does Disk Cleanup work? |            |
|                             | OK Cancel  |

Figure 1.20 Disk cleanup ready to start

The disk cleanup then does another search and gives another list now with all the necessary files to delete. From the list select all the unnecessary files taking up on the space including "Previous Windows installations"

Click OK and a box asking whether to permanently delete these files will pop up. Click Delete Files.

There are thousands of problems an operating system might encounter. However most of those problems are rare and the existing few have been documented. The various common issue and how they can be solved has been looked at in the above content.

#### **B.** Applications issues

Common computer software issues or fault can include the following:

1. **Inadequate software performance:** This refers to slow system response time and transaction throughput rates.

2. **Obsolete software**: Software that no longer works due to new hardware or support software changes

- 3. **Inconsistent processing:** Software that only works correctly in one environment. This refers to software that has been designed for only one environment and cannot be easily transported and used in another environment.
- 4. **Unreliable results or performance**: This means that the software does not deliver consistently correct results and cannot work correctly each time it is used.
- 5. Incorrect software version being installed on a computer
- 6. Virus and malware infection on a computer, etc.

The most common way to rectify software issues include uninstalling and reinstalling a software, upgrading the software, running a virus and malware scan. It is also a good practice to check for the manufacturers' website for patches

# C. Malware

Malware are harmful programs or malicious software that are specifically designed to gain access or damage a computer without the user's knowledge. They affect the smooth running of a computer system or carry out illegal activities such as collecting information from the infected user's computer.

The categories of harmful programs include viruses, worms, Trojan horses, rootkits, spyware, crimeware, and adware. In this section we will discuss on viruses.

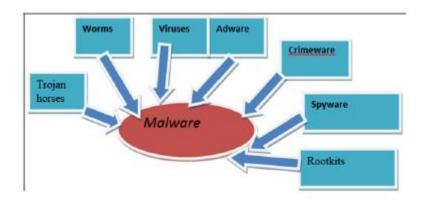

Figure 1.21 Diagram showing different types of malwares

#### a) Virus

A virus is a self-duplicating computer program or piece of code that is loaded into a computer without the user's knowledge. Viruses can spread themselves from computer to computer, interfering with data and software.

The source of computer viruses is the internet and storage devices or media.

To Prevent Harmful Programs the following measures can be taken:

#### i. Install an antivirus program

An antivirus will check for suspicious files and disinfect them or delete them. Make sure the antivirus is up to date so that it can detect even newly created viruses.

#### ii. Avoid non-secure sites

Avoid visiting unfamiliar suspicion sites and block special sites that should not be accessed using the computer browser.

#### iii. Scan emails for viruses

Do not open email attachments unless they are from legitimate known source.

#### iv. Install anti-spyware software

This is a type of program designed to prevent and detect unwanted spyware program installations.

#### b) Trojan

Trojan or Trojan Horse is a malicious software that is disguised as legitimate. Trojan misrepresents itself as useful, routine, or interesting in order to persuade a victim to install it on a computer. Trojans do not replicate themselves and appear harmless but in fact malicious.

#### c) Worms

A worm is a computer program that sits in the computer memory, duplicates itself continuously until the system runs out of memory and crashes. Worms infect networks by replicating themselves and transmitting their multiple copies to all the nodes connected on the network

#### d) Rootkit

A rootkit is software used by a hacker to gain constant administrator-level access to a computer or network. It is installed through a stolen password or by exploiting system vulnerabilities without the victim's consent or knowledge.

Rootkits primarily aim at user-mode applications. Rootkits can completely deactivate or destroy the anti-malware software installed in an infected computer, thus making a rootkit attack difficult to track and eliminate. When done well, the intrusion can be carefully hidden so that even system administrators are unaware of it.

#### e) Spyware

Spyware is a software code installed on a computer without user's knowledge to monitor or supervise user activities.

#### Spyware can do the following:

- Gather personal information and can transmit it without user's knowledge,
- Change computer settings,
- Corrupt windows Registry files,
- Slow down internet connection speeds and the computer itself by taking up memory and space on the computer,
- Can make a computer to malfunction or totally crash.

#### f) Adware

The term adware is used to describe a form of malicious software which presents unwanted advertisements to the user of a computer. The advertisements produced by adware are sometimes in the form of a pop-ups or in a window that cannot be closed.

Adware is considered a dangerous program, its main objective is to collect information about the user, to remove the browser 's restrictions, settings and default search engine. When data collection is complete, the current opened program starts to be active, and user gets low-quality sites in response to any request.

#### g) Crimeware

Crimeware is distinct from spyware and adware. It is designed to commit identity theft through social engineering in order to access a computer user's financial and retail accounts for the purpose of taking funds from those accounts or completing unauthorized transactions.

#### Crimeware can have the following impact:

Install keystroke loggers to collect sensitive data login and password information for online bank accounts.

Redirect a user's web browser to a counterfeit website controlled by the thief even when the user types the website's proper domain name in the address bar.

Steal passwords cached on a user's system.

Enable remote access into applications, thus allowing a break into networks for malicious purposes

Encrypt all data on a computer and require the user to pay a ransom to decrypt it

#### **Application activity 1.7:**

1. Using internet and brainstorming, search any other common sources of computer virus infection

- 2. Discuss the various ways a user can acquire a software to use.
- 3. Demonstrate how to start disk cleanup utility.

#### **1.2.3.** Computer software installation

### 1.2.3.1. Installation of an OS

#### Activity 1.8:

Suppose your school receives 30 new computers with no installed programs.

- a. What is the first program the school ICT teacher or lab technician should firstly install?
- b. Explain why?

The term **Software Installation** means the process of copying installation files of a given program onto the hard disk in a format that allows the computer to run the program. It means putting a computer program on a computer and make it ready to use. Before installing any software read the manufacturer's installation manual to correctly install programs. This manual describes all the procedures and the necessary system requirements for successful installation.

Most programs are installed by downloading the program from online sources. Programs can be installed from an external storage medium such as a DVD or USB stick. If a program is being installed from the disk, the installer will automatically start when a memory is inserted in the DVD drive. What the one doing the installation will have to do is just follow the instructions.

Installation of an Operating System is a fundamental process that starts with identifying minimum or recommended system specifications.

#### **Installation of Windows 10**

Like other versions of Microsoft Windows, installation of Window 10 is a three-phase process consisting of: copying files from either bootable USB or CD/DVD, installing features and drivers and configuring settings.

## a. Copying files,

At this first stage of installation the all files are moved from either bootable USB or CD/DVD to computer which require installation

## b. Installing features and drivers,

At this stage the copied files with respect to their features start to be installed together with the drivers, recall that the role of drivers is to provide a software interface to hardware devices, enabling operating systems and other computer programs to access hardware functions without needing to know precise details about the hardware being used.

## c. Configuring settings

This is where installer is asked to choose from available options. This stage of configuration requires to be taken carefully as some of the settings once disabled may lead to the malfunctioning of the computer

Step 1: This is the first screen to see while installing Windows 10 using a bootable USB flash drive or DVD. Here's where to choose the Operating System's language, time and currency format, and input method. Once everything is chosen appropriately choose Next to continue

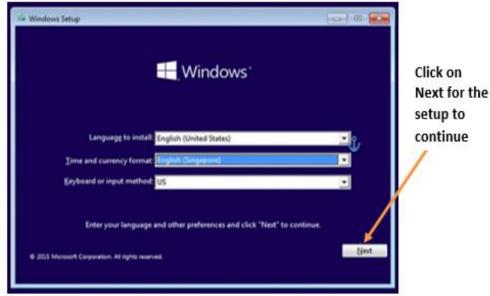

Figure 1.22 The first screen for installing Windows 10

Step 2: In the new window that appears click on Install now

|                      | Windows     | Install<br>now |
|----------------------|-------------|----------------|
|                      | Install now |                |
| Bepair your computer |             |                |

Figure 1.23. Install now window

**Note:** If the repair option is chosen, the Troubleshoot screen where to choose to reset the PC and reinstall windows will appear. Therefore, keep or remove the files

**Step 3:** In the window that appear next enter the Windows product key. This can be found online, in the confirmation email so that they can be purchased, or on the DVD packaging.

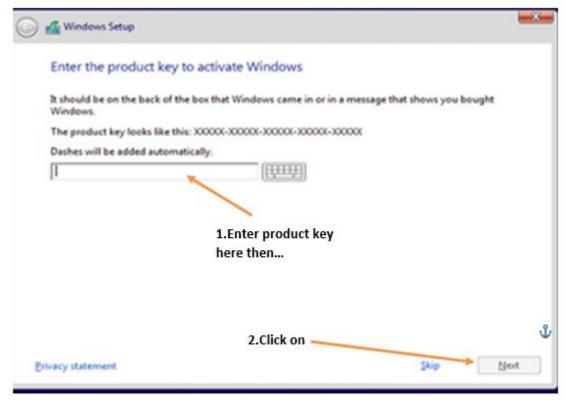

Figure 1. 24. Entering product key window

**Step 4:** Accept the license terms. This stage deals with reading software license terms and condition to install window 10.

Step 5: In the next image, one can choose to upgrade or custom install windows.

In the upgrade option, files, settings and apps are moved to Windows while in custom option these are not moved. The choice to make will depend on the one installing Windows and what is the needed outcome at the end of the installation.

| pgrade: Install Windows and keep files, settings and applicatio                                                                                                    |                     |
|----------------------------------------------------------------------------------------------------|---------------------|
| The files, settings and applications are moved to Windows with this option.<br>available when a supported version of Windows is already running on the co                                                             | This option is only |
|                                                                                                    |                     |
| Custom: Install Windows only (advanced)                                                                                                    |                     |
| The files, settings and applications aren't moved to Windows with this optio<br>make changes to partitions and drives, start the computer using the installat<br>recommend backing up your files before you continue. |                     |
|                                                                                                    |                     |

Figure 1. 1. Windows setup install options

**Step 6:** Select the drive to install Windows 10 on. At this step an existing drive can be formatted and used for installation like a new drive can be used for that purpose. Partition is also done.

|                                                                                                    | Name                                 | Total size | Free space | Туре           |          |
|----------------------------------------------------------------------------------------------------|--------------------------------------|------------|------------|----------------|----------|
| a de la della de la della dell | Drive 0 Partition 1: System Reserved | 100.0 MB   | 67.0 MB    | System         |          |
| 3                                                                                                    | Drive 0 Partition 2: Windows 7       | 39.5 GB    | 14.5 GB    | Primary        |          |
| S                                                                                                    | Drive 0 Partition 3                  | 450.0 MB   | 183.0 MB   | OEM (Reserved) |          |
|                                                                                                    |                                      |            |            |                | After cl |
|                                                                                                    |                                      |            |            |                | partitio |
| Befr                                                                                                    | esh X Delete                         | Second     |            |                | Next     |

Figure 1. 26. Window setup to choose partition for installation

**Step 7:** Once the partition in which Windows will resides specified, clicking the Next button moves the installation to the next phase of copying Windows 10 files onto the partition as shown in Figure below:

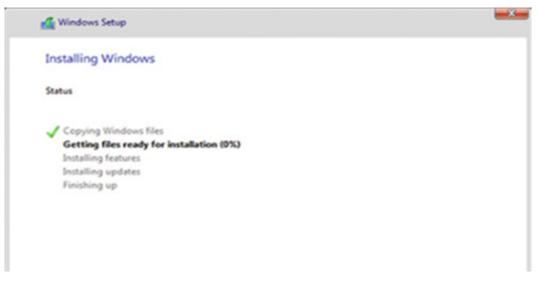

Figure 1. 3. Copying of Windows system files

At this stage after files have been copied configuration is started. During drivers and features configuration stage, the PC restarts several times. **Step 8:** Do personalization of installed Windows

| Customize settings                                                                                                    |                             |              |
|----------------------------------------------------------------------------------------------------|-----------------------------|--------------|
| Personalization                                                                                                    |                             |              |
| Personalize your speech, typing, and inking input by sending contacts and calendar details, along<br>with other associated input data to Microsoft.                    |                             |              |
| On Send typing and inking data to Microsoft to improve the recognition and suggestion platform.                                                                        | After choos<br>different op |              |
| Let apps use your advertising ID for experiences across apps.<br>On                                                                                                    | Next for d                  |              |
| Location                                                                                                    |                             | (            |
| Let Windows and apps request your location, including location history, and send Microsoft and trusted partners some location data to improve location services.<br>On |                             | $\backslash$ |
| ( <sup>1</sup> 7                                                                                                    | Back                        | Next         |

Figure 1. 48. Customization before using Windows

Read the settings to customize carefully before turning them on or off

Step 9: Sign in or create a Microsoft account when prompted to do so as shown in the figure below.

| someone@example.com     | After providing<br>username and |
|-------------------------|---------------------------------|
|                         | password click                  |
| orgot my password       | Sign in                         |
| lo account? Create one! |                                 |
|                         |                                 |
|                         |                                 |
|                         |                                 |
| kip this step           |                                 |

Figure 1.29. Signing up to Microsoft Account before using Windows

Microsoft

account is important as it allows the user to access Windows 10 resources like online emails, cloud and Apps.

Step 10: Let the installer configure Apps before the desktop shown in the figure below is displayed.

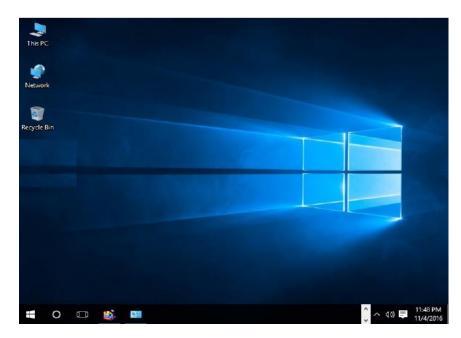

Figure 1.30 Windows 10 desktop after complementing installation

Now Windows 10 is ready to be used. The newly installed window will have on desktop three main items: **This PC**, **Network** and **Recycle bin** 

**Application activity 1.8** Demonstrate and outline steps on how to install various versions of Microsoft Window operating systems such as window 7,8, etc..

## 1.2.3.2. Installation of Application software

## Activity 1.9:

John bought a computer and connected a flash disk on it to play some music, unfortunately the computer refused to either play the music or open some documents stored on the flash disk but once the flash was connected to the friend's computer it played and opened the document. After reading this scenario:

a. Suggest what should be the problem with John's computer

b. How to handle the issue seen in a?

In order to have a computer accomplish a specific task that the computer user want, instead of having only the operating system, a specific software to accomplish a specific task is installed. That software to install is an application software.

### A. General guidelines procedure to install application software on the Computer

The first most important step in software installation is to check whether the target system meets the general hardware requirements of the application. It is also necessary to make sure that the version of the application to be installed corresponds to the Operating System platform running on the computer.

Some computer programs also have software requirements prior to installation. Once all the initial requirements have been met, make sure that there are no unnecessary programs running before beginning the installation procedure.

Software installation can be done directly from the Internet or from an installation media

## A.1. Installation from media

To install from the disk, insert the CD/DVD drive. Once A setup wizard is running simply follow the prompts until the installation process is completed. In case there is no setup wizard window, open the Explorer and navigate to the optical drive. Double click on either the Autorun or Setup file. For novice users, accept the default values to minimize potential problems during the procedure.

### A.2. For installation from the Web

Launch the browser application and download the setup file to the hard drive.

After completion of the downloading process, run the setup program which is found in the **Downloads** folder to execute the setup wizard that will handle the automatic installation of the software.

After the installation procedure has been completed and the setup wizard has terminated, reboot the computer before launching the newly installed software.

## A.3. Installation of Microsoft office 2013

Most software developers package several programs into a suite with good example being Microsoft Office 2013. Go through the following steps:

Step 1: Insert Microsoft Office 2013 DVD or USB installation media into the computer. In the license agreement screen that appears, click the check box with the text "I accept the terms of this agreement".

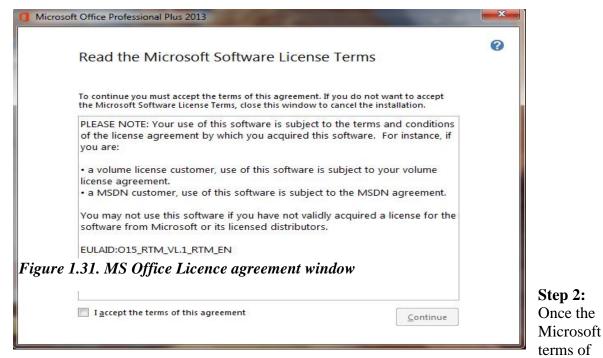

agreement are accepted, choose whether to upgrade an existing version or custom install a new copy. install new copy as shown in Figure below:

| 1 Microsoft Office Professional Plus 2013                                                        | × |
|--------------------------------------------------------------------------------------------------|---|
| Choose the installation you want                                                                 | 0 |
| Please choose your preferred type of Microsoft Office Professional Plus 2013 installation below. |   |
| Upgrade                                                                                          |   |
| Customize                                                                                        |   |
|                                                                                                  |   |
|                                                                                                  |   |

Figure 2. 5. Choosing either Upgrade or Customize installation option

If an old

version of office is already

installed there is an option to upgrade it to a newer version but both the new and the old versions can be kept depending on the user's choice.

**Step 3:** To upgrade an existing version of Microsoft Office, click Upgrade. Make sure the radio button "Remove all previous versions" is selected, and then click Next. The installation progress screen shown in the figure fellow.

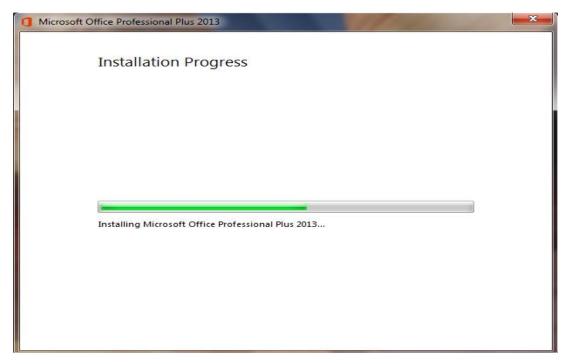

Step Figure 1. 6. Office 2013 installation process

**4:** Once the installation process is complete, sign in for Microsoft account to get online access to the Microsoft resources like the screen shown in the figure below is displayed to confirm that Office 2013 has successfully been installed.

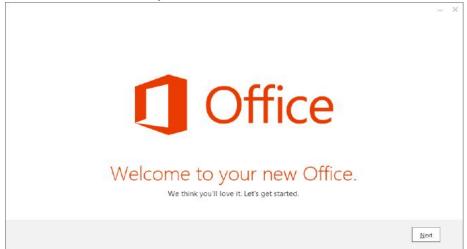

Figure 1. 7. Microsoft office 2013 home page when firstly opened

**Step 5:** Open Office 2013 by clicking on the **Start** button then **All apps**. The list of installed Microsoft Office 2013 apps is displayed.

#### Note:

To install application software successfully there is a need to use an administrator login because with other types of accounts with limited privileges such an installation is not possible.

Sometime once a program is installed into a computer there may be a need for removing them from the computer for different reasons. The process or removing installed application software from computer is known as uninstallation. Here below are the procedures followed to uninstall some programs in window 10:

- Open the Start menu
- Select control panel
- Click on uninstall program
- Select the program to remove
- Click Uninstall Π
  - Click on the program to uninstall

#### **Application activity 1.9**

You are provided with Microsoft Office 2019 Installation on DVD or on flash disk. Uninstall the current running Microsoft office and Install this provided application on your computer.

#### End unit assessment

- 1. Compare safety precautions applied in scientific laboratories such as chemistry, physics and those observed in computer laboratory
- 2. Study the motherboard of a computer and perform the following:
- a. Identify the CMOS cell battery and RAM mounted on the motherboard
- b. Detach and re-attach a CMOS battery and RAM
- 3. a. Explain briefly the meaning of operating system in the computer system.
  - b. Explain three phases taken by operating system during its installation

c. Discuss any five functions performed by the operating system residing on a computer.

4. State four factors to consider before purchasing application software.

5. Explain why motherboard is the first element to be installed in the process of assembling but the last one to be removed during the process of disassembling?

# **UNIT 2: ADVANCED WORD PROCESSING**

#### Introductory Activity

Akaliza is a student in senior six PCB was asked to prepare a document presenting image of her excellent school. The document to prepare must contain at least five images which present the most aspects of the school. Those images can be staff, bloc of classes (buildings) teaching and learning, dormitory and refectory. The document must contain titles and have highlights of words to which more attention is needed. The highlighted words can be made bold, italic, underlined or can have any other color depending on the preferences.

a. Prepare such a document with at least 4 pages and give it the title "Excellent School"

b. Insert page numbers in the created document

c. Create a table of content for that document

d. Create a cover page that is going to be the first page in the document but with no page number

# 2.1. Formatting a document

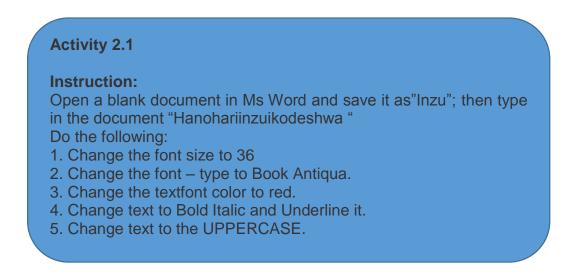

Formatting a document refers to the appearance or presentation of a document which is done in order to make that document look more beautiful by looking like a readable document rather than a letter or note to a friend.

## **2.1.1.** Change the font

Text formatting allows the changing of the appearance and layout of text and other characters within a document. The font determines the way the text appears on the screen and when the document is printed. The more common font types are Times New Roman, Verdana and etc. there are also different font colors and size which are used depending on the user's choice.

It is possible to apply a font to either an entire document or to certain portions of a document. To apply a font:

- Click on the Home tab
- Go to the Font group
- · Select/click on the font to apply

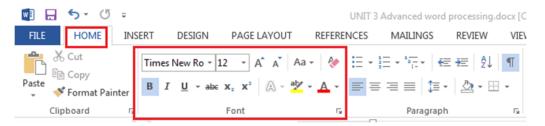

**Note:** When the font is to be applied on a text already written the steps to apply a font will be preceded by selecting that text

### A. Changing font size

The most used size of word characters is 12, however character size in word varies from 1 to 72 but can increased even up to 1638 for Microsoft Office word 2013. To change the font-size go through the following steps:

| 1. Select the text for which the size is going to be changed | 1. | Select the | text for | which th | e size | is going | to be | changed |
|--------------------------------------------------------------|----|------------|----------|----------|--------|----------|-------|---------|
|--------------------------------------------------------------|----|------------|----------|----------|--------|----------|-------|---------|

| ⊟্⊋ুন্                                           |                                     |                    |               |           |           |
|--------------------------------------------------|-------------------------------------|--------------------|---------------|-----------|-----------|
| File Home Inser                                  | t Design Layo                       | ut References      | Mailings      | Review    | View Help |
| Paste Cut<br>Copy<br>Format Painter<br>Clipboard | Calibri (Body + 11<br>B I U + abc x | Contraction of the |               | ≡ ≡ ≡     |           |
|                                                  |                                     |                    |               |           |           |
|                                                  |                                     | Ha                 | ano Hari Inzu | Ikodeshwa | ĺ         |

Figure 2. 2. Selected text

2. On the Home tab, click the Font size drop-down arrow. Select a font size from the menu. If the font size needed is not available in the menu, click the Font size box and type the desired font size, then presses Enter.

In the image below the font size of the text is now changed to 36.

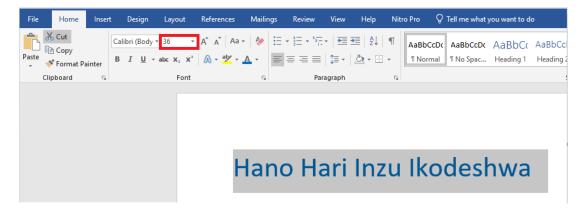

Figure 2. 3. Font size changed to 36 using the font drop down arrow

Note: It is possible to change font size using the Increase Font Size and

Decrease Font Size commands ( ).

## **B.** Changing font type

By default, the font type of each new document is set to Calibri. However, Ms Word provides many other fonts to use in customizing the text. It is advisable to use the font type "Times New Roman" and the font size 12.

#### To change text's font type, go through these steps:

1. Select the text to modify.

2. On the Home tab, click the drop-down arrow next to the Font box. A menu of font styles will appear.

3. Select and click on the font type to apply. Immediately the font types changes.

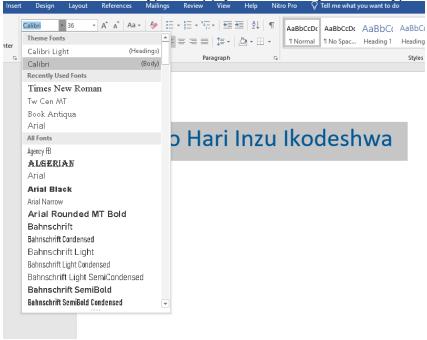

Figure 2. 4. Font style dialog box with different font types

#### C. Changing the font color

The most common font color for word text is automatic (near black) but there are other fonts available. To change the font color:

1. Select the text to modify.

2. On the Home tab, click the Font Color drop-down arrow. The Font Color menu appears.

3. Select the font color to use. The font color will change in the document.

| References | Mailings                                           | Review       | View | Help | Nit | ro Pro 🛛 👰           | Tell me what | you want to d       | o                 |
|------------|----------------------------------------------------|--------------|------|------|-----|----------------------|--------------|---------------------|-------------------|
|            | A      E     Automat     Theme Color               | ≣ ≡ ≡<br>tic |      |      |     | AaBbCcDc<br>1 Normal | AaBbCcDc     | AaBbC(<br>Heading 1 | AaB<br>Head<br>St |
| F          | Standard Col<br><u>More Co</u><br><u>G</u> radient | lors         | •    | Inz  | u   | Iko                  | desh         | iwa                 |                   |

Figure 2. 5. Changing the font color

The Color to choose from are not limited to the drop-down menu that appears. Select More Colors at the bottom of the menu to access the Colors dialog box and choose one of the colors.

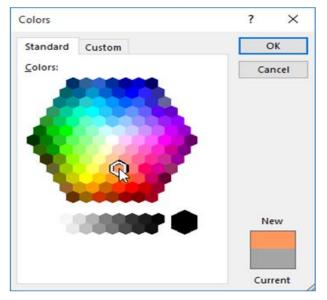

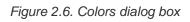

# D. Making text Bold, Italic, and Underlined

The **Bold**, **Italic**, and **Underline** commands are used to help draw attention to important words or phrases. To make text have these attributes do the following:

1. Select the text to modify.

2. On the Home tab, click the Bold (B), Italic (I), or Underline (U) commands in the Font group

3. The selected text will be modified and made bold, italic and underlined

as in the next image if all the corresponding icons were clicked on.

| File Home Insert Design Layo              | out References Mailin | ngs Review View Help                                           | Nitro Pro 🛛 👰 | Tell me what you want to do                                    |
|-------------------------------------------|-----------------------|----------------------------------------------------------------|---------------|----------------------------------------------------------------|
| Paste<br>v v Format Painter B I U v ab∈ X |                       | E - E - ₩ - E = 2↓  <br>= = = =   \$= -   \$= - B<br>Paragraph |               | AaBbCcDc AaBbCc AaBbC<br>1 No Spac Heading 1 Heading<br>Styles |

Figure 2. 7. Changed text in Italic, Bold and underlined

### D. Changing text case

The text case is about the presentation of characters in words. A character can be in capital or small letter. The available cases are: Sentence case, Lower case, Upper case, Toggle case and Capitalize each Word. When changing the text case is needed, use the **Change Case** command instead of deleting and retyping the text.

To change the case:

- 1. Select the text for which to change the case.
- 2. On the Home tab, click the Change Case command in the Font group.
- 3. A drop-down menu will appear. Select the desired case option from the menu.

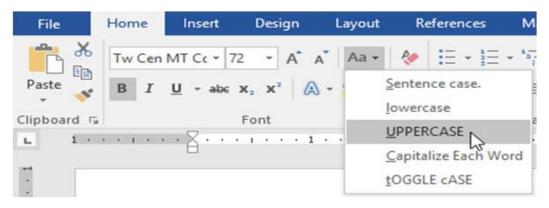

#### Figure 2.8.Change case options

The text case will be changed in the document like in the next image whose text was in small letter before changing to upper case.

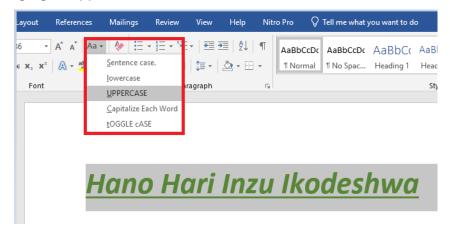

Figure 2. 9. Text changed to uppercase

#### **Application activity 2.1**

Write at least four lines of text which describes "peace of mind "and do the following:

1. Change font type of the first and second sentences to "Poor Richard" ,font size to "14", font color to "Blue" and make the sentences italic.

2. Change the third and fourth sentence to the font type "Tahoma", font size "12", font color "Red" and underline those sentences.

# 2.2. Paragraph group

## Activity 2.2

1. Type text in word processing software which describe your last holidays. The first paragraph talk about your daily activities, the second about what made you happy and sad during the holidays. Save it as "my activities" and do the following:

- a. Apply on the text a line spacing of 1.0
- b. Using the numbering option number your paragraphs as 1 and 2
- c. Apply an indentation of 2.1 to the left on your paragraphs

A paragraph is a distinct section that describes a special idea.

Paragraph format contains one or more lines with a combination of words, numbers and other characters. Various commands are used to format a paragraph such as: **Text Alignments, Bullets, Numbering, Multi-Level list, Paragraph Indents, Sorting Text, Line Spacing** and many others.

#### 2.2.1. Indent

Indent means how far to move the paragraph away from the left or from the right margin.

#### A. Method 1 of changing indent: the Tab key

The quickest way to indent is to use the Tab key which creates a first-line indent of 1/2 inch. That is done in this way:

1. Place the insertion point at the very beginning of the paragraph to indent.

- 2. Press the Tab key and the paragraph will be moved to the right by 1/2 inch.
- 3. The first line of the paragraph will be indented.

# B. Method 2: Indent markers

In some cases, there is a need to have more control over indents. Word provides indent markers that allow to indent paragraphs to the needed location.

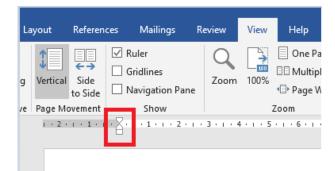

Figure 2.10. Indent marker

The indent markers are located to the left of the horizontal ruler, and they provide several indenting options:

- First-line indent marker adjusts the first-line indent
- Hanging indent marker

adjusts the hanging indent

• Left indent marker moves both the first-line indent and hanging indent markers at the same time (this will indent all lines in a paragraph)

### Indent using the indent markers goes through the following steps:

- 1. Place the **insertion point** anywhere in the paragraph to indent, or select one or more paragraphs.
- 2. Click and drag the desired **indent marker**.

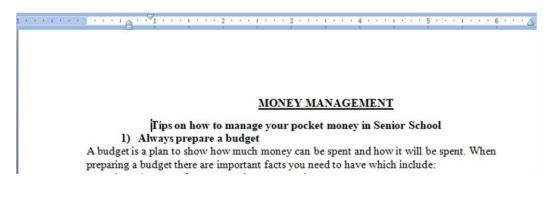

Figure 3. 11. Indented paragraph

## 2.2.2. Line Spacing

Line spacing is the space between each line in a paragraph. Word processing program allows to customize the line spacing to be single spaced (one line high), double spaced (two lines high), or any other space size.

#### Steps to format line spacing:

- 1. Select the text for which to change the line spacing.
- 2. On the **Home** tab, click the **Line and Paragraph Spacing** command, then select the desired line spacing.

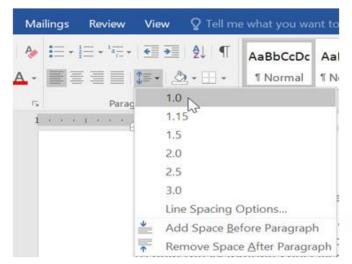

Figure 2.12. Line and Paragraph Spacing

The line spacing will change. In the image below the line spacing is 1.0

### Use ICT to enhance student knowledge and skills.

If schooling is intended to be relevant to work and important to a society, success in school should be accompanied by the development of a broad body of knowledge and a complete range of skills—including literacy, numeracy, information literacy and independent-learning skills that contribute to achievement in later life.

Figure 2.13.Line spacing changed from 1.0 to 2.0

# 2.2.3 Bullets and Numbering

Bullets or numbering are used for a list. It is possible to apply automatically simple bullets and numbering to lists in the document as it is being written.

# Method 1: Custom made bullets and numbering

1. Start a bulleted list in Word by typing a character to use as a bullet at the beginning of the first item in the list and pressing the "**63**" key.

2. After pressing the "**Spacebar**" on the keyboard, the asterisk will turn into a bullet point.

**3**. Type the first line of the listed press the "Enter" key to move to the next line. The bulleted list will continue to be created.

4. To discontinue the bulleting, press "Enter" two times when finished with the list

**Note:** The character to use as a bullet can be a number or a letter. It can also be followed by a dot or a closing parenthesis.

# Method 2. Bullets and Numbering found in the paragraph group

The paragraph group has bullets and numbering that can be chosen from. To apply them Go to the **Home** tab, in the **Paragraph** group, choose the **Numbering** button and then the style of bullets and numbering to use.

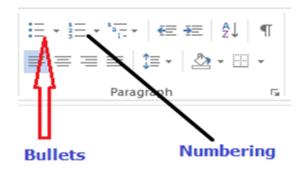

Figure 2. 14. Numbering buttons

### 2.2.4 Alignment

It refers to the arrangement of text relative to the left or right margin of a page. There are four types of alignments namely: Left, Right, Centre, and Justified Alignments.

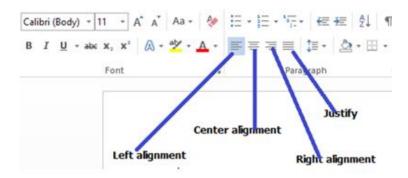

Figure 2. 15. Left, Right, Centre, and Justified alignments

**Left alignment:** Text is evenly positioned along the left margin but uneven at the right margin. Typing begins at the left margin and does not have to end at the right margin.

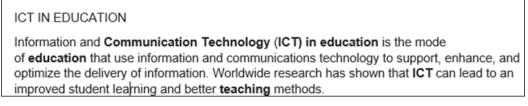

Figure 2.16. Left alignment

**Right alignment:** Text is evenly positioned along the right margin but uneven at the left margin. Typing begins at the right margin and does not have to end at the left margin.

#### ICT IN EDUCATION

Information and Communication Technology (ICT) in education is the mode of education that use information and communications technology to support, enhance, and optimize the delivery of information. Worldwide research has shown that ICT can lead to an improved student learning and better teaching methods.

Figure 2. 16. Right alignment

**Center Alignment:** Text is evenly arranged at the center of the page but uneven both at the left and right margins. Typing begins at the center of the page.

#### ICT IN EDUCATION

Information and Communication Technology (ICT) in education is the mode of education that use information and communications technology to support, enhance, and optimise the delivery of information. Worldwide research has shown that ICT can lead to an improved student learning and better teaching methods.

Figure 3.17. Center alignment

Justification: Text is evenly arranged both at the right and left margins.

ICT IN EDUCATION

Information and **Communication Technology** (**ICT**) in education is the mode of education that use information and communications technology to support, enhance, and optimize the delivery of information. Worldwide research has shown that **ICT** can lead to an improved student learning and better **teaching** methods.

Figure 3. 18. Justified alignment

## **Application activity 2.2**

**Instruction**: Using MS Word type a text from an English book, then do the following:

- 1. Indent the first sentence,
- 2. Change the font type to "Time New Roman ", size ="12", line spacing ="2.0
- 3. Change alignment from Left to Justified alignment

# 2.3. Referencing a word document

### Activity 2.3

Using Ms Word type text about the use of ICT in Education Sector and do the following tasks:

- 1. Insert page header text "ICT tools in education"
- 2. Insert page footer text "Enhancing students' learning"
- 3. Insert 2 footnotes to the text "My First Footnote" and "Second footnote

#### 2.3.1. Header and Footer

**Headers** are lines of text or graphics that appear above the top margin of a page or selected pages while **Footers** are lines of text or graphics that appear below the bottom margin of a page or selected pages.

To insert a header and footer do the following:

Step 1:Click Insert Tab from the menu bar; then click on Header or footer command from the ribbon.

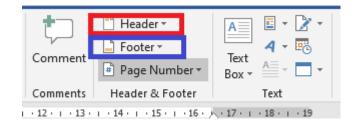

Figure 2. 19. Header or Footer command

**Step 2:** A drop down menu appears showing the different styles of footer or header. Click on the desired option.

**Step 3:** In the **Header** & **Footer** regions type the desired content to use as header or footer respectively. Then press Enter.

After entering the text to use the respective header and footer will look like in the following images:

|        | CT tools in education |  |
|--------|-----------------------|--|
| Header | ICT IN EDUCATION      |  |
|        |                       |  |

Figure 2. 20. Header group

| Footer                      |  |
|-----------------------------|--|
| Enhancing students learning |  |

## 2.3.2. Insert Footnotes and Endnotes in Word

**Footnote** is the note citing a particular source or making a brief explanatory comment placed at the bottom of a page corresponding to the item cited in the corresponding text while **endnote** is a note citing a particular source or making a brief explanatory comment placed at the end of a research paper and arranged sequentially in relation to where the reference appears in the paper.

### To insert footnotes and endnotes do the following:

Step 1: Place the cursor where the superscript number for the first note should appear.

Step 2: Select the References tab in the ribbon.

**Step 3:** Select the dialog box launcher in the Footnotes group.

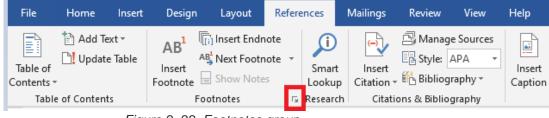

Figure 2. 22. Footnotes group

Step 3: Select Footnotes or Endnotes in the Footnote and Endnote dialog box.

90

| Footnote and Endno     | ote ?                | ×      |
|------------------------|----------------------|--------|
| Location               |                      |        |
| Eootnotes:             | Bottom of page       | $\sim$ |
| O <u>E</u> ndnotes:    | End of document      | $\sim$ |
|                        | Convert              | i      |
| Footnote layout        |                      |        |
| C <u>o</u> lumns:      | Match section layout | $\sim$ |
| Format                 |                      |        |
| <u>N</u> umber format: | 1, 2, 3,             | $\sim$ |
| C <u>u</u> stom mark:  | Symbol               |        |
| <u>S</u> tart at:      | 1 ≑                  |        |
| Nu <u>m</u> bering:    | Continuous           | $\sim$ |
| Apply changes          |                      |        |
| Apply changes to:      | Whole document       | $\sim$ |
| Insert                 | Cancel Apply         |        |

Figure 2.23.Footnote and Endnote dialog box

**Step 4:** Select the note's location from the drop-down menu.

| Footnote and Endn          | ote                          | ?        | $\times$ |
|----------------------------|------------------------------|----------|----------|
| Location                   |                              |          |          |
| <u>         Eootnotes:</u> | Bottom of page               |          | $\sim$   |
| O <u>E</u> ndnotes:        | Bottom of page<br>Below text |          |          |
|                            |                              | Convert. |          |
| Footnote layout            |                              |          |          |
| C <u>o</u> lumns:          | Match section layout         |          | $\sim$   |
| Format                     |                              |          |          |
| Number format:             | 1, 2, 3,                     |          | $\sim$   |
| Custom mark:               |                              | Symbol.  |          |
| <u>S</u> tart at:          | 1                            |          |          |
| Nu <u>m</u> bering:        | Continuous                   |          | $\sim$   |
| Apply changes              |                              |          |          |
| Apply changes to:          | Whole document               |          | $\sim$   |
| <u>i</u> nsert             | Cancel                       | Apply    |          |

Figure 2. 24.Drop-down menu

**Note:** It is also possible to choose additional options in the Footnote and Endnote dialog box such as number formatting and whether the numbering applies to the whole document or to a specific section.

| Step 5: | Select the | Insert | button | to | create | the | first note. |
|---------|------------|--------|--------|----|--------|-----|-------------|
|---------|------------|--------|--------|----|--------|-----|-------------|

| Footnote and Endn    | ote                  | ?       | ×      |
|----------------------|----------------------|---------|--------|
| Location             |                      |         |        |
| • <u>F</u> ootnotes: | Bottom of page       |         | $\sim$ |
| O <u>E</u> ndnotes:  | End of document      |         | $\sim$ |
|                      |                      | Convert |        |
| Footnote layout      |                      |         |        |
| C <u>o</u> lumns:    | Match section layout |         | $\sim$ |
| Format               |                      |         |        |
| Number format:       | 1, 2, 3,             |         | $\sim$ |
| Custom mark:         |                      | Symbol  |        |
| <u>S</u> tart at:    | 1                    |         |        |
| Nu <u>m</u> bering:  | Continuous           |         | $\sim$ |
| Apply changes        |                      |         |        |
| Apply changes to:    | Whole document       |         | $\sim$ |
|                      |                      |         |        |
| <u>I</u> nsert       | Cancel               | Apply   |        |

Figure 2. 25. Insert button to create the first note

After Word has created the superscript number, the cursor will automatically move to the note location selected in the Footnote and Endnote dialog box.

| <sup>1</sup> My First Footnote |  |
|--------------------------------|--|
| <sup>2</sup> Second footnote   |  |

| Figure 2. | 26.Footnote | and Endnote |
|-----------|-------------|-------------|
|-----------|-------------|-------------|

Place the cursor where the superscript number for the next note should appear in the text and then select **Insert Footnote** or **Insert Endnote** in the Footnotes group in the ribbon to insert the next note.

# 2.3.3. Converting Footnotes to Endnotes

Step 1: Open the document and select the References tab. In the Footnotes group, click Show Notes.

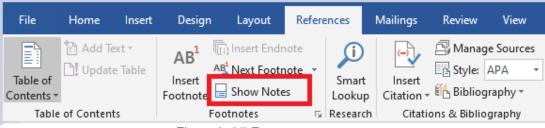

Figure 2. 27. Footnotes group

**Step 2:** Select the notes to convert, and then right-click and Select Convert to **Footnote** or **Convert to Endnote**.

| Location                                       |                       |
|------------------------------------------------|-----------------------|
| Eootnotes:                                     | Bottom of page        |
| O Endnotes:                                    | End of document       |
|                                                | 1 <u>C</u> onvert     |
| Foot Convert Note                              | es ? × _              |
| 2º Convert all                                 | footnotes to endnotes |
| - Convert an                                   |                       |
| Form                                           | - Announcement        |
|                                                | notes and endnotes    |
| Nul O Swap foot                                | notes and endnotes    |
| Nul O Swap foot                                |                       |
| Nui Swap foot                                  | notes and endnotes    |
| Nui Swap foot<br>Cu: C<br>Starra<br>Numbering: | notes and endnotes    |
| Nul O Swap foot<br>Cus C                       | notes and endnotes    |

Figure 2. 28. Footnotes and Endnotes dialog box

## **Application activity 3.3**

- 1. Differentiate footnotes and endnotes?
- 2. Open "use of ICT in Education Sector" file created in the activity 2.3 and create 5 endnotes of your choice in that document:
- 3. Convert all the above Endnotes to Footnotes?

# 2.4. Creating and updating a table of contents

## 2.4.1 Creating table of content

## Activity 2.4

Using MS Word, write text which describe computer hardware and software and save it as "Information and Communication Technology". The text to write should contain titles and in order to do it quickly you can copy text from the softcopy books available on the REB website. Make sure the document has at least 3 pages. Do the following with the created document:

- 1. Change the Font-Type to "Book Antiqua"
- 2. Change the Font Size to 12 and Line Spacing ="2.0"
- 3. Change Heading 1 to "Arial Black " and Font-size ="14"

A Table of Contents (TOC) is an organized listing of chapters and major sections of a document. The role of Table of content is to help readers immediately see how the document is organized. A clear, concise, and well formatted Table of Content is the first indicator of a good document.

### Below are steps to create a table of content:

Step 1: Set different titles to different headings depending on their importance.

**Heading 1** is the biggest title in the document if it is a unit for example the **heading 1** may be the unit name. The other headings are those under the Heading 1. In **Heading 1** there are many **Heading 2** and in **Heading 2** there are many **Heading 3** and so forth. The font properties of the headings can be set by the computer user.

To set a title's heading select the title and while in Home click on the desired heading

| Review                               | View  | Help         | Nitr            | ro Pro 🛛 👰 | Tell me what y | you want to d | 0         |                                                                                                    |   |
|--------------------------------------|-------|--------------|-----------------|------------|----------------|---------------|-----------|----------------------------------------------------------------------------------------------------|---|
| • \$\frac{1}{2} = • \$\frac{1}{1-} + |       |              |                 |            |                |               |           | 2.2.6 Sec. 2.6 Sec. 2.6 Sec | Þ |
| = = =                                | \$≣ - | <b>2</b> • 🖽 | *:              | 1 Normal   | ¶ No Spac      | Heading 1     | Heading 2 | Title                                                                                                    |   |
| Parag                                | iraph |              | r <sub>24</sub> |            |                |               | Styles    |                                                                                                    |   |

Figure 2. 29. Headings available under the Home tab.

**Note:** Ms Word will create a table of contents based the headings created in the whole document so do this for all of the text that will appear in the table of contents.

Step 2: Place the cursor where the table of contents will appear usually at the beginning of the document

**Step 3:** Go to References and Choose Table of Contents

| File     | Home                             | Insert | Design | Layout                                         | Refere | ences           | Mailings           | Review                          | View   |
|----------|----------------------------------|--------|--------|------------------------------------------------|--------|-----------------|--------------------|---------------------------------|--------|
| Table of | 🖹 Add Ti<br><mark>]</mark> Updat |        | AB     | in Insert Endro<br>Insert Footno<br>Show Notes | ote 👻  | Smart<br>Lookup | Insert<br>Citation | Manag<br>B Style:<br>MB Bibliog | APA    |
| Table    | of Conten                        | ts     | Fo     | otnotes                                        | E.     | Research        | Citati             | ions & Biblio                   | graphy |

Figure 2. 30. References tab

**Step 4:** Choose the style to apply as the table of content. Immediately the table of content will be inserted where the cursor is.

|              | OF CONTENT<br>ODUCTION TO XO LAPTOP      |
|--------------|------------------------------------------|
| INIT 1. INTR | SDUCTION TO XO LAPTOP                    |
| 1.1. The     | e keyboard keys and touchpad             |
| 1.2. Bri     | ef introduction to different interfaces1 |
| 1.2.1.       | Sugar interface                          |
| 1.2.2.       | Gnome interface1                         |
| 1.3. Ab      | iword window14                           |
| 1.4. Pro     | gramming for children                    |
| 1.4.1.       | Turtle Art1                              |
| 1.4.2.       | Scratch                                  |
| 1.4.3.       | Etoys Projects:                          |
| NIT 2: COM   | PUTER MAINTENANCE                        |

Figure 2. 31.. Part of the Table of contents for ICT Year One

The table of content above is that of one part of the Student Book of ICT Year One in TTC schools. To create a table of content like the one above, the titles have been set to the following headings:

| Heading 1               | Heading 2                                           | Heading 3                          |
|-------------------------|-----------------------------------------------------|------------------------------------|
| UNIT 1: INTRODUCTION TO | The keyboard keys and touchpad                      | Sugar interface                    |
| XO LAPTOP               |                                                     |                                    |
| UNIT 2: COMPUTER        | <ul> <li>Brief introduction to different</li> </ul> | Gnome interface                    |
| MAINTENANCE             | interfaces                                          | Turtle Art                         |
|                         | <ul> <li>Abiword window</li> </ul>                  | Scratch                            |
|                         | <ul> <li>Programming for children</li> </ul>        | <ul> <li>Etoys Projects</li> </ul> |

**Note:** If the Custom Table of Contents option is chosen, it is possible to format the way the table of contents will look: Choose a different style, hide page numbers, include more heading levels than the default three levels, and more.

# 2.4.2. Updating the table of Content

As more titles are added and some removed, page numbers changed, the table of content needs to be changed to reflect the actual document. To update the table of content go through the following steps:

Step 1: Click on the Table of Contents to highlight the whole area (the whole area becomes grayed-out)

Step 2: Right-click to bring up the Table of Contents menu

### Step 3: Click on Update Field

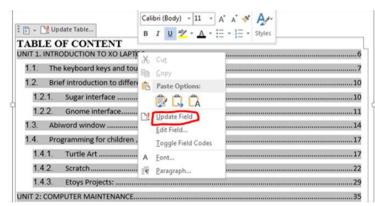

Step 4: Click on Update page numbers only or Update entire table

| .1. т | Update Table of Contents 8 23                      | <u>]</u> |
|-------|----------------------------------------------------|----------|
| .2. E | Word is updating the table of contents. Select one | 1        |
| 1.2.1 | of the following options:                          |          |
| 1.2.2 |                                                    |          |
| 3. A  | OK Cancel                                          |          |
| 4. F  |                                                    | 1        |

Figure 2. 32. The option to update page numbers only or entire table

**Note:** Use '**update page numbers only**'to keep the table exactly as it is and just update the numbering or '**update entire table**' if MsWord will regenerate the Table of contents.

### **Application activity 2.4**

1. Create a document on ICT which has the following headings:

Computer Hardware (Heading 1)

Generate a list of computer hardware available in the school's computer Laboratory on the following categories which will be Heading 2

- Input Hardware
- Output hardware
- Processing hardware
- Storage hardware

Create additional headings in Heading 2 where possible. Those headings will be Heading 3 and Heading 4

2. Add a new title "SOFTWARE" in the document. Make that title a heading appropriately and in it create other headings. Update your table of content

## 2.5. Page layout tab command

## Activity 2.5

Using Ms Word, write a document which has a title Benefit of Learning ICT as Future Leader and apply on it the following:

- 1. Change page orientation from Portrait to Landscape
- 2. Organize the text into 3 separate columns
- 3. Change page margin from 1.0 to 1.5 points

## 2.5.1 Page Setup Group

It is found on the ribbon when the Page Layout tab is clicked. It is used to specify the margins and the orientation of a page, size, number of columns among other specifications.

## 2.5.2. Setting Margins

Page margins are the blank spaces around the edges of a page. Text and graphics are normally inserted in the printable area between the margins. However, some items can be positioned in the margins such as headers, footers, and page numbers among others.

### To set the margins do the following:

Step 1: Click Page Layout tab, from the Page Setup group and click Margins command.

**Step 2:** Click the margin type desired from the pull-down menu that appears. The margins are automatically adjusted.

**Step 3:** To set a customized margin, either click Margins, then select Custom Margins command or click on the dialog box launcher at the bottom of Page Setup group. A dialog box is displayed.

**Step 4:** Click on Margins tab on the dialog box that appears.

Step 5: Specify all the desired options and click OK to apply.

| Page Setup                 |                  | ?    | ×      |
|----------------------------|------------------|------|--------|
| Margins Paper Layout       |                  |      |        |
| Margins                    |                  |      |        |
| <u>Т</u> ор: 11 ≑          | <u>B</u> ottom:  | 1"   | -      |
| Left: 1⁻ ≑                 | <u>R</u> ight:   | 1"   | -      |
| <u>G</u> utter: 0° 🖨       | Gutter position: | Left | $\sim$ |
| Orientation                |                  |      |        |
| Portrait Landscape         |                  |      |        |
| Pages                      |                  |      |        |
| Multiple pages: Normal     | $\sim$           |      |        |
|                            |                  |      |        |
| Preview                    |                  |      |        |
|                            |                  |      |        |
| Apply to: Whole document 🗸 |                  |      |        |
| Set As <u>D</u> efault     | OK               | Car  | ncel   |

Figure 2. 33. Page setup dialog box

### 2.5.3. Page Orientation

This refers to the positioning of the page in relation to the text or graphics. There are two types of page orientation.

- **Portrait:** This is where text and graphics are printed with the longest side placed vertically and the shortest placed horizontally.
- Landscape: This is where text and graphics are printed with the longest side placed horizontally and the shortest placed vertically.

#### A. Changing the page orientation of an entire document

To change the page orientation of an entire document, proceed as follows:

Step 1: Click on the Page Layout tab, in the Page Setup group, click Orientation

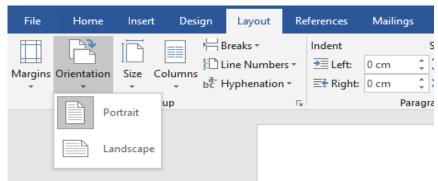

Figure 2. 34. Page Layout tab

Step 2: Select either Portrait or Landscape.

## B. Using both portrait and landscape orientation in the same document

There can be a need to have both landscape and portrait pages in the same document. Such a need can arise for example when the document is in a portrait format and that there is a big table that cannot fit in the document if the page is not made landscape. Go through these steps:

**Step 1:** Select the content on the pages or paragraph(s) whose orientation is to be changed to portrait or landscape.

Step 2: Click on the Page Layout tab, in the Page Setup group.

**Step 3:** Click **Margins**, then select **Custom Margins** command or click on the dialog box launcher in the **Page Setup** group.

Step 4: Click on the Margins tab on the dialog box that appears.

Step 5: Under the Orientation section, select the desired orientation (Portrait or Landscape).

Step 6: Under the Apply to section, choose selected text option and click OK to apply.

| Page Setup        |                       |                  | ?    | ×      |
|-------------------|-----------------------|------------------|------|--------|
| Margins Paper     | Layout                |                  |      |        |
| Margins           |                       |                  |      |        |
| <u>T</u> op: 1    | ÷                     | <u>B</u> ottom:  | 1*   | -      |
| Left: 1           | •                     | <u>R</u> ight:   | 11   | -      |
| <u>G</u> utter: 0 | • 😫                   | Gutter position: | Left | $\sim$ |
| Orientation       |                       |                  |      |        |
|                   | L<br>Iscape<br>Normal | Y                |      |        |
| Preview           |                       |                  |      |        |
|                   |                       |                  |      |        |
| Apply to: Whole   | document 🗸            |                  |      |        |
| Set As Default    |                       |                  | K Ca |        |

Figure 2.35. Page setup dialog box

**Note:** If some but not all of the text on a page is selected to change to portrait or landscape orientation, Word places the selected text on its own page, and the surrounding text on a separate page.

## 3.5.4 Columns

Columns are created to enhance the look of a document. The flow of the content from the bottom of one column to the top of the next one in the same page should be consistent. Columns can either be created using predefined or user-defined options.

#### i. Predefined

To create a predefined column, do the following:

Step 1: Select the text.

**Step 2:** Click **Page Layout** tab from the menu bar; then click on the **Columns** command under Page Setup group.

| Columns   | 5                                |         |        |         | ? ×        |
|-----------|----------------------------------|---------|--------|---------|------------|
| Presets   |                                  |         |        |         |            |
|           |                                  |         |        |         |            |
| One       | e                                | Two     | Three  | Left    | Right      |
|           | of column<br>nd spacin<br>Width: | ng      | acing: | Preview | between    |
| 1:        | 6.5"                             | ÷       | ting.  |         |            |
|           |                                  | -       | -      |         |            |
|           |                                  | -       | -      |         |            |
| 🗹 Equ     | al columr                        | n width |        |         |            |
| Apply to: | Selecte                          | ed text | ~      | Start   | new column |
|           |                                  |         |        | ОК      | Cancel     |

Figure 2. 36. Columns dialog box

Step 3: Click on the number of columns desired from the drop-down menu displayed.

#### ii. User Defined columns

Step 1: Select the text.

**Step 2:** Click **Page Layout tab** from the menu bar then click on the **Columns command** under Page Setup group.

**Step 3:** Select More Column option from the resulting pull down menu.

**Step 4:** Specify the column width and spacing, line between columns, number of columns, and where the column is to be applied.

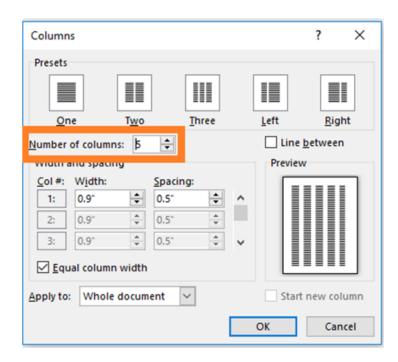

Figure 3. 37. User defined columns

Step 5: Click OK to apply once all the desired options have been selected.

| Application activity 2.5                                                                             |    |
|----------------------------------------------------------------------------------------------------|----|
| 1. Type Microsoft word document which describes "your schoen environment" and then do the following: | ol |
| <ul><li>a. Split the paragraph into 2 columns.</li><li>b. Make the page Landscape</li></ul>          |    |

# 2.6. Protecting a document from unauthorized access and changes

#### Activity 2.6

Write a word document which describes the benefit of studying in General Education especially in your Option and protect it with a

A word document can be protected from unauthorized access. This protection is done when the document contains sensitive and private information to which the owner does not want anyone to have access to.

# 2.6.1 Protecting Word files with a password

The followings are steps to follow when protecting a word file with a password.

- Step 1: Select File then Info
- Step 2: Select the Protect Document option
- Step 3: Choose "Encrypt Document with Password"

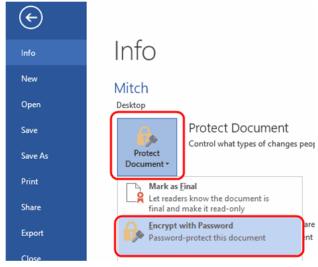

Figure 2. 38. Encrypt a document with Password

Step 4: Type the password to use, and then select OK

**Step 5:** Type the password again to confirm and then select OK

# 2.6.2 Protect a document and mark the parts that can be changed

Step 1: On the Review tab, in the Protect group, click Restrict Editing.

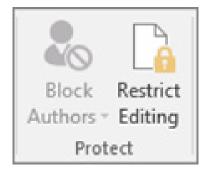

Figure 2. 39. Restrict Editing command

Step 2: In the *Editing restrictions area,* select the *Allow only this type of editing in the document* check box.

Step 3: In the list of editing restrictions, click No changes (Read only).

| Restrict Formatting and Editing $	imes$ X        |
|--------------------------------------------------|
| 1. Formatting restrictions                       |
| Limit formatting to a selection of styles        |
| Settings                                         |
| 2. Editing restrictions                          |
| Allow only this type of editing in the document: |
| No changes (Read only)                           |
|                                                  |

Figure 2. 40. Restrict Formatting and Editing window

**Step 4:** Select the part of the document where to allow changes.

| The importance of children's rights                                                                                                    |
|----------------------------------------------------------------------------------------------------|
| [There are many reasons for singling out children's rights in a separate human rights Convention: ]                                                                                                    |
| Children are individuals                                                                                                    |
| [Children are neither the possessions] of parents nor of the state, nor are they mere people-in-the-making; they have equal status as members of the human family.                                                                                                    |
| 1                                                                                                    |
| Children start life as totally dependent beings                                                                                                    |
| [Children must rely on adults for the nurture and guidance they need to grow towards independence. Such nurture is ideally found from adults in children's families, but when primary adult caregivers cannot meet children's needs, it is up to the State as the primary duty bearer to find an alternative in the best interests of the child. |
|                                                                                                    |

Figure 2. 41Select the part of the document where changes are allowed

The selected words in bracket, show where the other user can make change only. To select more than one part of the document at the same time, select one part then press CTRL and select more parts while holding down the CTRL key.

Step 5: Under *Exceptions*, do one of the following:

- •To allow anyone who opens the document to edit the part that was selected, select the **Everyone** check box in the **Groups** list.
- •To allow only particular individuals to edit the part that was selected, click more users, and then type the user names.

| Select parts of the docume<br>choose users who are allow<br>reely edit them.<br>Groups: |   |
|-----------------------------------------------------------------------------------------|---|
| Everyone                                                                                | ^ |
|                                                                                         | ~ |

Figure 2. 42. Exception Selection

**Step 6:** Click **OK** and select the check boxes next to the names of the individuals that are to be allowed to edit the selected part.

**Note:** If more than one individual are selected, those individuals are added as an item to the **Groups box**, so that you can quickly select them again.

Step 7: Continue to select parts of the document and assign users permission to edit them.

Step 8: Under Start enforcement, click Yes, Start Enforcing Protection.

| ater) |
|-------|
|-------|

Figure 2. 43. Start enforcement box

Step 9: Do the following:

To assign a password to the document so that users who know the password can remove the protection and work on the document, type a password in the **Enter new password (optional)** box, and then confirm the password.

| Start Enforcing Protection                                                              | ?          | ×       |
|-----------------------------------------------------------------------------------------|------------|---------|
| Protection method                                                                       |            |         |
| Password                                                                                |            |         |
| (The document is not encrypted. Malicious u<br>file and remove the password.)           | sers can e | dit the |
| Enter new password (optional):                                                          |            |         |
| Reenter password to confirm:                                                            |            |         |
| O User authentication                                                                   |            |         |
| (Authenticated owners can remove documen<br>document is encrypted and Restricted Access |            |         |
| ОК                                                                                      | Ca         | ncel    |

Figure 2. 44.Start enforcing protection dialog box

Use the above option if other people are going to work on the document at the same time and make sure to use strong passwords that combine uppercase and lowercase letters, numbers, and symbols.

**Step 10:** To encrypt the document so that only authenticated owners of the document can remove the protection, click **User authentication.** Encrypting the document prevents others from working on the document at the same time.

#### 2.6.3 Unlock a protected document

To remove all protections from a document, use the password that was applied to the document or there is a need to be listed as an authenticated owner of the document.

For an authenticated owner of the document or if you know the password for removing the document protection, do the following:

**Step 1:** On the Review tab, in the Protect group, click Restrict Editing.

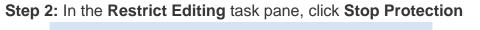

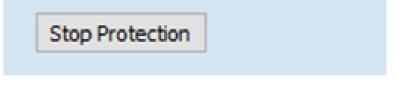

Figure 2. 45. Stop Protection command

**Step 3:** If prompted to provide a password, type the password.

#### 2.6.4 Make changes in a restricted document

When opening a protected document, Word restricts what can be changed based on whether the document owner granted the permission to make changes to a specific part of the document.

The **Restrict Editing** task pane displays buttons for moving to the regions of the document for which there is permission to change.

If no permission is granted to edit any parts of the document, Word restricts editing and displays the message, *"Word has finished searching the document"* when the buttons in the **Restrict Editing** task pane is clicked

# 2.6.5 Finding word document parts to edit

If the **Restrict Editing** task pane is closed and there is a need to make changes where the user has not been granted permission, Word displays the following message in the status bar: *"This modification is not allowed because the selection is locked"*.

To return to the task pane and find a region where there is permission to edit, do the following:

Step 1: On the Review tab, in the Protect group, click Restrict Editing.

# Step 2: Click Find Next Region I Can Edit or Show All Regions I Can Edit.

**Application activity 2.6** 

Using Ms Word,

- 1. Open a document which describe the benefit of learning in your option that you protected and remove password
- 2. Type any text related to your career, protect it and mark the parts that can be changed

#### End unit assessment

- 1. Explain the following concept
  - a. Formatting
  - b. Paragraph
- 2. Write at least one page on laptop hardware and do the following:

  - a. Change line spacing to 1.5
    b. Change font-type =" Book Antiqua", size=" 14" color =" Blue", and alignment=" Justified"
  - c. Insert header =" ICT for children" and footer=" laptop for fun"
  - d. Protect the document

# **UNIT 3: ADVANCED SPREADSHEET I**

# **Introductory Activity**

At the end of the year Teacher Peace was overloaded with work as she was required to prepare the end of the year report for pupils. The marks given to her are word softcopies for which total are manually. She has the task to write the marks in the word sheets, calculate the totals for the whole year, the average per subject for the whole year and the overall average for the whole year for each pupil. For this reason, she is planning to buy a calculator and is considering hiring someone to help her which is against the ethics.

a. Advise Teacher Peace on how to handle this situation using the word files she has

b. Advise this same teacher on how excel program can help her

c. Compare the easiness of the task when Teacher Peace adopts the

# **3.1.** Conditional formatting

#### **ACTIVITY 3.1**

Open Spreadsheet program and enter data in the table below. Save the file as "Burera Ltd Sales data"

| 1 | Burera Ltd Sales data |        |        |        |        |           |         |  |  |  |  |  |
|---|-----------------------|--------|--------|--------|--------|-----------|---------|--|--|--|--|--|
| 2 | Salesperson           | May    | June   | July   | August | September | October |  |  |  |  |  |
| 3 | Abatoni               | 42,690 | 49,310 | 84,200 | 13,890 | 104,680   | 126,770 |  |  |  |  |  |
| 4 | Berwa                 | 40,520 | 34,700 | 38,620 | 11,260 | 55,030    | 106,860 |  |  |  |  |  |
| 5 | Hirwa                 | 5,541  | 29,230 | 45,960 | 20,120 | 135,470   | 219,830 |  |  |  |  |  |
| 6 | Ingabire              | 35,020 | 47,980 | 22,480 | 10,580 | 62,670    | 129,820 |  |  |  |  |  |
| 7 | Iradukunda            | 25,860 | 41,720 | 38,070 | 13,480 | 11,110    | 100,470 |  |  |  |  |  |
| 8 | Ishimwe               | 39,670 | 49,060 | 90,070 | 21,130 | 130,900   | 139,630 |  |  |  |  |  |
| 9 | Kagabo                | 46,850 | 27,790 | 75,490 | 10,400 | 100,240   | 183,890 |  |  |  |  |  |

#### Do the followings:

- 1. Using Burera Ltd Sales data, show salespersons who are meeting their monthly sales goals. The sales goal is 50,000 items per month
- 2. Highlight all salesperson whose sales are below the average
- 3. Highlight with blue color ,all salesperson whose sales are above 80,000

Conditional formatting is a spreadsheet functionality which allows Excel(spreadsheet) users to specify conditions allowing to get specific answers on data in the worksheet that was otherwise not easy to analyze.

It can be applied to a range of cells or an entire worksheet and makes cells meeting specified criteria have relative formatting (font). If the formatting condition is true, the range of cells is formatted according to the preset criteria, else that range is not formatted.

Conditional formatting is a feature in many spreadsheet applications that allows users to apply specific formatting to cells that meet certain criteria. It is most often used as colorbased formatting to highlight, emphasize or differentiate among data and information stored in a spreadsheet.

Conditional formatting enables spreadsheet users to do a number of things. It calls attention to important data points such as deadlines and at-risk tasks. It can also make large data sets more digestible by breaking up the wall of numbers with a visual organizational component. Among the options provided by conditional formatting are: **highlight cell rules, top bottom rules, customized rules, etc** 

#### 3.1.1. Highlight cell rule

Conditional formatting can be used to enhance the reports and dashboards in Excel. The conditional formatting statement under the Highlight Cells Rules category allow to highlight the cells whose values meet a specific condition.

The benefit of a conditional formatting rule is that Excel automatically reevaluates the rule each time a cell is changed provided that cell has a conditional formatting rule applied to it. Those rules include: greater than, less than, equal to, between, text that contain, A Date occurring, duplicate values, ...

Here are the steps to apply the highlight cell rule:

| A B C D |                                            |        |        |                |         | F       | G       |  |  |
|---------|--------------------------------------------|--------|--------|----------------|---------|---------|---------|--|--|
| 1       |                                            |        |        | Burera Ltd Sal | es data |         |         |  |  |
| 2       | Salesperson May June July August September |        |        |                |         |         |         |  |  |
| 3       | Muhirwa                                    | 39,470 | 5,570  | 38,630         | 11,170  | 82,370  | 86,900  |  |  |
| 4       | Mukamana                                   | 44,110 | 10,420 | 93,550         | 11,000  | 101,850 | 187,490 |  |  |
| 5       | Rugira                                     | 25,210 | 30,720 | 67,020         | 21,160  | 134,520 | 80,460  |  |  |
| 6       | Uwera                                      | 47,520 | 37,550 | 44,150         | 10,890  | 44,040  | 201,140 |  |  |
| 7       | Mwiza                                      | 49,640 | 31,520 | 116,010        | 11,220  | 31,700  | 107,330 |  |  |
| 8       | Uwimana                                    | 23,270 | 40,520 | 37,260         | 11,350  | 88,170  | 185,240 |  |  |
| 9       | Ishimwe                                    | 39,670 | 49,060 | 90,070         | 21,130  | 130,900 | 139,630 |  |  |
| 10      | Rurangwa                                   | 53,630 | 5,210  | 45,050         | 10,240  | 35,280  | 152,750 |  |  |
| 11      | Umutesi                                    | 32,750 | 34,280 | 39,730         | 17,160  | 48,390  | 137,140 |  |  |
| 12      | Kalisa                                     | 38,600 | 15,620 | 29,450         | 11,010  | 58,500  | 150,650 |  |  |

**Step 1:** Select the desired cells on which to apply the conditional formatting rule

Table 3. 1. Burera Ltd sales data with selected rows and columns

**Step 2:** From the **Home** tab, click the **Conditional Formatting** command. A drop-down menu will appear.

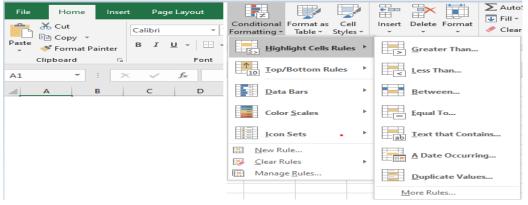

Figure 3. 1. Screenshots showing Home tab and Conditional formatting Command

**Step 3:** Hover the mouse over the desired conditional formatting type, and then select the desired rule from the menu that appears. In the Activity 4.1, cells that are greater than 50, 000 are to be highlighted.

**Step 4:** A dialog box will appear. Enter the **desired value**(s)into the blank field. In the case of the activity 4.1.the taken value is **50, 000**.

**Step 5:** Select a **formatting style** from the drop-down menu. In the Activity 3.1, the color to choose is **Green Fill with Dark Green Tex**t, then click **OK**.

| 5 | Rugira  | 25,210 |   | Greater Than                        | 24.40 | 224 F201                          | <b>^0,460</b> |
|---|---------|--------|---|-------------------------------------|-------|-----------------------------------|---------------|
| 6 | Uwera   | 47,520 | 3 | Format cells that are GREATER THAN: |       |                                   | 1,140         |
| 7 | Mwiza   | 49,640 | 3 | 50,000                              | with  | Light Red Fill with Dark Red Text | 7,330         |
| 8 | Uwimana | 23,270 | 4 |                                     | -     |                                   | 5,240         |
| 9 | Ishimwe | 39,670 | 4 |                                     |       | OK Cancel                         | 9,630         |

Figure 3. 2. Setting the Highlight cell rule to Greater than 50000

**Step 6:** The conditional formatting will be applied to the selected cells. In this case, it's easy to see which salesperson reached the 50, 000 sales goals for each month.

|    | A           | A B C D E |        | E              | E E     | G         |         |  |  |
|----|-------------|-----------|--------|----------------|---------|-----------|---------|--|--|
| 1  |             |           |        | Burera Ltd Sal | es data |           |         |  |  |
| 2  | Salesperson | May       | June   | July           | August  | September | October |  |  |
| 3  | Muhirwa     | 39,470    | 5,570  | 38,630         | 11,170  | 82,370    | 86,900  |  |  |
| 4  | Mukamana    | 44,110    | 10,420 | 93,550         | 11,000  | 101,850   | 187,490 |  |  |
| 5  | Rugira      | 25,210    | 30,720 | 67,020         | 21,160  | 134,520   | 80,460  |  |  |
| 6  | Uwera       | 47,520    | 37,550 | 44,150         | 10,890  | 44,040    | 201,140 |  |  |
| 7  | Mwiza       | 49,640    | 31,520 | 116,010        | 11,220  | 31,700    | 107,330 |  |  |
| 8  | Uwimana     | 23,270    | 40,520 | 37,260         | 11,350  | 88,170    | 185,240 |  |  |
| 9  | Ishimwe     | 39,670    | 49,060 | 90,070         | 21,130  | 130,900   | 139,630 |  |  |
| 10 | Rurangwa    | 53,630    | 5,210  | 45,050         | 10,240  | 35,280    | 152,750 |  |  |
| 11 | Umutesi     | 32,750    | 34,280 | 39,730         | 17,160  | 48,390    | 137,140 |  |  |
| 12 | Kalisa      | 38,600    | 15,620 | 29,450         | 11,010  | 58,500    | 150,650 |  |  |

Table 3.2. Results of applying highlight cell rule (>50000)

**Note:** It is possible to apply multiple conditional formatting rules to a cell range or worksheet. This allows to visualize different trends and patterns in data.

#### 3.1.2. Clear rule

Rules that have been used to highlight cells that meet certain conditions can be removed and have text with no highlight when the rules are no longer needed or when there is a need to set new rules.

#### To clear rules, do the following:

Step 1: Select the desired cells for clearing the conditional formatting rule Step 2: On

the Home tab, in the Styles group, click Conditional Formatting Step 3: Click Clear

#### Rules then click Clear Rules from Selected Cells

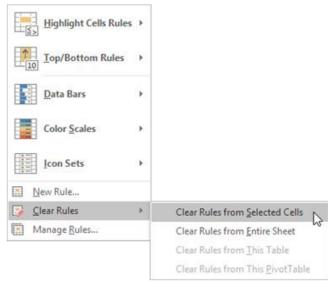

Figure 3. 3. Clear rule options

After clearing rules for selected cells, cells are no longer colored, there is no more formatting in cells.

# 3.1.3. Create Top/Bottom Rules

Top/Bottom rules are another useful Conditional Formatting in Excel. These rules allow users to call attention to the top or bottom range of cells, which can be specified by number, percentage, or average. The steps to create Top/Bottom rules are:

Step 1: Select the desired cells for the conditional formatting rule

**Step 2:** From the Home tab, Select Conditional Formatting then Top/Bottom Rules then click Above Average

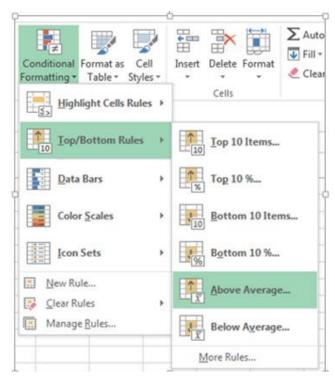

Figure 3. 4. Top/Bottom rules-Above average

**Step 3:** A dialog box will appear. Choose color format to use like "Light Red Fill with Dark Red text". After choosing cells format, Press "**OK**"

|    | Α           | В      | С      |   | D                | E                                    |        | F           |         | G       |         |  |  |
|----|-------------|--------|--------|---|------------------|--------------------------------------|--------|-------------|---------|---------|---------|--|--|
| 1  |             |        |        | В | urera Ltd Sal    | es data                              |        |             |         |         |         |  |  |
| 2  | Salesperson | May    | June   |   | July             | Augu                                 | st     | September   |         |         | October |  |  |
| 3  | Muhirwa     | 39,470 | 5,570  |   | 38,630           |                                      | 11,170 |             | 82,370  |         | 86,900  |  |  |
| 4  | Mukamana    | 44,110 | 10,420 |   | Above Average    |                                      | 11 000 |             | ? )     | ×       | 187,490 |  |  |
| 5  | Rugira      | 25,210 | 30,720 |   | Format cells the | Format cells that are ABOVE AVERAGE: |        |             |         |         |         |  |  |
| 6  | Uwera       | 47,520 | 37,550 |   | for the selected | 201,140                              |        |             |         |         |         |  |  |
| 7  | Mwiza       | 49,640 | 31,520 |   | for the selected | range with                           |        | rk Red Text |         | 107,330 |         |  |  |
| 8  | Uwimana     | 23,270 | 40,520 |   |                  |                                      |        | OK          | Cancel  |         | 185,240 |  |  |
| 9  | Ishimwe     | 39,670 | 49,060 |   | 90,070           |                                      | 21,130 |             | 130,900 |         | 139,630 |  |  |
| 10 | Rurangwa    | 53,630 | 5,210  |   | 45,050           |                                      | 10,240 |             | 35,280  |         | 152,750 |  |  |
| 11 | Umutesi     | 32,750 | 34,280 |   | 39,730           |                                      | 17,160 |             | 48,390  |         | 137,140 |  |  |
| 12 | Kalisa      | 38,600 | 15,620 |   | 29,450           |                                      | 11,010 |             | 58,500  |         | 150,650 |  |  |

Table 3.3. Above average rule dialog box

Step 4: The sheet will now highlight the values above the average

|    | A           | В      | с      | D              | E       | F         | G       |
|----|-------------|--------|--------|----------------|---------|-----------|---------|
| 1  |             |        |        | Burera Ltd Sal | es data |           |         |
| 2  | Salesperson | May    | June   | July           | August  | September | October |
| 3  | Muhirwa     | 39,470 | 5,570  | 38,630         | 11,170  | 82,370    | 86,900  |
| 4  | Mukamana    | 44,110 | 10,420 | 93,550         | 11,000  | 101,850   | 187,490 |
| 5  | Rugira      | 25,210 | 30,720 | 67,020         | 21,160  | 134,520   | 80,460  |
| 6  | Uwera       | 47,520 | 37,550 | 44,150         | 10,890  | 44,040    | 201,140 |
| 7  | Mwiza       | 49,640 | 31,520 | 116,010        | 11,220  | 31,700    | 107,330 |
| 8  | Uwimana     | 23,270 | 40,520 | 37,260         | 11,350  | 88,170    | 185,240 |
| 9  | Ishimwe     | 39,670 | 49,060 | 90,070         | 21,130  | 130,900   | 139,630 |
| 10 | Rurangwa    | 53,630 | 5,210  | 45,050         | 10,240  | 35,280    | 152,750 |
| 11 | Umutesi     | 32,750 | 34,280 | 39,730         | 17,160  | 48,390    | 137,140 |
| 12 | Kalisa      | 38,600 | 15,620 | 29,450         | 11,010  | 58,500    | 150,650 |

Table 3. 5. Top/bottom rules: Above average cells highlighted

#### 3.1.4. Create new rule

Excel allows to create a formula-based conditional formatting rule. The available options are:

- Formatting cells based on their values,
- Formatting cells that contain certain values,
- Formatting only top or bottom ranked values,
- Formatting only values that are below or above average,
- Formatting only unique or duplicate values and using a formula to determine which values to format.

All those options are presented in the window below:

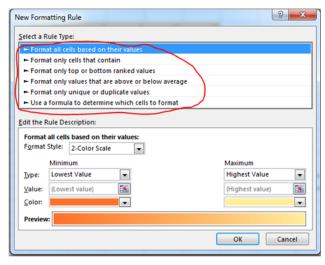

Figure 3. 5. Rule types to choose from while defining a new rule

**Step 1:** Select the cells tobe formatted. In the Home tab click on **Conditional Formatting** command and click **New rule**.

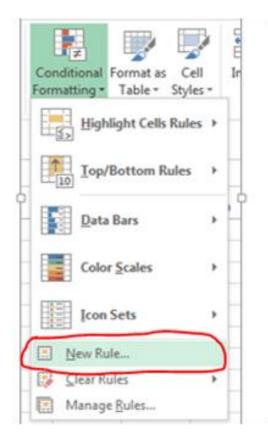

Figure 3. 6.New rule option

**Step 2:** Create a conditional formatting rule, and select the Formula option then click **OK**. In the window below the option **"Use a formula to determine which cells to format"** has been chosen

#### 1. Format all cells based on their values

Step 1: New formatting rule window will be opened.

**Step 2:** Select Format all cells based on their values option, however this is by default selected.

| elect a Ri                             | ule Type:                                                                           |                          |
|----------------------------------------|-------------------------------------------------------------------------------------|--------------------------|
| ► Forma                                | t all cells based on their values                                                   |                          |
| ► Forma                                | t only cells that contain                                                           |                          |
| - Forma                                | t only top or bottom ranked values                                                  |                          |
| - Forma                                | t only values that are above or below a                                             | average                  |
| - Forma                                | t only unique or duplicate values                                                   |                          |
| - Use a                                | formula to determine which cells to fo                                              | ormat                    |
|                                        | ule Description:                                                                    |                          |
| Format a<br>Format S                   | all cells based on their values:<br>tyle: 2-Color Scale Minimum                     | Maximum                  |
| Format a<br>Format S                   | all cells based on their values:<br>tyle: 2-Color Scale                             | Maximum<br>Highest Value |
| Format a<br>F <u>o</u> rmat S          | all cells based on their values:<br>tyle: 2-Color Scale Minimum                     |                          |
| Format a<br>F <u>o</u> rmat S<br>Type: | all cells based on their values:<br>ityle: 2-Color Scale<br>Minimum<br>Lowest Value | Highest Value            |

Figure 3. 7. Format all cells based on their values

There are at least four format styles that can be applied while applying conditional formatting on Excel data. Those formats are: Data Bar, Icon Set, 2-Color Scale and 3-Color Scale

#### a. 2-color scale

Step 1: Choose minimum and maximum values

Step 2: Click Ok button to apply this conditional formatting

| ciece a i                                  | Rule Typ        | pe:             |                          |                          |   |
|--------------------------------------------|-----------------|-----------------|--------------------------|--------------------------|---|
| Form                                       | nat all c       | ells based on   | their values             |                          |   |
| - Form                                     | at only         | cells that cor  | ntain                    |                          |   |
| - Form                                     | at only         | top or botto    | m ranked values          |                          |   |
| - Form                                     | at only         | values that a   | re above or below avera  | ge                       |   |
| - Form                                     | at only         | unique or du    | uplicate values          |                          |   |
| - Use a                                    | a formu         | la to determin  | ne which cells to format |                          |   |
| 1.500000                                   | 2.000           |                 |                          |                          |   |
| F <u>o</u> rmat                            | Style:<br>Minin | 2-Color Scal    |                          | Maximum                  | - |
| Γ                                          | Minin           |                 | e v                      | Maximum<br>Highest Value | - |
| F <u>o</u> rmat<br><u>I</u> ype:<br>⊻alue: | Minin           | um              |                          | Highest Value            | - |
| Iype:                                      | Minin           | num<br>st Value |                          | Highest Value            |   |

Figure 3. 8. Color Scale

**Step 3:** Data set with this condition formatting will look like below

| 1  |             |        | Bure   | ra Ltd Sales | data   |           |         |
|----|-------------|--------|--------|--------------|--------|-----------|---------|
| 2  | Salesperson | May    | June   | July         | August | September | October |
| 3  | Muhirwa     | 39,470 | 5,570  | 38,630       | 11,170 | 82,370    | 86,900  |
| 4  | Mukamana    | 44,110 | 10,420 | 93,550       | 11,000 | 101,850   | 187,490 |
| 5  | Rugira      | 25,210 | 30,720 | 67,020       | 21,160 | 134,520   | 80,460  |
| 6  | Uwera       | 47,520 | 37,550 | 44,150       | 10,890 | 44,040    | 201,140 |
| 7  | Mwiza       | 49,640 | 31,520 | 116,010      | 11,220 | 31,700    | 107,330 |
| 8  | Uwimana     | 23,270 | 40,520 | 37,260       | 11,350 | 88,170    | 185,240 |
| 9  | Rurangwa    | 53,630 | 5,210  | 45,050       | 10,240 | 35,280    | 152,750 |
| 10 | Umutesi     | 32,750 | 34,280 | 39,730       | 17,160 | 48,390    | 137,140 |
| 11 | Kalisa      | 38,600 | 15,620 | 29,450       | 11,010 | 58,500    | 150,650 |

**Note:** we have chosen minimum number to 50,000 and the maximum to 80,000, then selected a colors to separate both values.

Table 3. 6. 2-Color Scale results with a conditional formatting rule **b.3-color scale** 

**Step 1:** New formatting rule window will be opened.

**Step 2:** Select Format all cells based on their values option, however this is by default selected.

| New Formatting Rule                                                    | ?                                                           | $\times$ |  |  |  |  |  |  |
|------------------------------------------------------------------------|-------------------------------------------------------------|----------|--|--|--|--|--|--|
| Select a Rule Type:                                                    |                                                             |          |  |  |  |  |  |  |
| ► Format all cells based on their values                               |                                                             |          |  |  |  |  |  |  |
| Format only cells that contain                                         |                                                             |          |  |  |  |  |  |  |
| <ul> <li>Format only top or bottom ranked values</li> </ul>            | <ul> <li>Format only top or bottom ranked values</li> </ul> |          |  |  |  |  |  |  |
| <ul> <li>Format only values that are above or below average</li> </ul> |                                                             |          |  |  |  |  |  |  |
| <ul> <li>Format only unique or duplicate values</li> </ul>             |                                                             |          |  |  |  |  |  |  |
| Use a formula to determine which cells to format                       |                                                             |          |  |  |  |  |  |  |
| Edit the Rule Description:                                             |                                                             |          |  |  |  |  |  |  |
| Format all cells based on their values:                                |                                                             |          |  |  |  |  |  |  |
| Format Style: 3-Color Scale 🗸                                          |                                                             |          |  |  |  |  |  |  |
| Minimum Midpoint Maximum                                               |                                                             |          |  |  |  |  |  |  |
| Spe: Number Vumber Number                                              |                                                             | $\sim$   |  |  |  |  |  |  |
| Value: 20000 💽 50000 💽 80000                                           |                                                             | 1        |  |  |  |  |  |  |
| Color:                                                                 |                                                             | $\sim$   |  |  |  |  |  |  |
| Preview:                                                               |                                                             |          |  |  |  |  |  |  |
| ОК                                                                     | Car                                                         | ncel     |  |  |  |  |  |  |

Figure 3. 9. 3-color formatting style

Below are steps to apply 3 -color formatting style: **Step 3:** Select **3 color scale** option in **format style** 

Step 4: Choose the type; here we are taking as Minimum, Midpoint and

#### Maximum

**Step 5:** Put values for number for Minimum, Midpoint and Maximum then, results are displayed as follows:

| 1  |             |        | Burer  | a Ltd Sales | data   |           |         |
|----|-------------|--------|--------|-------------|--------|-----------|---------|
| 2  | Salesperson | May    | June   | July        | August | September | October |
| 3  | Muhirwa     | 39,470 | 5,570  | 38,630      | 11,170 | 82,370    | 86,900  |
| 4  | Mukamana    | 44,110 | 10,420 | 93,550      | 11,000 | 101,850   | 187,490 |
| 5  | Rugira      | 25,210 | 30,720 | 67,020      | 21,160 | 134,520   | 80,460  |
| 6  | Uwera       | 47,520 | 37,550 | 44,150      | 10,890 | 44,040    | 201,140 |
| 7  | Mwiza       | 49,640 | 31,520 | 116,010     | 11,220 | 31,700    | 107,330 |
| 8  | Uwimana     | 23,270 | 40,520 | 37,260      | 11,350 | 88,170    | 185,240 |
| 9  | Rurangwa    | 53,630 | 5,210  | 45,050      | 10,240 | 35,280    | 152,750 |
| 10 | Umutesi     | 32,750 | 34,280 | 39,730      | 17,160 | 48,390    | 137,140 |
| 11 | Kalisa      | 38,600 | 15,620 | 29,450      | 11,010 | 58,500    | 150,650 |

#### Table 3. 7. Color formatting style result

#### 2. Use a formula to determine which cells to format

New rules can be created by customizing own formulas. By using custom made formula, a custom condition that triggers a rule is created and can be applied as the user needs it to be applied. In the data that is going to be used the formula = B3>80000 has been applied for formatting.

To specify the formatting formula click on **Conditional Formatting** tab then New Rule and choose **Use Formula to determine which cells to format** as in the window below:

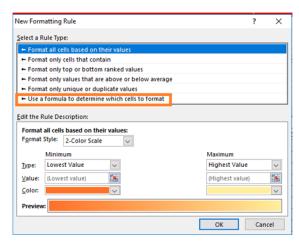

Figure 3. 10. Dialog box for new formatting rule

**Step 3:** In the window that will appear, enter a formula that returns TRUE or FALSE then set formatting options, save the rule and press **OK** 

| lew Formatting                                              | Rule                      |              | ?             | $\times$ |  |  |
|-------------------------------------------------------------|---------------------------|--------------|---------------|----------|--|--|
| elect a Rule Typ                                            | e:                        |              |               |          |  |  |
| Format all ce                                               | lls based on their values |              |               |          |  |  |
| Format only                                                 | cells that contain        |              |               |          |  |  |
| <ul> <li>Format only top or bottom ranked values</li> </ul> |                           |              |               |          |  |  |
| Format only values that are above or below average          |                           |              |               |          |  |  |
| - Format only                                               | unique or duplicate valu  | es           |               |          |  |  |
| ► Use a formu                                               | a to determine which cel  | lls to forma | t             |          |  |  |
| Format values                                               | where this formula is tru | ie:          |               |          |  |  |
| = B3>80000                                                  |                           |              |               | 1        |  |  |
| Preview:                                                    | AaBbCcYyZz                |              | <u>F</u> orma | it       |  |  |
|                                                             |                           | ОК           | Can           | cel      |  |  |

Figure 3. 11. Formatting options

After clicking OK cells that meet the formatting rule are highlighted as specified in the new rule. In the window below cells meeting the criteria are blue colored as it has been specified in the preceding window.

|   |             |        | Bure   | ra Ltd Sales | data   |           |         |
|---|-------------|--------|--------|--------------|--------|-----------|---------|
| 2 | Salesperson | May    | June   | July         | August | September | October |
| 3 | Muhirwa     | 39,470 | 5,570  | 38,630       | 11,170 | 82,370    | 86,900  |
| 4 | Mukamana    | 44,110 | 10,420 | 93,550       | 11,000 | 101,850   | 187,490 |
| 5 | Rugira      | 25,210 | 30,720 | 67,020       | 21,160 | 134,520   | 80,46   |
| 6 | Uwera       | 47,520 | 37,550 | 44,150       | 10,890 | 44,040    | 201,140 |
| 7 | Mwiza       | 49,640 | 31,520 | 116,010      | 11,220 | 31,700    | 107,33  |
| 8 | Uwimana     | 23,270 | 40,520 | 37,260       | 11,350 | 88,170    | 185,24  |
| 9 | Rurangwa    | 53,630 | 5,210  | 45,050       | 10,240 | 35,280    | 152,75  |
| 0 | Umutesi     | 32,750 | 34,280 | 39,730       | 17,160 | 48,390    | 137,14  |
| 1 | Kalisa      | 38,600 | 15,620 | 29,450       | 11,010 | 58,500    | 150,650 |

Table 3. 8. Table with highlighted cells according to the new rule

**Note:** Always write the formula for the upper-left cell in the selected range and Excel will automatically copy the formula to the other cells in the selected range.

Below are some formulas that apply conditional formatting and return TRUE or FALSE, or numeric equivalents that can be used in setting formatting cell rules based on formula:

1. =ISODD (A1): This function is used to check if a numeric value is an odd number. ISODD returns TRUE when a numeric value is odd and FALSE when a numeric value is even. If value is not numeric, ISODD will return the #VALUE error.

2. =ISNUMBER (A1): The function is used to check if a value is a number. ISNUMBER will return TRUE when value is numeric and FALSE when not.

3. AND (A1>100, B1<500): The AND function is used to apply more than one condition at the same time, up to 255 conditions. Each logical condition (logical1, logical2, etc.) must return TRUE Examples

AND (A1>100, B1<500) tests if the value in A1 is greater than100 and B1 less than 500

# Application activity 3.1 Open the file "Burera Ltd. Sales Data" 1. Using Burera Ltd Sales data, show salespersons who are not meeting their monthly sales goals. The sales goal is 50,000 item per month 2. Highlight all salesperson whose sales are above the average 3. Highlight with green color all salesperson whose sales are below.

3. Highlight with green color all salesperson whose sales are below 80,000

# **3.2 Charts**

# Activity 3.2

Open Spreadsheet program, enter data in the table below and save it as "Production"

| 1 |          | Produc | ction |       |
|---|----------|--------|-------|-------|
| 2 | Month    | Soja   | Beans | Maize |
| 3 | January  | 8      | 150   | 80    |
| 4 | February | 54     | 77    | 54    |
| 5 | March    | 93     | 32    | 10    |
| 6 | April    | 116    | 11    | 76    |
| 7 | May      | 137    | 60    | 93    |
| 8 | June     | 187    | 10    | 72    |

1) Using Production data make the graph below:

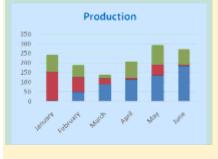

# **3.2.1 Create a Chart**

In spreadsheet, a chart is often called a graph. It is a visual representation of data from a worksheet that can bring more understanding to the data than just looking at the numbers.

A chart is a powerful tool that allows to visually display data in a variety of different chart formats such as: Bar, Column, Pie, Line, Area, and many. In order to create a chart, the following steps are followed:

Step 1: Select the desired cells in the chart creation

| 1 |          | Produc | ction |       |
|---|----------|--------|-------|-------|
| 2 | Month    | Soja   | Beans | Maize |
| 3 | January  | 8      | 150   | 80    |
| 4 | February | 54     | 77    | 54    |
| 5 | March    | 93     | 32    | 10    |
| 6 | April    | 116    | 11    | 76    |
| 7 | May      | 137    | 60    | 93    |
| 8 | June     | 187    | 10    | 72    |

Table 3. 9. Production data to be used in creating charts

**Step 2:** On the Insert tab, in the **Charts** group, choose the type of chart to use. In this case the type chosen is the column chart. Click the column chart symbol

| File       | Home                            | Insert | Page Layout   | Formulas                                                      | Data    | Review  | View | He        | lp Nitro Pro          | 🖓 Tell me what                                                                | at you v  | /ant to do |                      |
|------------|---------------------------------|--------|---------------|---------------------------------------------------------------|---------|---------|------|-----------|-----------------------|-------------------------------------------------------------------------------|-----------|------------|----------------------|
| 'ivotTable | Recommer<br>PivotTabl<br>Tables |        | e Pictures Or | ● 🕞 Shape<br>● 🤗 Icons<br>Iline<br>tures 🕜 マ<br>Illustrations | s * Too | 🕂 Get A |      | *<br><br> | Recommended<br>Charts | ili v III v I <sup>A</sup> v<br>∭ v III v I <sup>A</sup> v<br>⇒ ⊡ v<br>Charts | Maps<br>V |            | 3D<br>Map ≠<br>Tours |

Figure 3. 12. Insert tab with its Charts group

**Step 3:** Choose the appropriate style. Here a Column Chart has been chosen. The chart looks like in the image below:

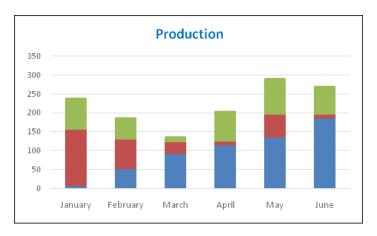

Figure 3. 13. Production Graph

# 3.2.2. Change Legend Position

To move the legend to the right side of the chart, go through the following steps.

**Step 1:** Select the chart.

**Step 2:** Click the button on the right side of the chart, choose Legend and click on the arrow next to it. Click on any option to apply in this case **Right** was chosen.

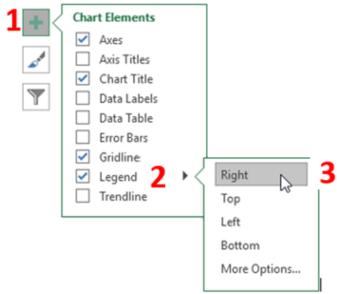

Figure 3. 14. Different options for chart legend

After changing the Legend style, the Legend will be located on the right side of the chart as it was specified in the steps. The chart looks like in the image below:

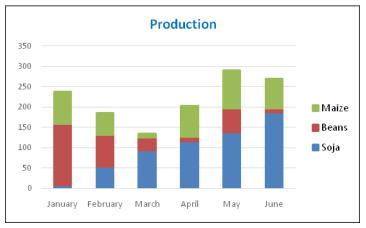

Figure 3. 15. Production chart with legend

#### 3.2.3. Data Labels

Data labels focus the readers' attention on a single data series or data point. These labels can be arranged in the center of the bar, outside end or any other fashion that the reader wants. Data labels positions are set in this way:

Step 1: After selecting the chart click a green bar to select the Data Labels. Step 2:

Choose the position where data is going to appear, in this case **Center** has been chosen

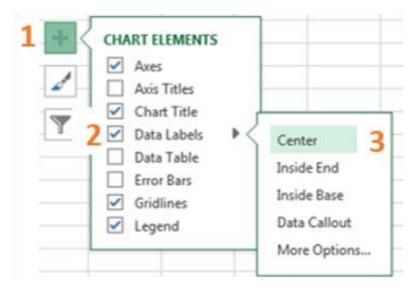

Figure 3. 16. Dialog box chart elements

The graph below with data labels in centers is the result:

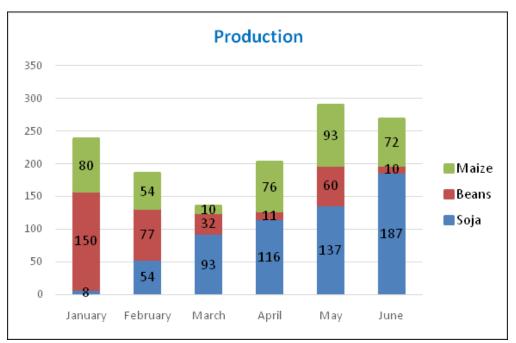

Figure 3. 17.Column chart showing data label

# **3.2.4 Change Chart Type**

There are different types of chart which can be used depending on the data to display. Switching from one chart type to another is done in this way:

**Step 1:** Select the chart for which the type is to be changed

**Step 2:** Click on the **Design** tab found under the **Chart Tools** and in the Type group, click **Change Chart Type**.

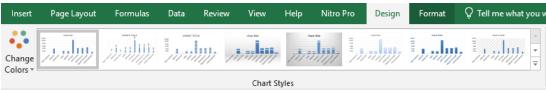

Figure 3. 18. Change chart Type option

**Step 3:** In the new window that will appear click on either"**Recommended Charts**" or "**All Charts**". Choosing all charts will display all the charts from which user can choose. In the image below the line chart was chosen. Select the type and click **OK** 

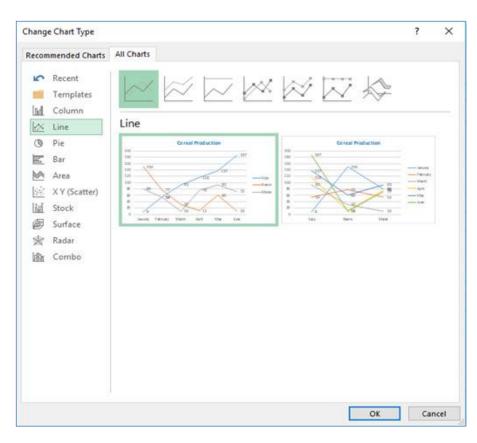

Figure 3. 19. Change chart type

The resulting graph will look like in the image below:

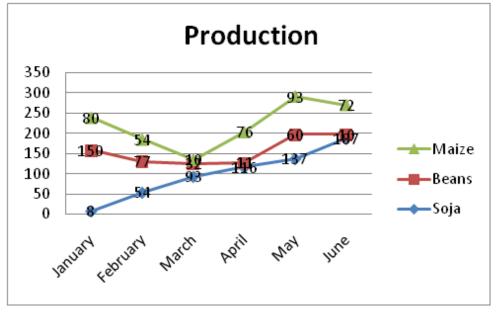

Figure 3. 20. Changed chart type

# **Application activity 3.2**

Open the file "Burera Ltd. sales data and do the following:

- 1. Create a barcolumn using Burera Ltd. Sales Data
- 2. You have the graph below. Change it to another type (Column chart)

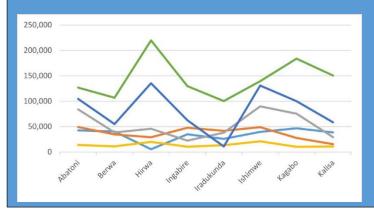

# **3.3. Data organization**

# Activity 3.3

1. Open Burera Ltd Sales data file and update the table as follow:

| 1  |             |          |        | Burera | Ltd Sales data | 1      |           |         |
|----|-------------|----------|--------|--------|----------------|--------|-----------|---------|
| 2  | Salesperson | Region   | May    | June   | July           | August | September | October |
| 3  | Muhirwa     | Northern | 39,470 | 5,570  | 38,630         | 11,170 | 82,370    | 86,900  |
| 4  | Mukamana    | Eastern  | 44,110 | 10,420 | 93,550         | 11,000 | 101,850   | 187,490 |
| 5  | Rugira      | Eastern  | 25,210 | 30,720 | 67,020         | 21,160 | 134,520   | 80,460  |
| 6  | Uwera       | Western  | 47,520 | 37,550 | 44,150         | 10,890 | 44,040    | 201,140 |
| 7  | Mwiza       | Northern | 49,640 | 31,520 | 116,010        | 11,220 | 31,700    | 107,330 |
| 8  | Uwimana     | Eastern  | 23,270 | 40,520 | 37,260         | 11,350 | 88,170    | 185,240 |
| 9  | Ishimwe     | Northern | 39,670 | 49,060 | 90,070         | 21,130 | 130,900   | 139,630 |
| 10 | Rurangwa    | Eastern  | 53,630 | 5,210  | 45,050         | 10,240 | 35,280    | 152,750 |
| 11 | Umutesi     | Western  | 32,750 | 34,280 | 39,730         | 17,160 | 48,390    | 137,140 |
| 12 | Kalisa      | Northern | 38,600 | 15,620 | 29,450         | 11,010 | 58,500    | 150,650 |
| 13 | Kagabo      | Eastern  | 46,850 | 27,790 | 75,490         | 10,400 | 100,240   | 183,890 |
| 14 | Berwa       | Northern | 40,520 | 34,700 | 38,620         | 11,260 | 55,030    | 106,860 |
| 15 | Hirwa       | Western  | 5,541  | 29,230 | 45,960         | 20,120 | 135,470   | 219,830 |
| 16 | Mugisha     | Northern | 56,670 | 2,883  | 2,142          | 1,054  | 9,543     | 11,967  |
| 17 | Abatoni     | Northern | 42,690 | 49,310 | 84,200         | 13,890 | 104,680   | 126,770 |
| 18 | Ingabire    |          | 35,020 | 47,980 | 22,480         | 10,580 | 62,670    | 129,820 |

a. Show salesperson whose region is "Northern"

b. Show all salesperson whose sales are below the average

After data has been entered into an Excel worksheet and even after it has been organized into a table, it can still be manipulated and reorganized. One of the easiest options is to sort data in a particular order for example, sorting data in alphabetical order.

On the other hand, Filtering data allows to analyze data easily. When data is filtered, only rows that meet the filter criteria is going to be displayed and other rows will be hidden. Filters narrow down the data in a worksheet, allowing to view only needed information.

# 3.3.1 Filtering data

After entering data in Excel, it is also possible to filter, or hide some parts of the data, based on user-indicated categories. When using the Filter option, no data is lost; it is just hidden from view.

In order for filtering to work correctly, the worksheet should include a **header row** which is used to identify the name of each column and is used for filtering. Follow these steps for filtering data in an excel table:

**Step 1:** Select the **Data** tab, and then click the **Filter** command. Immediately a **drop-down arrow** will appear in the header cell for each column. The filter command can also be accessed by clicking the Home tab and finding it at the far right side of the menu in the Editing Group.

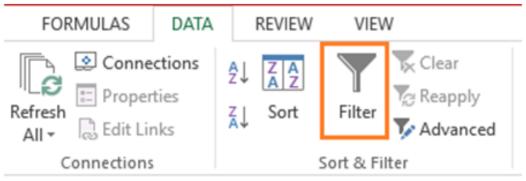

Figure 3. 21. Data tab with its filter option

**Step 2:** Click the **drop-down arrow** for the column to filter. In this activity column **B** (**Region**) is filtered to view only certain region.

| 2  | A            | 8        | c      | D         | E            | F        | G           | н         |
|----|--------------|----------|--------|-----------|--------------|----------|-------------|-----------|
| 1  |              |          |        | Burera Lt | d Sales data |          |             |           |
| 2  | Salesperse * | Region * | May 👻  | June 👻    | July -       | August 👻 | September * | October * |
| 3  | Muhirwa      | Northern | 39,470 | 5,570     | 38,630       | 11,170   | 82,370      | 86,900    |
| 4  | Mukamana     | Eastern  | 44,110 | 10,420    | 93,550       | 11,000   | 101,850     | 187,490   |
| 5  | Rugira       | Eastern  | 25,210 | 30,720    | 67,020       | 21,160   | 134,520     | 80,460    |
| 6  | Uwera        | Western  | 47,520 | 37,550    | 44,150       | 10,890   | 44,040      | 201,140   |
| 7  | Mwiza        | Northern | 49,640 | 31,520    | 116,010      | 11,220   | 31,700      | 107,330   |
| 8  | Uwimana      | Eastern  | 23,270 | 40,520    | 37,260       | 11,350   | 88,170      | 185,240   |
| 9  | Ishimwe      | Northern | 39,670 | 49,060    | 90,070       | 21,130   | 130,900     | 139,630   |
| 10 | Rurangwa     | Eastern  | 53,630 | 5,210     | 45,050       | 10,240   | 35,280      | 152,750   |
| 11 | Umutesi      | Western  | 32,750 | 34,280    | 39,730       | 17,160   | 48,390      | 137,140   |
| 12 | Kalisa       | Northern | 38,600 | 15,620    | 29,450       | 11,010   | 58,500      | 150,650   |
| 13 | Kagabo       | Eastern  | 46,850 | 27,790    | 75,490       | 10,400   | 100,240     | 183,890   |
| 14 | Berwa        | Northern | 40,520 | 34,700    | 38,620       | 11,260   | 55,030      | 106,860   |
| 15 | Hirwa        | Western  | 5,541  | 29,230    | 45,960       | 20,120   | 135,470     | 219,830   |
| 16 | Mugisha      | Northern | 56,670 | 2,883     | 2,142        | 1,054    | 9,543       | 11,967    |
| 17 | Abatoni      | Northern | 42,690 | 49,310    | 84,200       | 13,890   | 104,680     | 126,770   |

Table 3. 10.Data ready to be filtered

**Step 3:** In the **Filter menu** that will appear **uncheck** the box next to **Select All** to quickly deselect all data.

| 2↓ |                            |   |
|----|----------------------------|---|
| Z↓ | Sort Z to A                |   |
|    | Sort by Color              | • |
| K  | Clear Filter From "Region" |   |
|    | Filter by Color            | Þ |
|    | Text <u>Filters</u>        |   |
|    | (Blanks)                   |   |
|    | -                          |   |

Figure 3. 22. Filter menu

Step 4: Check the boxes next to the data to filter, and then click OK.

In this example, **Northern** is checked to view only those types of equipment. The data will be **filtered**, temporarily hiding any content that doesn't match the criteria.

#### 3.3.2 Clear a filter

After applying a filter, it can be removed or cleared from the worksheet. That can be in this way:

**Step 1:** Click the **drop-down arrow** for the filter that is going to be cleared the **Filter** options will appear. In the case of the activity4.3, the column B filter is going to be cleared.

**Step 2:** Choose **Clear Filter from [COLUMN NAME]** from the Filter menu. In this activity, select **Clear Filter from "Checked Out"**. This can also be done by selecting all the items (Northern, Eastern, Western) available in the filter

**Step 3:** The filter will be cleared from the column. The previously hidden data will be displayed.

|    | A            | B        | c      | D         | E            | F        | G           | Н         |
|----|--------------|----------|--------|-----------|--------------|----------|-------------|-----------|
| 1  |              |          |        | Burera Lt | d Sales data |          |             |           |
| 2  | Salesperse * | Region - | May -  | June 👻    | July -       | August 👻 | September - | October * |
| 3  | Muhirwa      | Northern | 39,470 | 5,570     | 38,630       | 11,170   | 82,370      | 86,900    |
| 4  | Mukamana     | Eastern  | 44,110 | 10,420    | 93,550       | 11,000   | 101,850     | 187,490   |
| 5  | Rugira       | Eastern  | 25,210 | 30,720    | 67,020       | 21,160   | 134,520     | 80,460    |
| 6  | Uwera        | Western  | 47,520 | 37,550    | 44,150       | 10,890   | 44,040      | 201,140   |
| 7  | Mwiza        | Northern | 49,640 | 31,520    | 116,010      | 11,220   | 31,700      | 107,330   |
| 8  | Uwimana      | Eastern  | 23,270 | 40,520    | 37,260       | 11,350   | 88,170      | 185,240   |
| 9  | Ishimwe      | Northern | 39,670 | 49,060    | 90,070       | 21,130   | 130,900     | 139,630   |
| 10 | Rurangwa     | Eastern  | 53,630 | 5,210     | 45,050       | 10,240   | 35,280      | 152,750   |
| 11 | Umutesi      | Western  | 32,750 | 34,280    | 39,730       | 17,160   | 48,390      | 137,140   |
| 12 | Kalisa       | Northern | 38,600 | 15,620    | 29,450       | 11,010   | 58,500      | 150,650   |
| 13 | Kagabo       | Eastern  | 46,850 | 27,790    | 75,490       | 10,400   | 100,240     | 183,890   |
| 14 | Berwa        | Northern | 40,520 | 34,700    | 38,620       | 11,260   | 55,030      | 106,860   |
| 15 | Hirwa        | Western  | 5,541  | 29,230    | 45,960       | 20,120   | 135,470     | 219,830   |
| 16 | Mugisha      | Northern | 56,670 | 2,883     | 2,142        | 1,054    | 9,543       | 11,967    |
| 17 | Abatoni      | Northern | 42,690 | 49,310    | 84,200       | 13,890   | 104,680     | 126,770   |

Table 3. 11. Filter removed

#### 3.3.3. Sorting

Sorting refers to ordering data in an ascending or descending order according to some linear relationship among the data items. Sorting can be done on names, numbers and records.

Below are steps to sort data:

**Step 1:** Select the entire table to sort. In most cases, select just one cell and Excel will pick the rest of the data automatically, but this is an error-prone approach, especially when there are some gaps (blank cells) within the data to sort.

Step 2: On the Data tab, in the Sort & Filter group, click Sort

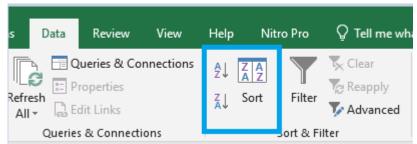

Figure 3. 23. Sort & Filter dialog box

**Step 3:** The Sort dialog box will show up with the first sorting level created automatically

| * <u>A</u> ↓ <u>A</u> dd | Level X Del | ete Level | E Copy Level |   | s      | My dat | a has <u>h</u> ea | der    |
|--------------------------|-------------|-----------|--------------|---|--------|--------|-------------------|--------|
| Column                   |             |           | Sort On      |   | Order  |        |                   |        |
| Sort by                  | Desiles     | ~         | Values       | ~ | A to Z |        |                   | $\sim$ |
| ort by                   | Region      | -         |              |   |        |        |                   |        |
| ort by                   | Region      |           |              |   |        |        |                   | -      |
| ort by                   | Region      |           |              |   |        |        |                   |        |
| ort by                   | Region      | Ľ         |              |   |        |        |                   |        |
| ort by                   | Kegion      |           |              |   |        |        |                   |        |
| ort by                   | Region      |           |              |   |        |        |                   |        |

Figure 3. 24. Sort dialog box

**Note:** If the first dropdown is showing column letters instead of headings, tick off the "*My data has headers*" box.

**Step 4:** Click the **Add Level** button to add the next level and select the options for another column then click **Ok** if all needed levels are added. For sorting by multiple columns with the same criteria, click Copy Level instead of **Add Level**. In this case choose a different column in the first box.

| ✓ A to Z |
|----------|
| ✓ A to Z |
|          |

Figure 3. 25. Sort dialog box

After the sorting criteria are applied data will be sorted by Region then by Salesperson as it is clear in the image below:

|    | A           | В        | C      | D      | E               | F      | G         | н       |
|----|-------------|----------|--------|--------|-----------------|--------|-----------|---------|
| 1  |             |          |        | Bure   | era Ltd Sales d | ata    |           |         |
| 2  | Salesperson | Region   | May    | June   | July            | August | September | October |
| 3  | Kagabo      | Eastern  | 46,850 | 27,790 | 75,490          | 10,400 | 100,240   | 183,890 |
| 4  | Mukamana    | Eastern  | 44,110 | 10,420 | 93,550          | 11,000 | 101,850   | 187,490 |
| 5  | Rugira      | Eastern  | 25,210 | 30,720 | 67,020          | 21,160 | 134,520   | 80,460  |
| 6  | Rurangwa    | Eastern  | 53,630 | 5,210  | 45,050          | 10,240 | 35,280    | 152,750 |
| 7  | Uwimana     | Eastern  | 23,270 | 40,520 | 37,260          | 11,350 | 88,170    | 185,240 |
| 8  | Abatoni     | Northern | 42,690 | 49,310 | 84,200          | 13,890 | 104,680   | 126,770 |
| 9  | Berwa       | Northern | 40,520 | 34,700 | 38,620          | 11,260 | 55,030    | 106,860 |
| 10 | Ishimwe     | Northern | 39,670 | 49,060 | 90,070          | 21,130 | 130,900   | 139,630 |
| 11 | Kalisa      | Northern | 38,600 | 15,620 | 29,450          | 11,010 | 58,500    | 150,650 |
| 12 | Mugisha     | Northern | 56,670 | 2,883  | 2,142           | 1,054  | 9,543     | 11,967  |
| 13 | Muhirwa     | Northern | 39,470 | 5,570  | 38,630          | 11,170 | 82,370    | 86,900  |
| 14 | Mwiza       | Northern | 49,640 | 31,520 | 116,010         | 11,220 | 31,700    | 107,330 |
| 15 | Hirwa       | Western  | 5,541  | 29,230 | 45,960          | 20,120 | 135,470   | 219,830 |
| 16 | Umutesi     | Western  | 32,750 | 34,280 | 39,730          | 17,160 | 48,390    | 137,140 |
| 17 | Uwera       | Western  | 47,520 | 37,550 | 44,150          | 10,890 | 44,040    | 201,140 |

Table 3. 12. Sorted data

| ļ | A           | В                 | с      | D       | E                | F        | G          | н       | 1          |
|---|-------------|-------------------|--------|---------|------------------|----------|------------|---------|------------|
| 4 |             |                   |        |         | rera Ltd Sales o |          |            |         |            |
|   | Salesperson | Region            | May    | June    | July             | August   | September  | October | Product    |
| 4 | Muhirwa     | Northern          | 39,470 | 5,570   | 38,630           | 11,170   | 82,370     |         | Battery    |
| 4 | Mukamana    | Eastern           | 44,110 | 10,420  | 93,550           | 11,000   | 101,850    |         | Flash disk |
| ļ | Rugira      | Eastern           | 25,210 | 30,720  | 67,020           | 21,160   | 134,520    |         | SD Card    |
| ļ | Uwera       | Western           | 47,520 | 37,550  | 44,150           | 10,890   | 44,040     | 201,140 | Battery    |
| ļ | Mwiza       | Northern          | 49,640 | 31,520  | 116,010          | 11,220   | 31,700     | 107,330 | Battery    |
| l | Uwimana     | Eastern           | 23,270 | 40,520  | 37,260           | 11,350   | 88,170     | 185,240 | SD Card    |
|   | Ishimwe     | Northern          | 39,670 | 49,060  | 90,070           | 21,130   | 130,900    | 139,630 | Flash disk |
| 1 | Rurangwa    | Eastern           | 53,630 | 5,210   | 45,050           | 10,240   | 35,280     | 152,750 | SD Card    |
| l | Umutesi     | Western           | 32,750 | 34,280  | 39,730           | 17,160   | 48,390     | 137,140 | SD Card    |
| l | Kalisa      | Northern          | 38,600 | 15,620  | 29,450           | 11,010   | 58,500     | 150,650 | Flash disk |
| l | Kagabo      | Eastern           | 46,850 | 27,790  | 75,490           | 10,400   | 100,240    | 183,890 | Battery    |
| l | Berwa       | Northern          | 40,520 | 34,700  | 38,620           | 11,260   | 55,030     | 106,860 | SD Card    |
| l | Hirwa       | Western           | 5,541  | 29,230  | 45,960           | 20,120   | 135,470    | 219,830 | Battery    |
| l | Mugisha     | Northern          | 56,670 | 2,883   | 2,142            | 1,054    | 9,543      | 11,967  | Battery    |
| Į | Abatoni     | Northern          | 42,690 | 49,310  | 84,200           | 13,890   | 104,680    | 126,770 | Flash disk |
|   | a.          | Show s<br>as proc | -      | ons who | ose regio        | n is "We | stern" and | sale "  | Battery    |

# 3.4. Exporting Excel files to PDF or other file types

#### Activity 4.4

1. Open Burera Ltd Sales data file and export it to a PDF file format

#### **3.4.1 Export Excel Files to PDF**

By default, Excel workbooks are saved in the .xlsx file type. However, there may be times when there is a need to use another file type such as a PDF. Follow the steps below to export an Excel file to PDF

**Step 1:**Click on the **File** menu then **Export** on bottom of File Menu. A Panel will appear on right side to Export file in .PDF format. Click on **Create PDF/XPS Document** then on **Create PDF/XPS** 

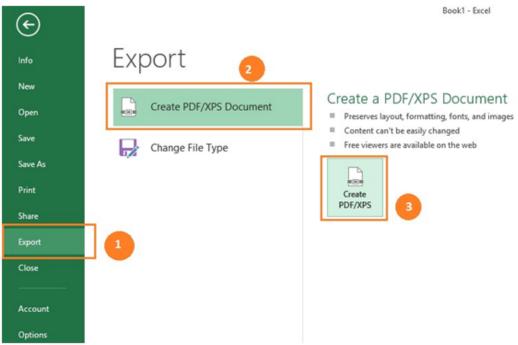

Figure 3. 26.PDF/XPS document panel

**Step 2:** A **Save As** window will appear. Select the location where to save the PDF file, give it a name and click **Publish**.

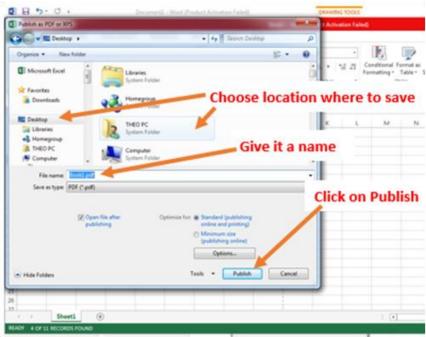

Figure 3. 27. Save as windows

Excel will Export only the worksheet that is currently active. For exporting to PDF a workbook that has more than one worksheet click on the **Option tab** available on the save as window then tick **"Entire workbook"** and click on **OK** then on **Publish** 

|                                                                                                    | Options ? ×                          |
|----------------------------------------------------------------------------------------------------|--------------------------------------|
| Optimize for: ● Standard (publishing<br>online and printing)<br>○ Minimum size<br>(publishing online)<br>Options<br>Tools ▼ Publish | Page range<br>All<br>Page(s) From: 1 |

Figure 3. 29. Window for exporting the entire workbook

# 3.4.2 Exporting in another File Type

Apart from PDF and other file formats that can be used to save Excel, it is possible to export an Excel file in other formats like csv, binary workbook and many others.

To Export Excel files to other formats go through the following steps:

**Step 1:** Go to **File**, then **Export**. Click on **Change File Type** and the window below with different file types will appear:

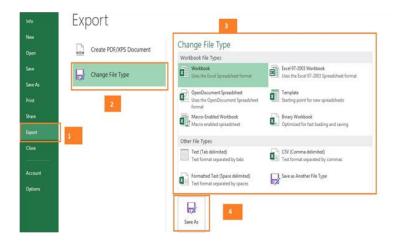

Figure 3. 30. Change File Type dialog box

**Step 2:** In the window that will appear choose the new file type to apply and click on **Save As** in order to provide the name and the location of the file. File types can be csv, OpenDocument spreadsheet, Macro-Enabled workbook, Text or any other available option.

| 0                                                 | Sav                                                                                                    | e As |                                         | ×                      |
|---------------------------------------------------|----------------------------------------------------------------------------------------------------|------|-----------------------------------------|------------------------|
| e 🧿 - 🕇 🚺                                         | « Desktop + TUTZ +                                                                                                    | ~ C  | Search TUTZ                             | P                      |
| Organize 👻 Ne                                     | w folder                                                                                                    |      | # •                                     |                        |
| Local Disk (C:)                                   | ^ <b></b>                                                                                                    | 8    | Date modified                           | Туре                   |
| Local Disk (D:)<br>DVD Drive (F:)<br>BD-ROM Drive | 15 excel<br>t (C                                                                                                    |      | 2/23/2014 2:06 AM<br>2/20/2014 11:23 AM | File fold<br>File fold |
| 🙀 Network                                         | v c 1                                                                                                    | -    |                                         | 3                      |
| File name:                                        | Book1                                                                                                    | V    |                                         | v                      |
| Save as type:                                     | Web Page                                                                                                    |      |                                         | ~                      |
| Authors                                           | Excel Workbook<br>Excel Macro-Enabled Workbook<br>Excel Binary Workbook<br>Excel 97-2003 Workbook<br>XML Data<br>Single File Web Page<br>Web Page                                                                                                   |      |                                         |                        |
| 🔿 Hide Folders                                    | Web Age<br>Excel Template<br>Excel Macro-Enabled Template<br>Excel 97-2003 Template<br>Text (Tab delimited)<br>Unicode Text<br>XML Spreadsheet 2003<br>Microsoft Excel 5.0/95 Workbook<br>CSV (Comma delimited)<br>Formatted Text (Space delimited) |      |                                         |                        |

Figure 3. 31. Save As window for saving to other types of files

#### **Application activity 3.4**

Open Burera Ltd Sales that you have created in previous activities and do the following:

- 1. Export Burera Ltd Sales data File to web page file
- 2. Export this same file to PDF. What are the benefits of saving an excel worksheet to PDF?

#### 3.5. Worksheet view and freezing panes

Activity 4.4

#### 3.5.1. Worksheet views

A. Normal view

- **B.** Page Layout view
- C. Page Break preview

**3.5.2.** Freezing panes

**Application activity 3.5** 

# END UNIT ASSESSMENT

Enter the data below in Excel and save the file under the name "Senior 4 MPC Mark Sheet"

| 1  |            |    | -   |       |    | s     | enior | 4 N | /IPC | Mark S     | hee | t     |         |     |        |         |             |
|----|------------|----|-----|-------|----|-------|-------|-----|------|------------|-----|-------|---------|-----|--------|---------|-------------|
| 2  | Names      |    | Mat | th    |    | Physi | cs    | Cor | nput | er Science | Ge  | enera | I Paper | Ent | repren | eurship |             |
| 3  |            | ΤJ | Ex  | Total | TJ | Ex    | Total | ΤJ  | Ex   | Total      | ΤJ  | Ex    | Total   | TJ  | Ex     | Total   | Grand Total |
| 4  | Munezero   | 4  | 3   |       | 6  | 6     |       | 2   | 5    |            | 6   | 10    |         | 9   | 7      |         |             |
| 5  | Umutesi    | 3  | 5   |       | 9  | 8     |       | 5   | 6    |            | 2   | 3     |         | 6   | 8      |         |             |
| 6  | Rurangwa   | 6  | 3   |       | 7  | 3     |       | 9   | 4    |            | 3   | 6     |         | 8   | 8      |         |             |
| 7  | Ishimwe    | 8  | 7   |       | 5  | 5     |       | 6   | 6    |            | 5   | 5     |         | 8   | 9      |         |             |
| 8  | Mugisha    | 1  | 6   |       | 8  | 9     |       | 2   | 7    |            | 6   | 6     |         | 3   | 5      |         |             |
| 9  | Keza       | 2  | 4   |       | 7  | 6     |       | 6   | 6    |            | 3   | 4     |         | 8   | 6      |         |             |
| 10 | Iradukunda | 6  | 4   |       | 6  | 2     |       | 4   | 8    |            | 9   | 5     |         | 5   | 6      |         |             |
| 11 | Rugira     | 3  | 5   |       | 2  | 2     |       | 8   | 8    |            | 7   | 9     |         | 6   | 7      |         |             |
| 12 | Ingabire   | 6  | 6   |       | 3  | 7     |       | 7   | 5    |            | 7   | 8     |         | 5   | 5      |         |             |
| 13 | Kalisa     | 6  | 4   |       | 7  | 4     |       | 7   | 5    |            | 3   | 6     |         | 5   | 6      |         |             |
| 14 | Rugamba    | 5  | 3   |       | 6  | - 4   |       | 2   | 3    |            | 8   | 7     |         | 7   | 7      |         |             |
| 15 | Mukamana   | 9  | 7   |       | 6  | 5     |       | 7   | 3    |            | 6   | 4     |         | 3   | 7      |         |             |
| 16 | Mwiza      | 3  | 8   |       | 4  | 6     |       | 4   | 5    |            | 5   | 6     |         | 7   | 5      |         |             |
| 17 | Sugira     | 8  | 9   |       | 2  | 3     |       | 8   | 8    |            | 4   | 5     |         | 4   | 5      |         |             |

- 1. Calculate the total and the grand total for each student
- 2. Highlight in red and bold students who scored less than 5 points in each subject
- 3. Use Green fill with dark green text to Highlight students who have total above 12 in any subject
- 4. Using blue highlight show all students who scored 55 and above
- 5. Sort Grand Total in descending order

# UNIT 4: SEARCHING THE INTERNET

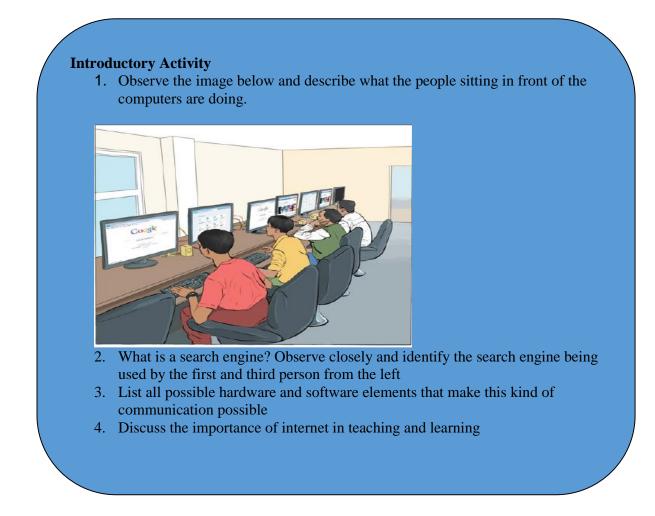

# **4.1 Internet ethics**

# Activity 4.1:

During the end of the year holiday, Jean Claude, a student in Senior Four in one of the schools with General Education Program in Rwanda received a message from someone requesting to be a girl who studies in Senior Four at the same school. The girl requested to have feelings for Jean Claude. They chatted as much as they could even confidentially and sent to each other pictures.

At the beginning of the new school year Jean Claude met the girl as they entered the school gate and tried to hug her but the girl seemed not to know him. Later he learned from her that they never chatted. Some weeks later Jean Claude received a message that if he does not pay 100000 Frw his nude pictures will be published on social networks.

a. "The girl seemed not to know him" Explain why while they introduced themselves to one another and have been sending pictures to one another

b. Discuss how Jean Claude would have prevented the threat of having his nude pictures shared

c. Have you encountered a problem like this while using the internet and social media? Discuss.

**Internet** is an interconnection of computer networks worldwide providing a series of information and communication facilities and thus being a big tool for carrying out researches.

Internet ethics refers to set of moral principles that regulate the use of internet. Thus, the internet users must be honest, respect the right and property of others on internet.

The following are **ethical issues** that should be addressed at individual, social, and political level:

#### a. Flaming

Flaming refers to messages that contain offensive, obscene or immoral words spread via social media applications such as WhatsApp, Facebook and Instagram.

#### **b.** Forgery

Availability of computers and high-resolution imaging devices has made it possible for criminals to forge certificates, money and identity cards.

#### c. Piracy

Piracy is a form of theft of intellectual property on copyrighted software products without proper authorization. To avoid violation of copyright laws, everyone needs to understand various software licenses.

#### d. Terrorism

High penetration of internet and mobile phones has exposed most countries to evil plans of terrorists across the globe.

#### e. Pornography

Availability of pornographic material in form of pictures and video has affected moral values of young children leading to immoral behavior such as homosexuality and premature sex.

#### f. Fraud

Computers and mobile phones are being used to steal other people's account details or money through fraudulent means such as fake websites and SMS messages.

#### g. Corruption

Corruption has become social evil in private and public institution because it is seen as the easiest means to gaining social, economic or political favors. In some countries, mobile and internet-based money transfer has opened doors to corrupt behavior that goes unnoticed by law enforcement agents.

#### h. Blackmail

Is an action of asking money or any other benefits in exchange to not revealing private information on someone? That information can be nude pictures or videos and other compromising information about someone.

As internet ethics mean acceptable behavior of using internet below are ten rules that anyone using the internet should follow:

- 1. Do not use the Internet to harm other people.
- 2. Do not interfere with other people's internet work.
- 3. Do not snoop around in other people's internet files.
- 4. Do not use the Internet to steal.
- 5. Do not use the Internet to bear false witness.
- 6. Do not copy or use proprietary software for which you have not paid without permission.
- 7. Do not use other people's Internet resources without authorization or proper compensation.
- 8. You shall not appropriate other people's intellectual output.
- 9. Think about the social consequences of the program you are writing or the system you are designing if it is to be used over the internet
- 10. Always use the Internet in ways that ensure consideration and respect for your fellow humans

Apart from the rules some of the ethics to be followed while using internet are here below:

- While using email and chatting, internet must be used for communication or for research purpose. Be on guard while chatting with stranger and avoid forwarding email from unknown people or stranger
- Do not be rude and do not use bad language while using email, chatting, blogging and social network, be respectful to others' views.
- It is not advisable to use internet to fool others or pretending to be someone else, hiding one's identity to fool other on internet is a crime.

• It is not advisable to download and share the copyrighted material without permission.

#### **Application activity 4.1**

- 1. Brainstorm on how technology use has influenced our morals in terms of communication, privacy and intellectual property rights.
- 2. What are ethical challenges arising from the use of computers and mobile devices used to access the internet?

# 4.2. Web security spyware, hacking and firewall

#### Activity 4.2

 Discuss the measures taken by your school to protect computers against different security threats If they are not secured suggest solutions that can be used to safeguard them
 By doing a research write down some cases of internet security break that have happened in Rwanda and in the world?

Computers are indispensable tools in the life of human beings. Computers are used in different area such as banking, shopping, communicating between people through emails and chats, etc. However, some intruders join the conversations and try to read emails and other information for which they don't have the rights. Most of the time, they misuse their computers by attacking other systems, sending forged emails from computers, or examining personal information stored in others' computers.

Web security, spyware, hacking and firewall are among the terms that are common in the world of internet specifically when it comes to using the internet. The common attributes for all these terms are that they refer to the need to use the internet securely.

## 4.2.1. Web security

Web security refers to the techniques of protecting computers, networks, programs and data from unauthorized access or attacks. Major areas covered in web security are: **Application Security**, **Information Security, Disaster recovery and Network Security.** 

The key Web services security requirements are **authentication**, **authorization**, **data protection**, and **no repudiation**. These are implemented in order to have more security while on the web.

#### a. Authentication

It is a process in which the credentials provided are compared to those in the database of authorized users' information on a local operating system or within an authentication server. If the credentials match, the process is completed and the user is granted authorization for access. Therefore, authentication verifies the identity and enables authorization.

#### **b.** Authorization

The term authorization is the process of giving someone permission to do or have something. In the field of computer an authorized user gains access to the system and is allowed to get the available resources depending on the access level attached to his/her credentials.

#### c. Data protection

It is the process of safeguarding important information from corruption, compromise or loss.

## 4.2.2. Spyware

Like virus, Spyware also comes under the category of malware attacks. Although the working of spyware is different from the other types of malware mentioned earlier in unit 2, Spyware as the name suggests is used to spy into a system. The job of the spyware is to silently sit inside the host system and observe the activities of that system.

#### i. How spyware work

Suppose a user is logging on to any bank. Once the website of the bank opens, the user id and login password are input. After that if the user wants to do a financial transaction, the transaction password has to be entered. All this information is quietly registered by the spyware then the spyware sends all the information recorded from the user's computer to probably a hacker who is somewhere else on the Internet.

#### ii. How spyware is spread

Devices which use windows operating systems are more susceptible to attacks; here below are the most common ways, a computer can become infected with spyware:

- Accepting a prompt or pop-up without reading it first
- Downloading software from an unknown source
- Opening email attachments from unknown senders, etc.

## iii. How to recognize spyware on the device

Spyware can be difficult to recognize in an infected device. But there are clues that can help one to know that a computer has been infected. The symptoms of a computer attacked by a spyware are that the device is so slow or crashes unexpectedly, it runs out of hard drive space and there are pop-ups when online or offline.

#### iv. How to remove spyware

If the device is infected with spyware, it is necessary to run a scan with current security software to make sure it has cleaned up everything it can. The best fight against a spyware is to install reputable anti-spyware removal tools.

#### v. How to help prevent spyware

Here are four main ways to help prevent spyware.

- Do not open emails from unknown senders.
- Do not download files from untrustworthy sources.
- Do not click on pop-up advertisements.
- Use reputable antivirus software.

## 4.2.3. Hacking

Hacking is a term used to describe actions taken by someone to gain unauthorized access to a computer belonging to other people. It is the process by which cyber criminals also known as hackers gain access to a computer. After entering in that computer, a hacker can find weaknesses (or pre-existing bugs) in the security settings and exploit them in order to access available information. Hackers can also install any malware such as spyware or Trojan horse, providing a back door in where to enter and search for information.

## 4.2.4. Firewall

A firewall is a network security device that monitors incoming and outgoing network traffic and permits or blocks data packets based on a set of security rules. Its purpose is to establish a barrier between an internal network and incoming traffic from external sources such as the internet in order to block malicious traffic like viruses and hackers.

#### i. How does a firewall Work ?

Firewalls carefully analyze incoming traffic based on pre-established rules and filter traffic coming from unsecured or suspicious sources to prevent attacks. Firewalls guard traffic at a computer's entry point, called ports which is where information is exchanged with external devices.

#### ii. Types of Firewalls

Firewalls can either be software or hardware, A software firewall is a program installed on each computer and regulates traffic through port numbers and applications, while a physical firewall is a piece of equipment installed between the network and the gateway.

#### **Application activity 4.2**

- 1. Discuss and write a brief report on the importance of web security at your school, in Rwanda and in the whole world.
- 2. In a bank, any customer can create and use an identity (e.g. a user name and password) to log into that bank's online service but the bank's policy must ensure that the customer can only access individual account online once his/her identity is verified.
  - a. Identify which type of security is used in this bank?
  - b. Why is that imposed security important?

# 4.3. URL and its parts

# Activity 4.3

Each year all students of P6, Senior three and Senior six pass the national exam. Marking is the second step that follows. After marking, Rwanda Basic Education Board avails the result on its web application so that each student can view the results. Give and explain the steps to go through for accessing national exam results

2. Briefly explain the term web browser

3. Differentiate between a web page and website as used when referring to the internet

#### a. Web browser

Commonly referred to as a browser. It is a software program that allows a user to locate, access, and display web pages. They are used primarily for displaying and accessing websites on the internet as well as other content created using appropriate languages such as Hypertext Markup Language (HTML) and Extensible Markup Language (XML).

**Examples of browsers:** Mosaic, Netscape Navigator, Internet Explorer, Mozilla Firefox, Opera and Google Chrome.

#### b. Website

It is a collection of related web pages stored as a single file in a web server. It is also defined as a group of World Wide Web pages usually containing hyperlinks to each other and made available online by an individual, company, educational institution, government, or organization

#### c. Webpage:

This is hypertext and hypermedia documents containing information about an individual or organization. It is accessible through the internet or other networks using an internet browser.

A web page is accessed by entering a URL address and may contain text, graphics, and hyperlinks to other web pages and files.

## 4.3.1. Uniform Resource Locator (URL)

The term Uniform Resource Locator abbreviated as URL commonly known as **website address** is a unique address of each web page and identifies the location of that specific web page on the internet. An example of URL is: http://www.yahoo.com

## 4.3.2. Parts of URL

The URL consists of three main parts namely: Protocol, Domain also known as host name and Resource ID.

## i. Protocol

It is a set of rules that governs how data is transmitted over a network. There are many types of protocols used in a network. In a URL address, the protocol is shown at the beginning of the address followed with a colon and double slashes. In the example above the protocol is **http** (**Hypertext Transfer Protocol**).

## (Hypertext Transfer Protocol).

Nowadays, HTTPS, which stands for Hypertext Transfer Protocol Secure, is the most common used protocol. It tells a web browser to encrypt any information entered onto the page, like the passwords or credit card information, so cybercriminals cannot access it.

#### ii. Server name or Host name

It identifies the computer on which the resource is located. This computer is known as a remote server. Most web server names begin with the letters **www** (For example www.igihe.com)

The server name always ends with a dot and a three or two-letter extension called the domain name.

#### iii. Domain name

The domain is important because it usually identifies the company, agency or organization that is directly responsible for the information, or is providing the computer space where the information is kept. Sometimes it indicates the country where the server is located.

The Top-Level Domain (TLD) specifies what type of entity an organization registers as on the internet. For example, ".com" is intended for commercial entities. Here below are some common top-level domain names:

- **com:** identifies company or commercial sites.
- **org:** for non-profit organization sites.
- **ac:** for academic/educational institution.
- edu: for educational sites.
- **go:** for government agencies sites.
- **net:** for Internet service providers.
- co: for company.
- **mil:** for military organization.

Examples of country domains are **.rw** for Rwanda; **.ke** for Kenya; **.uk** for United Kingdom; **.jp** for Japan; **.tz** for Tanzania; **.us** for United States; **.au** for Australia; **.ca** for Canada; etc.

#### iv. Sub domain

Website is like a house; sub domains are like specific rooms in that house. A sub domain in a URL indicates which particular page of a website the web browser should serve up.

#### v. Resource ID

It identifies the file name and the folders or subfolders under which the webpage is stored on the remote server.

Example of resource ID is /index.php/ icons/services

#### Application activity 4.3

- 1. What do you understand by the term web address
- 2. Describe all parts of URL
- 3. What do mean by the term Top level domain?

# 4.4. Search on the internet

#### 4.4.1. Strategies for better search results:

#### 4.4.1.1. Simple search techniques

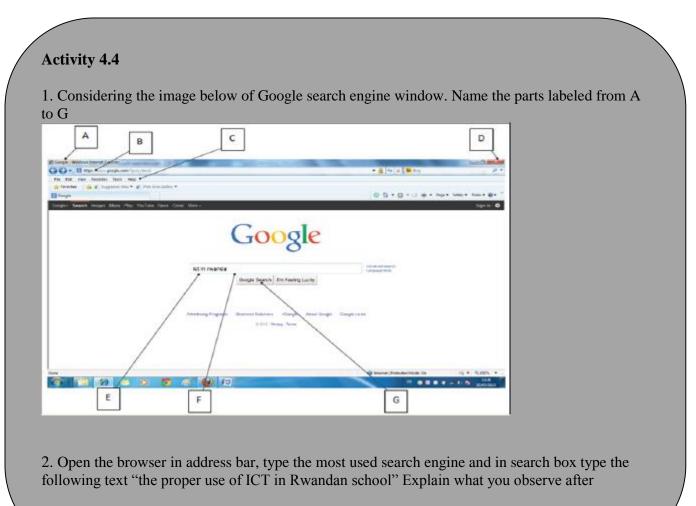

Search on the internet requires the use of search engines, such as Google or Ask. The words that are typed in the search box are called keywords, and should be directly related to the topic that one is searching for.

Understanding how to perform searches for online information increase the chances of finding the needed information.

**Search Engine:** Search Engines are programs that help the user look for and identify items that corresponds to keywords or phrases specified from the World Wide Web. Examples include; Yahoo, Google, Bing and Ask.com among others.

#### A. Strategies to pinpoint specific information online

Searching the internet can be a frustrating; researcher may enter a word or a phrase into a search engine and get irrelevant information. What is need is the ability to refine the search to get exactly what is needed.

#### 1. Vary the Search Engine

Search engines search through about millions of active websites to provide content and source of content. No search engine is perfect, they all have shortcomings that are avoided only by the techniques of the user while searching.

Keywords are the terms that searcher uses to find content on the internet. Making the keywords as specific as possible will lead search engine to track down the information that user needs.

#### 2. Simplify the Search Terms

Some engines include **Stop Words** in their searches. These are frequently used words such as prepositions (in, of, on), conjunctions (and, but) and articles (a, the), which means that the search results have more pages of search results than needed.

It is usually best to eliminate **stop words** from the internet searches. The main exception is if the search is based on looking for a specific title or name that includes them.

#### 3. Use Quotation Marks

Enclosing a search term also known as search query within quotation marks prompts the search engine to search for that specific word or phrase.

If the term is a single word, using quotation marks will cut out stemmed variations of it. For example, if searching for the word **director**, the researcher likely receives a lot of results for direct, direction, directions, and so on typing "**director**" with quotation marks, ensure that only results for that stem word are displayed.

If the search term is a phrase, the search will be for that specific phrase, rather than for all the component words as individual items. For example, if searching for the phrase **director of human resources**, without quotation marks, the search returns results based on all of the words in the phrase. Thus, surrounding the term with quotation marks, will generate results that feature this specific term.

## 4. Remove unhelpful words

The use of a hyphen, small dash or minus sign immediately before a word excludes it from a search.

For example, typing in **marketing -digital** will exclude digital from the search engine, making it easier to find the information searched for. Typing **marketing -digital -social** would allow researcher to get rid of even more confusion.

## 5. Refine the search using operators

Other characters or terms, known as operators allow to narrow down the internet search in more targeted ways. A few of those are explored here below:

• Wildcard searches: use the \* symbol as a placeholder for another word. For example, searching for \* man in the world returns results for the richest man in the world, the tallest, the oldest, and so on. Wildcard searches are also useful for example when researcher do not know the full text of a quote.

• **Combination searches:** the OR operator enables user to search for two or more terms simultaneously, and is most useful when those terms are very similar. For example, typing selling OR retailing, will return pages where either of the terms is used, without both needing to be present.

• Another way to combine searches is to use AND. This operator ensures that researcher receives only search results that include two or more terms.

• Search in a specific Site: Typing the site followed by the URL of the website that researcher wish to search and a search term limit the search to a single website. For example, the site: reb.rw" Director General" will return all the pages from reb.rw that feature the term "Director General."

• **Finding related sites:** A useful operator is related. Typing this in front of a web address like in the search sentence "related: igihe.com" (don't consider the quotes) will deliver a range of websites that are similar to igihe.com.

## 6. Avoid the use of difficult word to recognize (Search Pitfalls)

**Note:** When searching online, it is important to bear in mind that the use of abbreviation cannot give the relevant result.

Whatever written in search box of search engine, the search engine tries to provide relevant information related to the search query. The window below shows what the search engine displays when researcher wants to get information about current Rwandan District

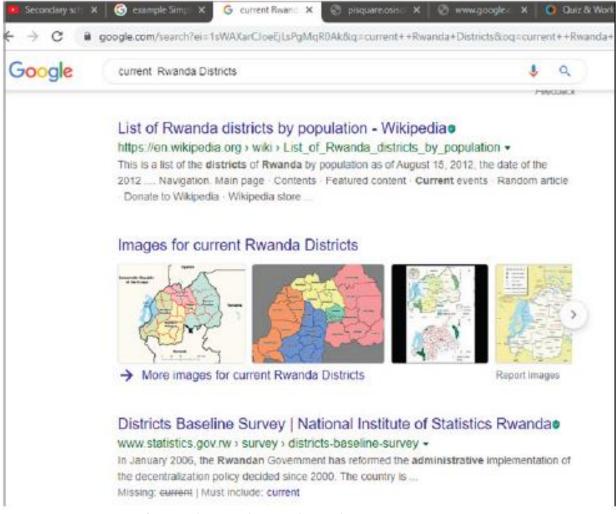

# *Figure 4.1 Districts of Rwanda Google search results* **B. Keywords**

Keywords are the words that the search engines use to find pages. Generally, the more specific the word, the better the returned results will be, because the page which contains that word will more likely have something the user intended to look for.

#### Application activity 4.4

1. Using Google search engine conduct a research about the topic" IMPACT OF GIRA INKA MUNYARWANDA"

2. Using Search in a Specific Site, Conduct a research about the all prime ministers of your country .

## 4.4.1.2 Advanced search techniques

## Activity 4.5

- 1. Conduct a research on internet about Boolean operators
- 2. Using different search techniques which include Boolean operators, quotation marks,... do a research on the internet about the sexual development of a human from birth to adolescence .

#### i. Advanced search techniques using Boolean operators

Boolean searching, also known as searching using **Boolean Operators** in between the search words is the single most effective advanced search techniques used to improve the search results, making them more relevant and precise. While using these operators capitalize the words AND, OR, and NOT to form the most effective search queries. Additionally, quotations are important when searching for a phrase or multiple phrases.

#### Examples:

- Keyword1 AND Keyword2: Results must include both results
- Keyword1 OR Keyword2: Results must include at least one of the keywords
- Keyword1 NOT Keyword2: Results must exclude Keyword2

The Boolean logic expression "Lesson and Tutorial" once typed in search engine will ensure that the engine returns document which contains both words.

The Boolean logic expression "**power imbalance**" OR "**power balance in mediation** "once typed in search engine will ensure that the engine returns any document which had either of the terms.

The Boolean logic expression "Lesson Not Tutorial" once typed in search engine will ensure that the engine returns any document which contains Lesson but no document contain the word Tutorial will appear in the same page of search engine.

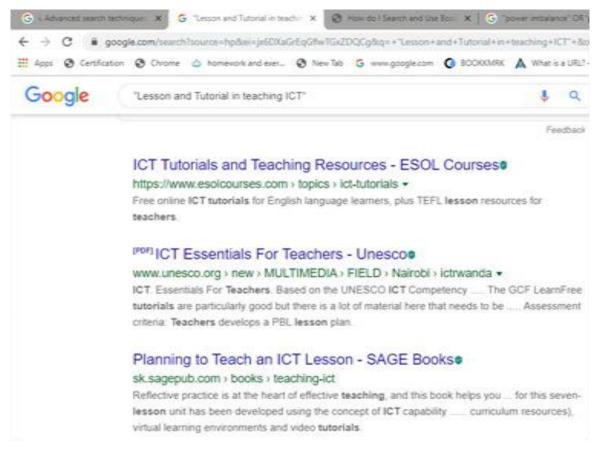

Figure 5. 2. Searching using the AND operator

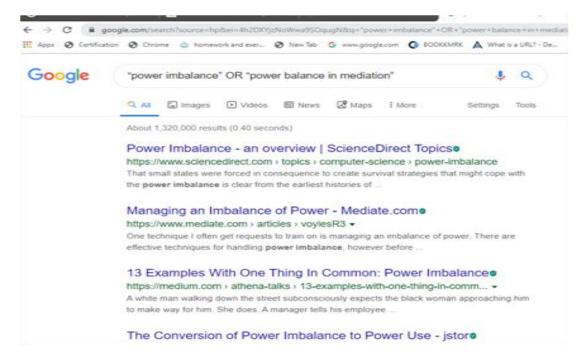

#### Figure 4.3 Searching using OR operator

When the AND operator is used in the search query, the search engine returns results whose content has both keywords on either side of the operator. In this case the words lesson and

tutorial will appear in the search results. On the other hand, using the OR operator will return only results containing one of the operand words.

**Note:** both or none of the keywords may not appear in the search results when the operator AND, OR are used but when the link is opened the opened page will contain those keywords

## ii. Advanced search technique using quotation marks

**Quotation marks** ("") can be used in search engine to avoid finding similar terms or derived words. They are used around phrases. The use of quotation marks tells the search engine to only bring back pages with the typed term in exact order they were typed.

Example: typing the **"General Education in Rwanda"** in search engine is accurate than typing **General Education in Rwanda** and will display in the search results that sentence in quotes

# iii. Advanced search techniques using tilde sign (~)

When the tilde operator is placed in front of a keyword, it also searches for words that are synonyms of that keyword. The searcher can use the tilde operator (~) to get Google or other search engines to expand the search with related keywords. This is helpful when one does not know the entire search query to use.

## iv. Advanced search technique using NEAR

This operator is a more specific form of the AND operator. It ensures that the document contains both terms and that they are located near each other. In many lengthy documents, just using the operator AND might not provide useful results as the two keywords might be located in very different parts of the document and might not be related to one another.

**Example:** The expression **"resistance NEAR physics"** used in the field of physics search engine will ensure that the engine uses both words in its search and ranking logic that both words appear

## v. Advanced search techniques using parenthesis

The operators AND, NEAR, OR and NOT are powerful in their own right but when used in conjunction with parentheses, they can offer substantial control over the search logic executed by the engine. Parentheses are used in Boolean logic similar to the way they are used in mathematical equation, limiting and ordering relationships between variables.

**Example:** If one wants to find a web-based internet tutorial, it is better to use the search criteria **internet AND (tutorial OR lesson)**. The documents returned must contain both of the word internet and tutorial or internet and lesson. Obviously, the parentheses are used to distribute the keyword internet to one of the two "OR" words inside the parentheses.

# **Application activity 4.5**

- 1. Using the advanced search techniques seen, search on the internet about these topics:
  - a. Non-renewable energy
  - b. The power of the mind
- 2. Discuss about the use of NEAR keyword used in advanced search techniques

## 4.4.1.3. Searching for documents, books, images, video on the internet

#### Activity 4.6

- 1. One day an ICT teacher wanted to teach about the topics "assembling and disassembling computer". The day before the teacher gave homework to the students to go to the internet and watch for video showing how to conduct the activity to assemble and disassemble computer.
- a. Suppose you are in that class, search for those videos on the internet
- b. Analyze the videos got and compare them in terms of their relatedness to the topic

Finding specific information on the internet is compared to searching for information in the library. It is not necessary to have experience in internet searching or even to know where to locate search sites. Different ways of searching for document, books and video on internet are elaborated in the sections to follow.

#### A. Searching for documents

Most information is found on the internet by using search engines. While searching for documents online using search engine simply require the typing of search query in search box, the search engine displays a lot of information which can be in millions of pages like in the image below where more than 6 millions of pages are returned.

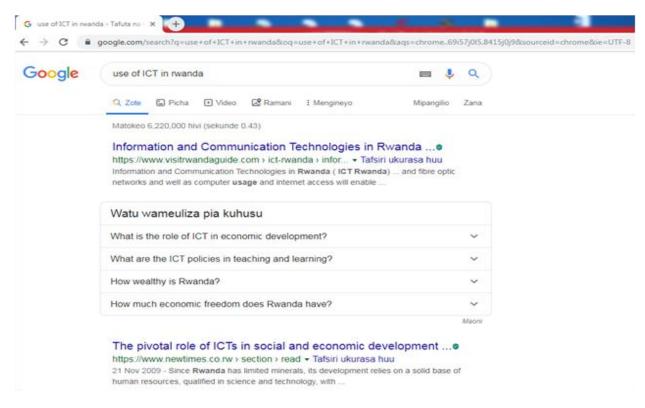

Figure 4.4 Search result on search engine

#### Accessing document from internet

The process of getting files from the internet is known as **downloading.** The downloaded files can be viewed, saved or printed. Any attachment sent in an internet needs to be downloaded.

The process of putting information, document, web pages, images and files onto a web server is also known as uploading

#### **B.** Searching for book

There are different ways to search for online book such as using Wikipedia, Google as search engine; researcher can even search for books which have been uploaded to any site such as inhouse books uploaded to the REB website. When the searched book is found, the next step is to download it.

To search for a book using Wikipedia, one needs just to know the book Title, Author, publication house, and date of publication for that book.

There are free online websites such as www.free-ebooks.net but also there are some websites where books are found after payment. Those websites are like **amazon**, **barner** and **noble**.

#### C. Searching for images

Most people use the web to search for images. They like to search for images online and there are many sites and search engines dedicated just to searching different kinds of images. While searching for online images consider the copyright issues before using them.

To search and download images from the internet follow these steps:

- 1. Type "google.com" in the web address to find the image to download.
- 2. Type the name of the image needed, in the available list of related images select the needed image.
- 3. Right-click to the image to save.
- 4. Click Save image as, searcher can even use "copy image as" option.
- 5. Choose location where to save the image.

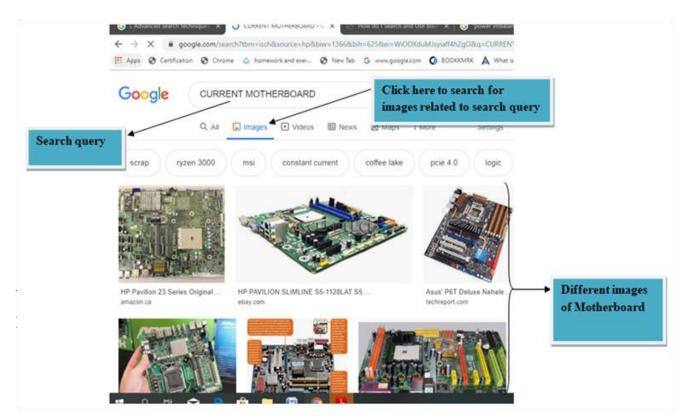

Internet video or online video is the general field that deals with the transmission of video over the internet. Internet video exists in different formats, such as MPEG-4 AVC, AVCHD, FLV, and MP4 MP, MP4A etc. Those videos can be accessed through several online video hosting services, such as YouTube, as well as Vimeo, Twitch, and Youku, vidmate etc.

## D.1. Searching for video using search engine and video icon

It is easy to access videos through the use of video icon located on search engines. The process of locating videos simply requires to type the name and the author of the video in search box of search engine and thereafter click on video icon as shown in the figure below:

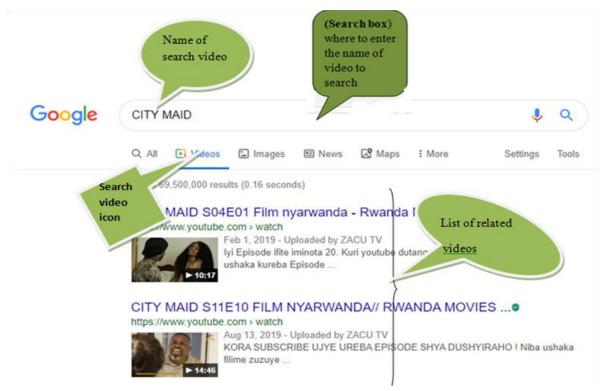

# *Figure 4. 6. Search for video option in Google* **D.2. Search video on internet using online video hosting services**

Internet video or online video such as YouTube, vimeo, Twitch, and youku, vidmate for Smartphone are very useful tools that help to search for video.

# To search for video online proceed as follows:

- Open the browser
- In web address or URL type the online video hosting services such as youtube.com
- In the opened webpage just write the name of the video by specifying its author in order to avoid confusion.

Here is a window showing how to find a video using YouTube online hosting service.

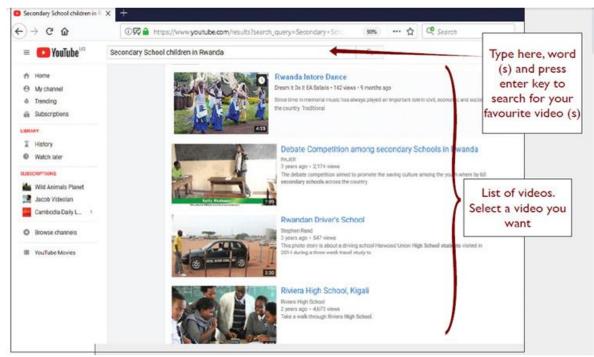

Figure 4. 7: Searching for Video on YouTube

Once a video is seen it can be watched online or downloaded and saved using different appropriate software such as YTD Video Downloader, Internet Download Manager so that they can be watched offline.

## D.3. Searching for images and videos on internet using add-on software

#### Software add-on

This is a piece of software that adds a specific feature or capability to an existing software application. A software add-on cannot be run independently; it is just a software extension.

Examples of common add-ons are Adobe Flash, QuickTime, Download Helper and Silverlight.

#### Download Helper

This is a tool used to extract videos and image files from websites and save them to the hard drive.

#### Download file (Video) using add-ons/download helper

Type in the Address bar "www.YouTube.com". Locate a favorite video and click on it.

To download a video on YouTube, there is a red button under Active Video download. If Download Helper is used and there is an active video on any website, the icon is active for downloading it, see the figure below.

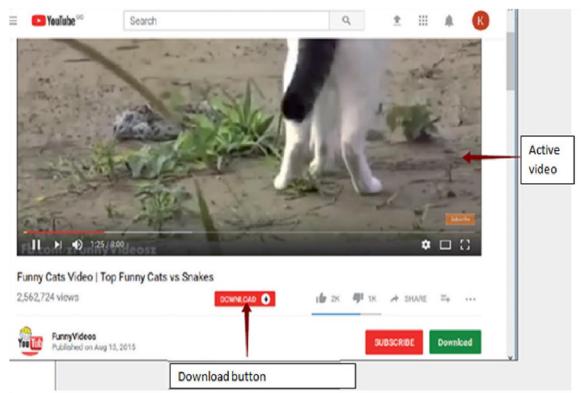

Figure 4. 8. YouTube showing active video that can be downloaded

Click the above **Download** button of the active video then **Save As** dialog box is displayed and at this stage user can select the location where to save the downloaded video.

**Note:** YouTube has been designed for users who only watch and view videos on their website. In case to save the video on computer is needed, select from a variety of online downloader programs to download the video.

## Application activity 4.6

1. a) Through the use of internet and by using different techniques, search for a video on any one of the three video hosting services (YouTube, Vmeo, Twitch). The video to search for is about "grain germination"

b) Which one gives more related search results? Explain

- 2. . Search on internet a book called "Imigani miremire " written by Aloys BIGIRUMWAMI
- 3. Create a folder on Desktop and call it your name, thereafter Search on internet the current map of Rwanda and save it in the created folder

## 4.4.2 Searching by image

#### Activity 4.7

Take an image of your classmates in the classroom and save it on the computer with internet connectivity. Using that saved image search for similar images of students (or student teachers) in the classroom.

The term search by image also called "**reverse photo lookup**" is a type of online search where, user instead of typing in a text-based keyword also known as search query, uploads an image to find visually similar images and relevant details about the query image. Here below are procedures to conduct the search by image:

- 1. Open Google Images (images.google.com)
- 2. Click on the camera icon in the search box.

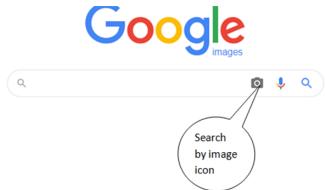

Figure 4. 9: Search by image icon

3. Click Upload an **image.** 

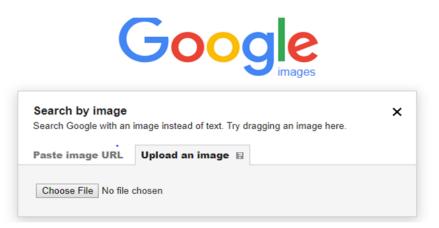

#### Figure 4. 10. Pasting image URL or uploading image window

- 4. Click Choose file' and browse through the **image** from **PC**.
- 5. Select the **image** and upload it to Google **image**.

In the figure above images can be searched by pasting the address (Paste image URL) of searched image or by uploading it. The term upload has been seen earlier.

Here below is the description of the downloaded image called download33. The image shows that it is related to images describing the smart classroom.

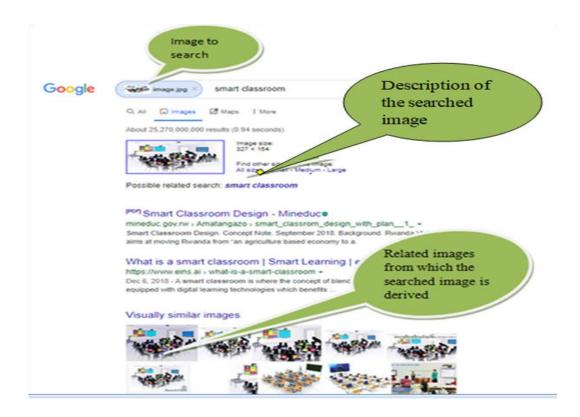

Figure 4. 11: Illustration of search by image

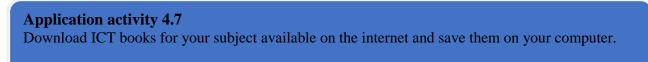

# 4.5. Browser's techniques for remembering

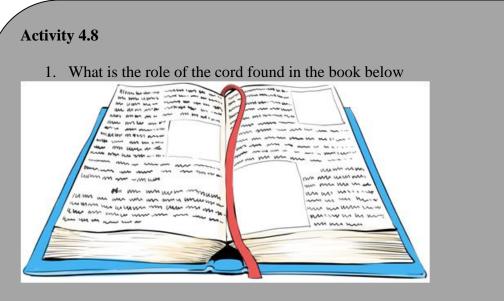

2. Tom Likes watching movies related to Surgical Pathology on YouTube. Whenever he opens YouTube he finds Surgical Pathology related topics displayed the first. For his friend Kamana who likes to watch videos on History of Rwanda, videos on Surgical Pathology are not displayed. Discuss the possible reason for this.

People who use the internet testify that the internet seems to be intelligent based on the feedback and suggestions they get from it. Some websites offer the possibilities to store some data like details of a filled form, user name and passwords in such a way that on the next visit to the same website those data won't need to be refilled. Some websites like YouTube, social media websites and e-commerce websites provide suggestions to their visitors depending on their experience for the last visit on the same website. The different mechanisms through which this is achieved are elaborated in this topic.

#### A. Cookies

Cookies are small files which are stored on a user's computer. They are designed to hold a modest amount of data specific to a particular client and website and can be accessed either by the web server or the client computer.

A computer cookie consists of information. When user visits a website, the website sends the cookie to the computer. The computer stores it in a file located inside the web browser of the used computer.

The purpose of the computer cookie is to help the website keep track of user visits and different activities carried out by the users

#### ✤ Some activities of cookies

• Registering which people have visited what pages on a website. This information can then be used to choose the right advertisement or otherwise tailoring the pages the user

may view. Many cookies used for advertising and tailoring content are third-party cookies.

- Monitoring the traffic through statistics to improve the site and learn more about different target groups.
- Keeping track of the selected language.

#### Where to locate, enable or delete cookies

- 1. **Open the browser**. Because cookies are stored in the web browser, the first step is to open the browser.
- 2. Find where cookies are stored. Each browser manages cookies in a different location.

For example, in Internet Explorer, find them by clicking "Tools" and then Settings. And then click advanced settings"

In Chrome, choose "Preferences" from the Chrome menu in the navigation bar, display settings. Then expand the "Advanced" option to display "Privacy and security." From there, open "Content settings" and "Cookies."

3. **Manage the cookies.** Every browser gives a range of options for enabling or deleting cookies. Internet Explorer for instance, allows managing cookies under "Privacy" and "Advanced." In Chrome, find where cookies are stored as outlined above, and then select the management options under "Cookies."

#### **B. Bookmark**

When referring to an **Internet** browser, a **bookmark** or **electronic bookmark** is a method of saving a web page's address. In Microsoft Internet Explorer, bookmarks are referred to as favorites.

#### The purpose of bookmark

A bookmark is very useful when user finds a webpage that should be remembered in order to be able to look at it another day. Bookmarking is like creating a shortcut for quick access to that web page.

Here below is a list of shortcuts that can be used to access and view the bookmarks in a browser:

- Google Chrome: Ctrl+Shift+O
- **Mozilla Firefox:** Ctrl+B or Ctrl+ Shift+B
- Microsoft Edge: Ctrl+I
- Internet Explorer: Ctrl+I
- **Opera:** Ctrl+Shift+B

#### Process of viewing bookmark in Google chrome

- 1. Open the Google Chrome browser.
- 2. Navigate to the page to bookmark.

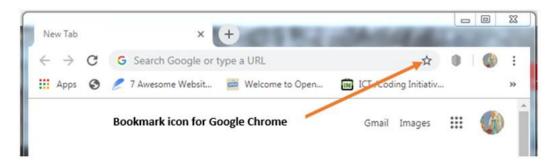

Figure 4. 12: Web page address with the bookmark icon

3. Press **Ctrl+D** or click the **star icon** on the far side of the address bar

| Name   | Welcome to Rwanda Education Board |  |
|--------|-----------------------------------|--|
| Folder | Bookmarks bar                     |  |

Figure 4. 13: Bookmark Window

## d. Cache

A web cache also known as a HTTP cache or page cache is a system that temporarily stores data such as web pages, images and similar media content when a web page is loaded for the first time.

When a user visits a page for the first time, a site cache commits selected content to memory and when that same page is visited again, the site cache is able to recall the same content and reload it much quicker when compared to the first visit.

## e. Browser history

In computing system, the term **web browsing history** refers to a list of web pages a user has visited recently and associated data such as page title and time of visit which is recorded by the web browser software as standard for a certain period of time. Web browsers software do this in order to provide the user with a back button and a history list to go back to pages they have visited previously as well as displaying visited links

## Viewing browsing history in Google Chrome:

All web browsers keep a record of every page visited in their web history. Here are the steps followed to view a browser's history:

- 1. Open the browser.
- 2. Click the icon located to the far-right corner of Google Chrome under the closing icon.
- 3. Select History. This option is near the top of the drop-down menu. ...
- 4. Click History. It's at the top of the pop-out menu.
- 5. Review the browsing history

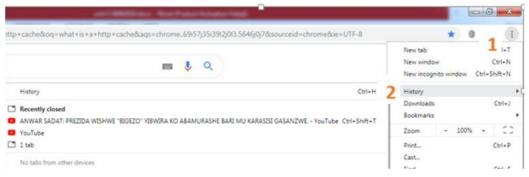

Figure 4. 14. Browser History view

#### **Application activity 4.8**

- 1. Explain the purpose of Bookmark, cookies Cache.
- 2. Using internet explain three ways to view bookmarks using different browsers.

#### End unit assessment

- 1. What is URL? Explain the five parts of URL
- 2. What does the prefix https:// in a browser address field mean?
- 3. Differentiate web page from web site
- 4. When moving from one web page to another, it is a good to open each web page in a different window. Try opening the following links, each in its own window: www.igihe.com, www.reb.rw, www. google.com
- 5. What is a browser's page history? What is its purpose?
- 6. Define the term search engine and list at least three examples of the most common ones
- 7. Nowadays most services are carried out online by using the web application www.irembo.gov.rw. With your computer connected to Internet, search for steps to be followed while applying for National ID using this web application.

# UNIT 5. ONLINE GOOGLE APPLICATIONS TOOLS

#### INTRODUCTORY ACTIVITY

Inyange is a model school that has ICT tools with internet connection. The ICT teacher of Senior Four who teaches ICT in different combinations at school is not around at school due to other duties assigned to him by his superior, needs to give a lesson and assessment to those students according to their combination.

- 1. Discuss on whatever means ICT Teacher could use in order to give a lesson and assessment to the students?
- 2. How will the teacher save his lessons/ assessment so that he can share them to the students and with other teachers at school.
- 3. Explain how the teacher would give the lesson and test to those students while not around at school?
- 4. Discuss on the difference between desktop based applications and online applications and their importance?
- 5. Give some examples of online applications you know
- 6. How do you understand by Online Google Applications?

#### **5.0 Introduction to Online Google Applications**

In the past years, sometimes sending messages required writing on paper and putting them in envelopes and then going to the post office to send it to friends and relatives. All of this required a long time for the message to reach its

destination and the response took a long time not to mention that it could disappear on the way without reaching its destination. This is the same on data collection of information, making survey, getting feedback from different people about new tool created, etc.

Nowadays, well-designed platform arised to overcome those problems and saves the for the user by developing web based applications. The design of such web applications include online Google Applications 'Google Apps'.

Online Google Applications Tools "Google Apps" is a web-based hosted solution that can be accessed through Google platform at anytime, anywhere if there is an Internet connection. This service, often referred to as "cloud computing ", that allows users to access applications from the internet without needing the infrastructure that supports them. It can also be defined as a collection of web-based programs and file storage that run in a web browser or a group of online messaging and collaboration applications specifically designed for businesses.

With Google Apps, sharing content is as simple as granting someone access, which facilitates collaboration, peer review of academic materials, and the collective generation of knowledge. Google Apps for Education is helping schools and districts offer their communities better ways of working together.

Google tools include communication and productivity tools like Gmail, Google Talk, Google Calendar, YouTube, Google Docs: text files, spreadsheets, presentations... and Google Sites used to develop web pages.

#### **5.1 Google Account**

#### Activity 5.1: Activity 5.1

# Read the following scenario about a certain secondary school and give answers to the asked questions

The school has internet connection and the teacher that teaches ICT in these schools is not around and is obliged to submit to the head teacher the prepared exams to be done during his absence.

1. How will the teacher submit the prepared assessment to the school at the time scheduled?

2. How will the ICT teacher directly receive the answers of students after their submission?

3. What do you understand by electronic mail "e-mail"? Give some example of popular e-mail provider you know.

4. What do you understand by Google Account?

#### **5.1.1 Introduction**

A Google Account is a user account that is required for access, authentication and authorization to certain online Google services. Signing up for a Google account is free and easy. To create a Google account, you need to provide some basic information like your name, birth date, gender, and location and it will automatically create an email address known as Gmail and a Google profile. If you have a Gmail address, you already have a Google account, so you won't need to create an account you can simply sign in to Drive using your Gmail information.

The username and password to sign in to Gmail gives automatically access to be signed in to your Google account and you will be able to easily access other Google services like Google Docs, Google Calendar, Google Drive, YouTube, play store, .....

Gmail account

Gmail is like any other email service that can send and receive emails, block spam, create an address book, and perform other basic email tasks that is provided by Google. A user typically accesses Gmail in a web browser or the official mobile App.

Today, the Gmail account service comes with 15 gigabytes of storage per user. Users can receive emails up to 50 megabytes in size, including attachments, while they can send emails up to 25 megabytes. In order to send larger files, users can insert files from Google Drive into the message.

## 5.1.2 Role of a Gmail address as a teaching and learning tool

Once a Google account is set up, you will be given access to other online Google applications through web browser. Creating a Google account will automatically create a Gmail address. Gmail guide for eLearning professionals, it used to develop and implement deliverables that help learners to connect, communicate, and collaborate in online learning environments. A google account provides the following services:

- ✓ Create regular email progress reports and course notifications: Gmail in eLearning gives you the opportunity to create email progress reports for learners, course notifications (such as changes to a lesson plan), and reminders.
- ✓ Encourage group collaboration through Gmail Hangouts: Encourage learners to collaborate with another through Gmail Video. So, multiple learners can be engaged in the conversation at once, giving each the opportunity to benefit from the learning experience.
- ✓ Upload and share important paperwork or reference documents: Gmail offers a storage and also gives you the option to share important documents or files through Google Drive. With Drive, you simply upload the file from your computer and then send a message to the learner you'd like to share it with via Gmail.
- ✓ Offer learners anytime, anywhere support through Gmail mobile: This means that you can send and receive emails on the go, giving you the power to offer support to your learners at any time.
- ✓ Stay organized with Gmail labels, groups, and filters: This will allow you to sort your messages by categories.
- ✓ Add signatures to your Gmail messages to promote eLearning resources: You are able to create a signature that will be included in all of your emails, and this signature can be changed or updated at any time. As such, you can promote new learning opportunities, direct learners' attention to a useful website, or tell them about an eLearning event that they might find helpful.

# 5.1.3. Getting started with Gmail Account

#### a. Step to create Gmail Account.

✓ Go to www.google.com. Locate and select the Sign in button in the top-right corner of the page or visit Google account creation page, <u>https://accounts.google.com/</u> Gmail Images 🗰 Sign in

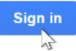

#### Figure 5. 1: Google account sign in

✓ Click on Create account. The sign-up form will appear.

| Google<br>Sign in<br>to continue to 0          | 1             |            |      |
|------------------------------------------------|---------------|------------|------|
| Email or phone                                 |               |            |      |
| Forgot email?                                  |               |            |      |
| Not your computer? Use Guest mod<br>Learn more | de to sign in | privately. |      |
| Create account                                 |               | Next       |      |
| English (United States) 🔹                      | Help          | Privacy    | Term |

Figure 5. 2:Google Account sign up form

✓ The sign-up form will appear, enter your names, choose username and a password. At last tap on Next. (Right corner of the screen)

## Google

| Create your Goo                            | ogle Account                |
|--------------------------------------------|-----------------------------|
| First name<br>Uwase                        | Last name<br>Kelly Nadia    |
| Usemame<br>kellynadiauwase                 | @gmail.com                  |
| You can use letters, numbers &             | periods                     |
| Use my current email addr                  | ess instead                 |
| Password                                   | Confirm                     |
| •••••••••                                  |                             |
| Use 8 or more characters with a<br>symbols | a mix of letters, numbers & |
| Show password                              |                             |
|                                            |                             |
|                                            |                             |
| Sign in instead                            | Next                        |

#### Figure 5. 3: Google sign up form filled

✓ On the next page enter the phone number to verify the account to be created. (It is a two-step verification process for security)

| Google                                                                                                    |
|----------------------------------------------------------------------------------------------------|
| Verify your phone number                                                                                                    |
| For your security, Google wants to make sure it's really<br>you. Google will send a text message with a 6-digit<br>verification code. |
| Phone number                                                                                                    |
| Standard rates apply                                                                                                    |
| Back Next                                                                                                    |

#### Figure 5. 4: Gmail account phone verification

 $\checkmark$  Enter the verification code received on the phone number provided. Tap on Verify.

# Google

# Verify your phone number

| For your security, Google wants to make sure it's really you. Google will send a text message with a 6-digit verification code. |    |
|----------------------------------------------------------------------------------------------------|----|
| G- 268398                                                                                                    | ]  |
| Standard rates apply                                                                                                    | ,  |
|                                                                                                    |    |
| Back Verify                                                                                                    |    |
| Main point Section title and                                                                                                    | Ca |

Figure 5. 5: google sign verify number form

- $\checkmark$  On the next page enter the date of birth in the specified fields and choose a Gender.
- ✓ Tap on Next and read, Google's Terms of Service and Privacy Policy that will appear on the screen and click on I agree.

#### Google

Uwase, welcome to Google

#### Combining data kellynadiauwase@gmail.com We also combine this data among our services and across your devices for these purposes. For example, depending on your account settings, we show you ads 8 based on information about your interests, which we can derive from your use of Search and YouTube, and we use Google will use this number only for account security. Your number won't be visible to others. You can choose later whether to data from trillions of search queries to build spelluse it for other purposes. correction models that we use across all of our services. Recovery email address (optional) You're in control Depending on your account settings, some of this data We'll use it to keep your account secure may be associated with your Google Account and we treat this data as personal information. You can control Month Day Year how we collect and use this data now by clicking "More Your birthday Options" below. You can always adjust your controls later or withdraw your consent for the future by visiting Gender My Account (myaccount.google.com). Why we ask for this information MORE OPTIONS Back Next Don't create the account lagree

**Privacy and Terms** 

Figure 5. 6: accept the privacy and terms

✓ Then a message "Congratulations! your account has been created" appears.

From now onwards every time you sign in you just have to enter your email id and password. And every time you sign-in don't forget to sign-out because it prevents others from viewing your emails.

#### b. Step to sign in Gmail account

- ✓ Go to the Google Account creation page, click on Gmail and enter the Google Account email or phone number and password.
- ✓ If information is already filled in and you have to sign in to a different account, click Use another account.
   If you get a page that describes Gmail instead of the sign-in page, at the top right of the page, click Sign in.
- c. Change your password

You can change your password for security reasons or reset it if you forget it. Your Google Account password is used to access many Google products, like Gmail and YouTube.

✓ Open your <u>Google Account</u> and sign in.

- ✓ Under "Security," select Signing in to Google and choose Password. You might need to sign in again.
- ✓ Enter your new password, then select **Change Password**.

#### d. Resetting the password

✓ Follow the steps to recover your account. You'll be asked some questions to confirm it's your account and an email will be sent to you or recovery email settled when you created an account or use phone number settled for recovery purposes.

| Account                                                   | recovery                                             |
|-----------------------------------------------------------|------------------------------------------------------|
|                                                           | unt safe, Google wants to<br>y you trying to sign in |
| Iuda10@                                                   | gmail.com 🗸                                          |
|                                                           |                                                      |
| Get a verification code                                   |                                                      |
| Get a verification code<br>Google will send a verificatio | n code to88 Standa                                   |

#### Figure 5. 7. Google Account password recovery window

- ✓ Click on text then a text message with a 6-digit verification code will be just sent to the phone number and enter them to recover your account.
- $\checkmark$  Choose a password that you haven't already used with this account.

#### **Application activity 5.1:**

- 1. Create your own Google account if you don't already have one.
- 2. How much of your storage offered when you create a Google account?
- 3. What are the advantages of having a Gmail account?
- 4. What are some of the tools accessed when you create Google account?

## **5.2 Google Drive**

#### Activity 5.2

At one school, a teacher lost his/her computer that have all documents needed in order to prepare his/her lessons and test files that must be submitted

- 1. Discuss on what should the teacher have done to avoid losing the documents
- 2. Discuss on how the teacher can keep the files in order to make them accessible whenever he/she wants
- 3. What do you understand by online Drive or cloud storage?
- 4. Discuss the importance of Cloud storage and physical storage?

#### **5.2.1 Introduction**

Google Drive is a free service from Google that allows to store files online and access them anywhere using the cloud storage. It also gives access to free web-based applications for creating documents, spreadsheets, presentations, and more.

#### Below are the types of files that can be created and shared on Google Drive:

- Google Docs: For composing letters, flyers, essays, and other text-based files (similar to Microsoft Word documents)
- **Google sheets:** For storing and organizing information (similar to Microsoft Excel workbooks)
- Google slides: For creating slideshows (similar to Microsoft PowerPoint presentations)
- Google forms: For collecting and organizing data
- **Google drawings:** For creating simple vector graphics or diagrams

Google Drive mobile app allows you to view and upload files to Google Drive using your mobile device. Google Drive also available for desktop, if you prefer to work on the desktop, you can download the Google Drive desktop app to your computer, this App once it's installed, new Google Drive folder on your computer appeared and makes it a bit easier to upload your existing files and work offline. Any files you move into this folder will automatically be uploaded to your Google Drive.

#### 5.2.2 Role of google drive

Google Drive keeps files online that can be accessed from any computer with an internet connection. Google Drive is used to create, share, and manage files and documents with the other Google Apps. This implies that working with others becomes much easier.

For instance, the types of files you can work with are similar to files that can be created with various Microsoft Office programs.

#### 5.2.3 Getting started with Google Drive

Once you have set up your Google account, you can access Google Drive. You can also navigate to Google Drive from any Google page by selecting the grid icon near the top-right corner, then clicking Drive or by going to http://drive.google.com in your web browser.

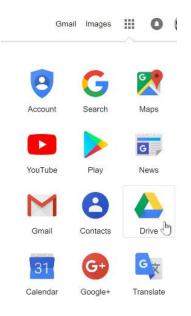

Figure 5. 8: Google App grid

When it is created, a Google Drive account is empty, but as you begin to upload and create files you'll need to know how to view, manage, and organize them in the interface.

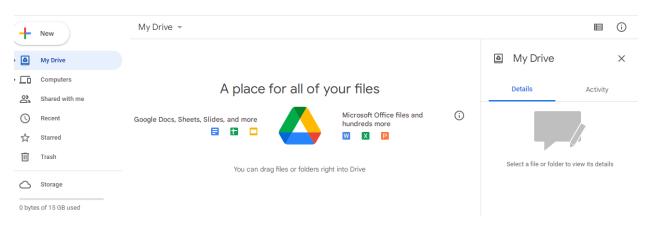

Figure 5. 9: Google drive view

#### a. Creating new files

Google Drive gives access to a suite of tools that are used to create and edit a variety of files, including documents, spreadsheets, and presentations.

There are five types of files can be created on Google Drive: namely Google Docs, Google Sheets, Google Slides, Google forms, Google Drawings.

The process for creating new files and folders is the same for all file types. To create a new file/ folders from Google Drive, locate and select the New button, then choose the type of file to be created such as Google Doc, Google Sheets, Google slide, ...

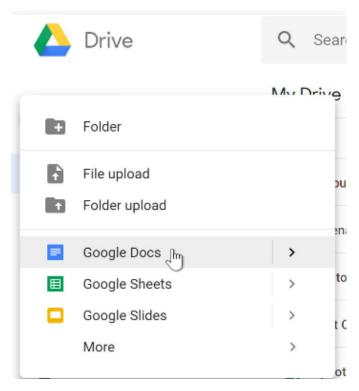

Figure 5. 10: Creating new file in Google Drive

The new created file/folder will appear in a new tab of the browser.

#### b. Uploading and syncing files

Google Drive makes it easy to store and access files online in the cloud and allow to access them from any computer that are connected to the internet. If you upload files from compatible programs like Microsoft Word or Excel, you can even edit them in Google Drive. The file uploaded can be managed, organized, shared and accessed from anywhere. Because files on Google Drive are synced across your devices, it always sees the most recent version of a file.

### Application activity 5.2

- 1. What is Google Drive?
- 2. Is Google Drive secure? If yes, how?
- 3. What are the different types of files that can be stored on Google Drive?
- 4. When you click on My Drive what two things can you view?
- 5. Where Google files are stored that allows them to be accessed from anywhere you have internet access.
- 6. What are the two ways you can add documents to Google Drive?
- 7. What is the difference between Google Docs and Microsoft Word?

# **5.3 Google Docs**

Activity 5.3

The teacher of ICT in one school is not around and is obliged to share an assignment to the students so that they can work together.

- 1. How will the students work together on the shared document at the same time?
- 2. How ICT teacher will receive the ideas from students?
- 3. What do you understand by "Working on a shared document" ?

### **5.3.1 Introduction**

Google Docs is a Web-based application in which documents can be created, edited and stored online. Since the files are securely hosted on the internet, the latest version of the file can be accessed on any computer anywhere that has an internet connection and a full-featured Web browser. Google Docs includes an import function so all Microsoft Office files can be uploaded and hosted on the cloud. Google Docs also work offline, so it can still be accessed and edited if there is no internet connection.

### 5.3.2 Role of Google Docs as teaching and learning tool

By using Google Docs, students can be productive from anywhere, whether they're at their own desk, using a different computer, or on the go with a mobile device. By using a cloud computing model, multiple users can all edit the same document in real time rather than being forced to email attachments back and forth.

With Google Docs, documents can have created and edited right in web browser, no special software is required. Even better, multiple people can work at the same time, people's changes can see as they make them, and every change is saved automatically.

Google Documents also provides a unique learning opportunity for students and teaching opportunity for teachers. Google Docs has a distinctive feature that allows teachers to monitor each student's development and improvements. The feature allows teachers to see the types of revisions and drafts that have been created for a particular document, as well as which students made edits to each document. That means that when assigning group activity, one or two students can no longer carry the majority of the workload for the entire group. Instead, all students are accountable to their responsibilities within the group.

It can also help to create and simultaneously edit text documents within a team, right in the browser by:

#### Work with different versions and copies of document.

- Make a copy: Create a duplicate of a document.
- Download as: Download a document in other formats, such as Microsoft Word or Adobe PDF.
- Email as attachment: Send a copy of the document to people. It can be changed the format.
- Version history: See all the changes all users have made to the document or revert to earlier versions.
- **Publish to the web:** Publish a copy of your document as a webpage, or embed your document in a website.

#### Enhance your document by adding features:

- Image: Insert an image from a computer, the web, Drive, and more.
- Table: Select the number of columns and rows to create a table.

- Drawing: Create pictures, flowcharts, diagrams, and more.
- Link: Add a link to a webpage or a header or bookmark in a document.
- Chart: Add different types of charts, or add a chart from Sheets.
- Bookmark: Add shortcuts to specific places within a document.
- **Table of contents**: Create an auto generated table of contents that links to each heading whose heading styles was created.

Click Share to share the document and then choose what collaborators can do. They'll also receive an email notification and collaborate with your team in real time.

#### The main features of Google Docs

Google Docs is an online Word processing application that allows users to create and edit documents online. It also includes features such as real-time collaboration, version history, and commenting.

## 5.3.3 Google Doc working environment

Google Documents work similarly to other popular Word processing programs in that it allows for customization and editing within the document itself. What it does not require, however, is a software purchase, software download or a zip drive to save information to. Instead, all of the content is saved to the cloud, which is an easy way of referring to secure servers at remote locations accessed through the internet.

| Dochome File Edit View Insert Format               | ment title<br>Tools Extensions Help <mark>Main menus</mark> | Toolbars                                                        | Comment | Share    |
|----------------------------------------------------|-------------------------------------------------------------|-----------------------------------------------------------------|---------|----------|
| ▶ つ 帚 Ą 〒 100% ▼ Normal                            | text - Arial - 11 + B I                                     | ⊻ <u>A</u> 〃 œ ≞ ⊒ ·   ≣ ·   ‡   ⊱ ≔ · ≒ ·                      |         | / · · 31 |
|                                                    | 💙   1   2                                                   | • • • 3 • • •   • • • 4 • • •   • • • 5 • • •   • • • 6 • • • 🚽 | 7       |          |
|                                                    |                                                             |                                                                 |         |          |
| SUMMARY +                                          | Text area                                                   |                                                                 |         | <b>Ø</b> |
| OUTLINE                                            | Type @ to insert                                            |                                                                 |         |          |
| Headings you add to the document will appear here. |                                                             |                                                                 |         |          |

Figure 5. 11:Google Doc working environment

# **5.3.4 Starting Google Doc**

With Google Docs, people can create and edit text documents right in the web browser, no special software is required and can work at the same time, he/she can see people's changes as they make them, and every change is saved automatically.

To use Google Doc, follow these steps:

Step 1: Create a document

- ✓ Fist sign in on Google account with username and password and or open the Docs home screen at https://docs.google.com.
- ✓ In the top left, under "Start a new document," click Blank New.

| Google Docs                                        | ×+                     |                                                                                                    | 100 million (100                                                                                                    | With China proget                                                                                                    | and also be dealers the    | e Poler Maler Mell                                                                                                    |
|----------------------------------------------------|------------------------|----------------------------------------------------------------------------------------------------|----------------------------------------------------------------------------------------------------|----------------------------------------------------------------------------------------------------|----------------------------|----------------------------------------------------------------------------------------------------|
| $\leftrightarrow$ $\rightarrow$ C $\cong$ docs.goo | ogle.com/document/u/0/ |                                                                                                    |                                                                                                    |                                                                                                    |                            |                                                                                                    |
| 🚹 REPORT ON PHASE 🍐 P                              | roblèmes ancestra      |                                                                                                    |                                                                                                    |                                                                                                    |                            |                                                                                                    |
| = 📄 Docs                                           | ٩                      | Search                                                                                                    |                                                                                                    |                                                                                                    |                            |                                                                                                    |
|                                                    | Start a new docur      | nent                                                                                                    |                                                                                                    |                                                                                                    | Template                   | gallery 🗘 🚦                                                                                                    |
|                                                    | +                      | Your Name     Note       Image: State     Note       Image: State | Here and the second second sec | HANNER STATES STATES ST | Pipe Hane<br>The Mark      | <section-header><section-header><section-header><section-header><section-header><section-header><section-header><section-header><section-header><section-header></section-header></section-header></section-header></section-header></section-header></section-header></section-header></section-header></section-header></section-header> |
|                                                    | Blank                  | Resume<br>Serif                                                                                                    | Resume<br>Coral                                                                                                    | Letter<br>Spearmint                                                                                                    | Project proposal<br>Tropic | Brochure<br>Geometric                                                                                                    |

Figure 5. 12. Google docs window

Step 2: Edit and format

- ✓ Locate a document created in Google Docs, double-click on it and use the cursor to select the text to change. To undo or redo an action, at the top, click Undo or Redo.
- ✓ You can add and edit text, paragraphs, spacing, and more in a document.

| Untitled document - Google Doc × +                                                                                                    |
|----------------------------------------------------------------------------------------------------|
| ← → C 🔒 docs.google.com/document/d/1KvaybgVQtBEYc51qzqHtsTNoiyQRX77BRy8gMnQZej0/edit                                                                                                    |
| REPORT ON PHASE                                                                                                    |
| ■ Untitled document ☆ ⊡ ⊘ Saved to Drive File Edit View Insert Format Tools Extensions Help Last edit was seconds ago                                                                                                    |
| C                                                                                                    |
| + 2 +   + 1 +   + 2 +   + 3 +   + 4 +   + 5 +   + 6 +   + 7 +   + 8 +   + 9 +   +10 +   +11 +   +12 +   +13 +   +14 +   +15 +   -46 +   +17 +   +18 +   +16 +   +16 +   +16 +   +16 +   +16 +   +16 +   +16 +   +16 +   +16 +   +16 +   +16 +   +16 +   +16 +   +16 +   +16 +   +16 +   +16 +   +16 +   +16 +   +16 +   +16 +   +16 +   +16 +   +16 +   +16 +   +16 +   +16 +   +16 +   +16 +   +16 +   +16 +   +16 +   +16 +   +16 +   +16 +   +16 +   +16 +   +16 +   +16 +   +16 +   +16 +   +16 +   +16 +   +16 +   +16 +   +16 +   +16 +   +16 +   +16 +   +16 +   +16 +   +16 +   +16 +   +16 +   +16 +   +16 +   +16 +   +16 +   +16 +   +16 +   +16 +   +16 +   +16 +   +16 +   +16 +   +16 +   +16 +   +16 +   +16 +   +16 +   +16 +   +16 +   +16 +   +16 +   +16 +   +16 +   +16 +   +16 +   +16 +   +16 +   +16 +   +16 +   +16 +   +16 +   +16 +   +16 +   +16 +   +16 +   +16 +   +16 +   +16 +   +16 +   +16 +   +16 +   +16 +   +16 +   +16 +   +16 +   +16 +   +16 +   +16 +   +16 +   +16 +   +16 +   +16 +   +16 +   +16 +   +16 +   +16 +   +16 +   +16 +   +16 +   +16 +   +16 +   +16 +   +16 +   +16 +   +16 +   +16 +   +16 +   +16 +   +16 +   +16 +   +16 +   +16 +   +16 +   +16 +   +16 +   +16 +   +16 +   +16 +   +16 +   +16 +   +16 +   +16 +   +16 +   +16 +   +16 +   +16 +   +16 +   +16 +   +16 +   +16 +   +16 +   +16 +   +16 +   +16 +   +16 +   +16 +   +16 +   +16 +   +16 +   +16 +   +16 +   +16 +   +16 +   +16 +   +16 +   +16 +   +16 +   +16 +   +16 +   +16 +   +16 +   +16 +   +16 +   +16 +   +16 +   +16 +   +16 +   +16 +   +16 +   +16 +   +16 +   +16 +   +16 +   +16 +   +16 +   +16 +   +16 +   +16 +   +16 +   +16 +   +16 +   +16 +   +16 +   +16 +   +16 +   +16 +   +16 +   +16 +   +16 +   +16 +   +16 +   +16 +   +16 +   +16 +   +16 +   +16 +   +16 +   +16 +   +16 +   +16 +   +16 +   +16 +   +16 +   +16 +   +16 +   +16 +   +16 +   +16 +   +16 +   +16 +   +16 +   +16 +   +16 +   +16 +   +16 +   +16 +   +16 +   +16 +   +16 +   +16 +   +16 +   +16 +   +16 +   +16 +   +16 +   +16 +   +16 +   +16 +   +16 +   +16 +   +16 +   +16 +   +16 +   +16 + |
| My first doc                                                                                                    |

### Figure 5. 13: Google Doc new interface

Step 3: Share & work with others

You can share files and folders with people and choose whether they can view, edit, or comment on them.

- $\checkmark$  On the top right corner click on share to Send & share Google Doc
- $\checkmark$  Choose who to share with & how they can use your file, Share with specific people
- $\checkmark$  Enter the email address you want to share with.

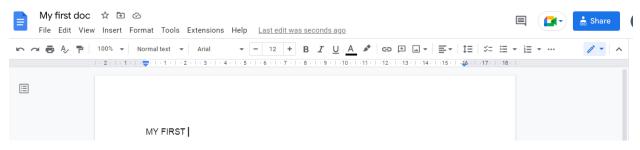

#### Figure 5. 14: Share Doc

✓ To decide what role people will have on your file, select Viewer, Commenter, or Editor.

Choose to notify people and click Send or Share.

### To create a new file:

- From Google Drive, locate and select the New button, then select Google Docs to create a new document.

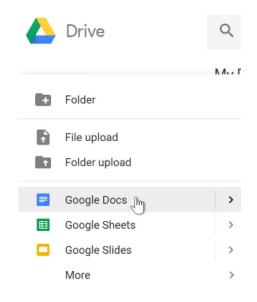

Figure 5. 15: Create new Doc

- Your new file will appear in a new tab on your browser. Locate and select Untitled document in the upperleft corner.
- The Rename dialog box will appear. Type a name for your file, then click OK.

| $\leftrightarrow \rightarrow$ | C    | 🔒 Secu  | ire   https:/ | //docs.googl             | e.com | /docun        | nent, | /d/10     |
|-------------------------------|------|---------|---------------|--------------------------|-------|---------------|-------|-----------|
|                               | Unt  | itled a | locument      | I 🕸 🖿                    |       |               |       |           |
|                               | File | E Ren   | ame Inse      | rt Format                | Tools | Add-          | ons   | Help      |
|                               | File | E Ren   |               | rt Format<br>Normal text |       | Add-<br>Arial | ons   | Helı<br>• |

Figure 5. 16: Renew a Doc

- Your file will be renamed. You can access the file at any time from your Google Drive, where it will be saved automatically. Simply double-click to open the file again.

| - |        |                  |                                                                                                    |                                                                                                    |                                                                                                    |          |
|---|--------|------------------|----------------------------------------------------------------------------------------------------|----------------------------------------------------------------------------------------------------|----------------------------------------------------------------------------------------------------|----------|
| = | E Docs | Q                | Search                                                                                                    |                                                                                                    |                                                                                                    |          |
|   |        | +                | Normal State State | A substitution of the substitution of the subs | Here and the second second sec |          |
|   |        | Blank            | Resume<br>Serif                                                                                                    | Resume<br>Coral                                                                                                    | Letter<br>Spearmint                                                                                                    | Pr<br>Tr |
|   |        | Today            |                                                                                                    |                                                                                                    | Owned by anyone $\checkmark$                                                                                                    | Li       |
|   |        | \Xi My first doo | : 2i                                                                                                    |                                                                                                    | me                                                                                                    |          |
|   |        |                  |                                                                                                    |                                                                                                    |                                                                                                    |          |

**Note**: There is no Save button for the new files. This is because Google Drive uses auto-save, which automatically and immediately saves files as they are being edited.

#### **Converting files to Google Docs format**

When you upload certain types of files such as Microsoft Office files or PDF documents you will only be able to view those files. If you want to edit these types of files in Google Drive, you'll need to convert them to Google Docs format.

### To convert a file:

First Upload a file to Google drive.

- Click the New button, then select File upload.
- Locate and select the file(s) you want to upload, then click Open. For example, File named ICT GUIDELINE Summarized.
- The file will be uploaded to your Google Drive. After upload file in google drive, locate and double-click to the file.

| 🛆 Drive            | Q. Search in Drive                                                                                                    |                             |                                          |
|--------------------|----------------------------------------------------------------------------------------------------|-----------------------------|------------------------------------------|
| + New              | My Drive -                                                                                                    |                             |                                          |
| My Drive           | Buggested                                                                                                    |                             |                                          |
| Lo competere       |                                                                                                    | 1                           |                                          |
| St. Martel with me | So were                                                                                                    | The photoe function         | 1.1.1.1.1.1.1.1.1.1.1.1.1.1.1.1.1.1.1.1. |
| C Recent           | And Address of the Address of the Ad | 111                         |                                          |
| the marred         | TT GUDELINE summari.                                                                                                    | Untilled presentation       | My first due                             |
| 8 **               | Hiss sponed it just new                                                                                                    | Too officed it peritoritary | The opened today                         |

Figure 5. 17: uploaded doc

- A preview of the file will appear. Select Open at the top of the screen.
- The file will be converted to a Google document and appear in a new tab.

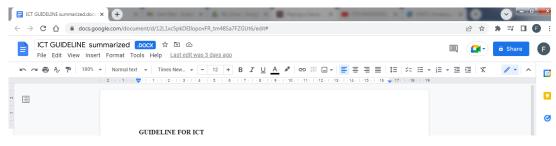

Figure 5. 18: converted doc

#### **Application activity 5.3**

- 1. What is Google Docs and what is the main feature of Google Docs?
- 2. How to create a file and folder and name it Myfirstwork?
- 3. How do you share a document on Google Docs?
- 4. Is it possible to collaborate with multiple people simultaneously in real time using Google Docs?
- 5. Does Google Docs integrate with other applications like Gmail? If yes, then how?

# 5.4 Google sheets Activity 5.4

At one school the management of students' information is not computerized. The Director of studies at school is looking for a solution so that the database of student's information can be collected and received automatically and hence speed up the production of information when they are requested.

1. If you are given the task to collect that information, how are you going to proceed?

### 5.4.1 introduction

Google Sheets is a web-based application that enables users to create, update and modify spreadsheets and share the data online in real time from your computer, Android phone or tablet with the Google Sheets App.

Google's product offers typical spreadsheet features, such as the ability to add, delete and sort rows and columns. But unlike other spreadsheet programs, Google Sheets also enables multiple geographically dispersed users to collaborate on a spreadsheet at the same time and chat through a built-in instant messaging program. Users can upload spreadsheets directly from their computers or mobile devices. The application saves every change automatically, and users can see other users' changes as they are being made.

### 5.4.2 Role of Google sheet as teaching and learning tool

Google Sheets is typically used for spreadsheet collaboration across different geographic locations. Google Sheets allows users to create new spreadsheets, edit existing files, organize, and analyze different types of information. It allows collaborations, and multiple users can edit and format files in real-time, and any changes made to the spreadsheet can be tracked by a revision history. That means it can share spreadsheets and collaborate in the same spreadsheet at the same time by working anywhere and anytime even offline.

Google Sheets is often compared to Microsoft Excel, as both applications are used for similar purposes. Google Sheets is essentially Google's cloud-based version of Microsoft Excel's basic features.

### 5.4.3 Google sheet working environment

Here, we'll show you how to navigate the Google sheet environment, with Google Sheets, works similarly to other popular spreadsheet processing programs you can create and edit spreadsheets directly in your web browser, no special software is required. Multiple people can work simultaneously, you can see people's changes as they make them, and every change is saved automatically. All of the content is saved to the cloud, which is an easy way of referring to secure servers at remote locations accessed through the internet. That means that saved content can be accessed from any computer or internet-enabled device from anywhere in the world. It can be ready to share the activities with the team, start collaborating and add comments and replies.

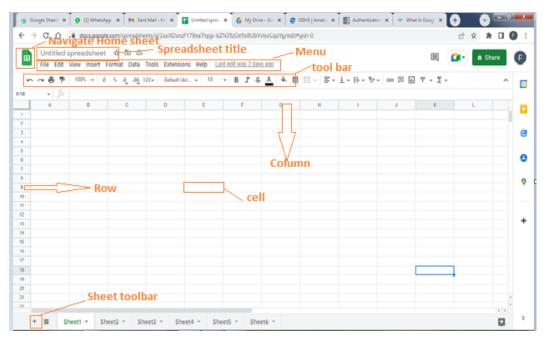

Figure 5. 19: Google sheet working environment

# 5.4.4 Starting Google sheet

#### To start a new Google spreadsheet:

Create a spreadsheet:

- While viewing your Google Drive or Open the Sheets home screen at **sheets.google.com.** Click Start a new spreadsheet from the drop-down menu. This will create and open a new spreadsheet.

| " ① | docs.google.com | n/spreadsheets | /u/0/          |            |                                                                                                    | (                    |
|-----|-----------------|----------------|----------------|------------|----------------------------------------------------------------------------------------------------|----------------------|
| •   | Sheets          | Q Sea          | arch           |            |                                                                                                    |                      |
|     | Start a new     | spreadshe      | et             |            | Ter                                                                                                    | mplate gallery 🛟     |
|     | +               | •              |                |            | Annual Longingt Structure<br>Teacher and the second second s | Alphabet Inc Class C |
|     | Blank           |                | Monthly budget | To-do list | Annual budget                                                                                                    | Google Finance Ir    |
|     | Yesterday       |                |                |            | by anyone 👻 Last opened                                                                                                    | by me 🎹 AĴZ          |

Figure 5. 20: create a new sheet

- You can also go to the Google Drive Dashboard, click the "New" button on the top left corner and select Google Sheets then open the menu bar in the spreadsheet window.

#### Edit and format a spreadsheet

You can add, edit, or format text, numbers, or formulas in a spreadsheet.

✓ Open a spreadsheet in Google Sheets; Click a cell that's empty, or double-click a cell that isn't empty and start typing. When you're done, press Enter. You can apply changes to the format of an entire spreadsheet with themes.

✓ At the top, click Format and then Theme. Choose an available theme or click Customize to create your own.

You can use functions and formulas to automate calculations in Google Sheets.

Open a spreadsheet, type an equal sign (=) in a cell and type in the function you want to use.

Note: You may see suggested formulas and ranges based on your data.

A function help box will be visible throughout the editing process to provide you with a definition of the function and its syntax, as well as an example for reference.

#### Share & work with others

 $\checkmark$ 

You can share files and folders with people and choose whether they can view, edit, or comment on them.

The following are some of the common terms associated with Google spreadsheets:

- Cell: A single data-point.
- Column: A vertical range of cells that runs down from the top of the sheet.
- **Row:** A horizontal range of cells that run across from the left side of the sheet.
- **Range:** A selection of multiple cells that runs across a column, row, or a combination of both.
- Function: A built-in feature in Google Sheet that is used to calculate values and manipulate data.
- **Formula:** A combination of functions, columns, rows, cells, and ranges that are used to obtain a specific end result.
- Worksheet: Sets of columns and rows that make up a spreadsheet.
- **Spreadsheet:** Entire document that contains Google Excel sheets. One spreadsheet can have more than one worksheet.

# 5.4.5. Google Sheets permission levels.

Google Sheets offers four different permission levels namely ownership, edit, comment, and view. To set permissions in Google Sheets, simply open your spreadsheet, and head to **File** > **Share**, and add your team members.

#### 1. Ownership

The Ownership level in Google Sheets is given to the person who created the file by default. With this permission level, you can do almost anything in the file, including viewing the content, adding or modifying comments, deleting comments, or even deleting the entire spreadsheet. There is only one person who has the ownership permission level, and you cannot assign this permission to anyone else.

#### 2. Edit

The Edit permission in Google Sheets allows to modify the content within the spreadsheet. This includes adding content, editing content, or even deleting content. You can also add or reply to comments. Finally, you can also choose to share the Google Sheet with others.

#### 3. Comment

The Comment permission level can only view the Sheet and add comments through the commenting feature. You can also reply to other people's comments. If you want to share the file with someone else, you must send a request to the original owner of the Sheet, who will then grant access.

#### 4. View

The View permission is the lowest level of permission in Google Sheets. It only grants the user the ability to view the document. They cannot edit, comment, or share the file. They can, however, request the owner to grant them permissions as necessary.

#### **Application activity 5.4**

- 1. What is a Google spreadsheet?
- 2. What's the best way to share data between multiple users while working on a single spreadsheet in Google Sheets?
- 3. How is a spreadsheet in Google Sheets saved?
- 4. How are Google sheets different from Microsoft Excel documents?
- 5. Explain authorization levels for your Google Sheet?

# **5.5 Google slides**

### Activity 5.5

At one school after collection and analyzing the management of students' information by online google spreadsheet. The Director of studies at this school is looking for a way to present to his superior the result of the assignment so that the presentation will be prepared by the student and director of studies by sharing and receiving their thoughts that are automatically integrated together.

1. If you are given the task to prepare that presentation, how are you going to proceed in order to succeed in that assignment in a short time?

2. What do you understand online google slide?

### 5.5.1 Introduction

Google Slides is an online presentation app that help to create and format presentations and work with other people through web-based applications supported on the web browsers. Users can access presentations, as well as other files, through the Google Drive website including Google Docs (word processing), Sheets (spreadsheets), Slides (presentations) and Forms (collecting & organizing information).

What's particularly powerful about Google Slides is that you can create, edit, collaborate and present seamlessly across operating systems and without potential file compatibility or corruption issues, managing flash drives or figuring out connector cables. It is also fairly easy to move a presentation from PowerPoint to Google Slides and back again.

# 5.4.2 Role of Google Docs as teaching and learning tool

To access Google Slides, you just need a device connected to the internet. Google Slides serves as a collaborative tool for cooperative editing of presentations in real-time. Presentations can be shared, opened, and edited by multiple users simultaneously and users can see slide-by-slide and character-by-character changes as other collaborators make edits. Changes are automatically saved to Google drive and a revision history is automatically kept and users have the option of reverting to previous versions.

#### Advantages of using Google Slides

The main advantages of this program:

- **Easy to access:** Having your presentation stored in the cloud allows you to access it anytime. You no longer need to carry an external device with your file.
- **Encourages teamwork:** As with other Google Suite applications, many people can see and/or edit the document simultaneously.
- Compatible with other Google applications: Since they belong to the same company, Google Slides supports charts from Google Sheets, pictures from Google Photos and even multimedia content from YouTube.
- **Instant auto-saving:** Your presentation is stored in the cloud, which means Google Slides automatically saves every time something is changed. You can be 100% sure your work won't be lost.
- Free: What is needed is just a Gmail account to start using Google Slides.

# **5.4.3** Working with the Google Slides environment

Here, we'll show how to navigate the Google Slides environment. The Google Slides interface uses a traditional menu system with a shortcut toolbar. The menus contain commands grouped by function. The shortcut toolbar has buttons for some frequently used commands.

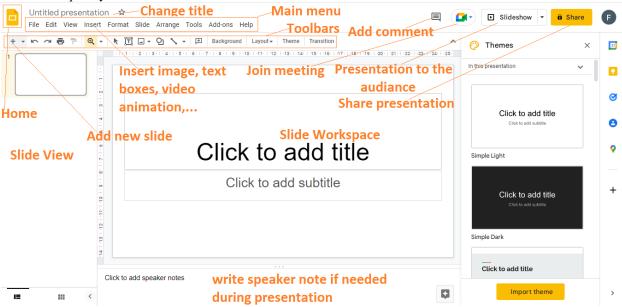

### Figure 5. 21: Google slide basic function

# **5.4.4 Starting Google slide**

Google Slides allows you to create dynamic slide presentations. These presentations can include animation, narration, images, videos, and much more. When you create a new presentation in Google Slides, the interface for Slides will appear. This interface displays the toolbar, along with the main view of your presentation. It allows you to create and modify slides, choose a theme, and share the presentation with others.

| Untitled presentation 🕸<br>File Edit View Insert Format Slide Arrang | e Tools Add-ons Help                     |                | Slideshow -            | Share F |
|----------------------------------------------------------------------|------------------------------------------|----------------|------------------------|---------|
| + - K ~ = P Q - K II U - 9 🔨                                         | 🔹 🗈 Background Layout - Theme Transition |                |                        | ^ [     |
|                                                                      |                                          | 7+ -18+ -19+ + | 2011211122112311241125 |         |

Figure 5. 22: New presentation

#### Showing and hiding the menus

You can choose to minimize the menu bar to free up more space to display your slides. Click the Hide the menus command to hide the menu bar, leaving only the shortcut toolbar at the top of the window. Click it again to show the menu bar again.

| Add-ons Help                         |                               |
|--------------------------------------|-------------------------------|
| Background Layout - Theme Transition | jhn 31                        |
|                                      | Hide the menus (Ctrl+Shift+F) |
|                                      |                               |

Figure 5. 23: Menu

Theme

When you first create a new presentation, Google Slides will prompt you to choose a theme. Themes give you a quick and easy way to change the overall design of your presentation. Each theme has a unique combination of colors, fonts, and slide layouts. Select a theme from the panel on the right side of the window, and it will be applied to your entire presentation.

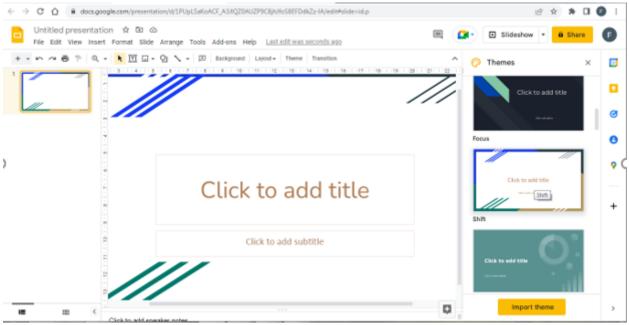

Figure 5. 24: applying a theme in slide

#### Zooming in and out

You can zoom in and out of your presentation with the Zoom shortcut. Click Zoom on the shortcut toolbar, then move the mouse cursor over your slide. The cursor will change to a magnifying glass with a plus sign inside of it. Now you can left-click to zoom in or right-click to zoom out. Press Escape on your keyboard to return your cursor to normal or Within the View drop-down menu, hover over Zoom and there you will see options to set the zoom more precisely.

|       | esentation 🖈 🖻 🔿<br>ew Insert Format Slide Arrange Too                   | ols Add-ons Help <u>Last edit</u>                 | was seconds ago    |
|-------|--------------------------------------------------------------------------|---------------------------------------------------|--------------------|
| 5 4 1 | Slideshow Ctrl+F5                                                        | 🍳 🌶 🚍 🚃 🛛 Arial                                   | - 52 + B Z U A ▲   |
|       | Motion Ctrl+Alt+Shift+B                                                  |                                                   |                    |
| _     | Theme builder<br>Grid view Ctrl+Alt+1                                    | <u>†</u>                                          |                    |
|       | Zoom ►                                                                   | Fit (73%) Ctrl+Alt+[                              |                    |
| `     | ✓ Show ruler<br>Guides ►<br>Snap to ►                                    | 50%<br>100%                                       |                    |
|       | Show speaker notes     Show filmstrip     Show comments Ctrl+Alt+Shift+J | 200%<br>Zoom in Ctrl+Alt++<br>Zoom out Ctrl+Alt+- | <b>Ido</b> ittitle |
|       | Full screen                                                              |                                                   |                    |

Figure 5. 25: zoom in / out of presentation

### Playing the presentation

- When you are ready to show your presentation or if you want to see what it will look like during a presentation click the Slide show button to the right of the menus. You can also click the drop-down arrow for additional presentation options. You can also use shortcut (Ctll+F5)

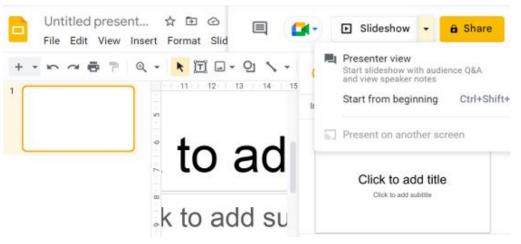

Figure 5. 26:playing presentation

- The presentation will appear in a maximized window. You can advance to the next slide by clicking your mouse or pressing the spacebar on your keyboard. You can also use the arrow keys on your keyboard to move forward or backward through the presentation.
- Press the Esc key to exit presentation mode.
- Entering text

When you create a new slide, you can enter text in any of the placeholders on that slide. Just click the placeholder, and the insertion point should appear. Then, you can type text.

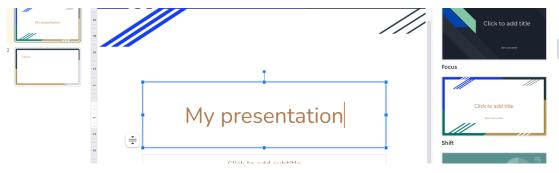

Figure 5. 27: add text in presntation

#### Entering new slide

Every Google Slides presentation is composed of a series of slides. When you insert a new slide, it will usually have placeholders to show you where text will be placed. Slides have different layouts for placeholders, depending on the type of information you want to include. Whenever you create a new slide, you'll need to choose a slide layout that fits your content.

| //                    | ///             | Club to any the |
|-----------------------|-----------------|-----------------|
| Click to add title    | Cleves sale the |                 |
| Title slide           | Section header  | Title and body  |
| Dan to sold Mis       | Care to address | Cirk to add 950 |
| Title and two columns | Title only      | One-column text |

Figure 5. 28: create a new slide

Adding transitions and an animation:

Presentations don't have to be a series of static slides. You can add animations to objects on slides or transitions to entire slides. A transition can be as simple as fading to the next slide, or it can be a flashier effect. Any object can be animated, making it move or fade in or out of the slide.

Google Slides has one pane to manage all of your transitions and animations. The Motion pane will allow you to configure the transition and all animations for the current slide.

#### • To add a transition:

Select the desired slide, then click the Transition command on the toolbar

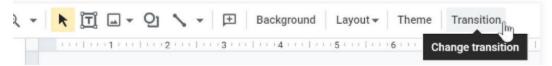

### Figure 5. 29: add transition

The Motion pane will appear. Underneath **Slide Transition**, open the drop-down menu; then, select a transition. The transition will be applied to the current slide.

You also can adjust the speed of the transition or apply the same transition to all slides.

| 🔗 Mo           | tion             | ×    |
|----------------|------------------|------|
| Slide tra      | nsition          |      |
| $\sim \square$ | Slide from right |      |
| Slide fro      | om right         | •    |
| -              |                  |      |
| Slow           | Medium           | Fast |
| Appl           | y to all slides  |      |

Figure 5. 30: adjust the speep

- To add an animation:
- Right-click the desired object, then select Animate.
- The Motion pane will appear. Under Object Animations, a default animation will be added to the selected object and displayed in the pane.

- Open the drop-down menu and select the desired animation.
- If the Motion pane is already open and you want to add more animations, you can select an object and click
   Add animation. You can also add multiple animations to one object.

| 🖉 Motion                     | × |
|------------------------------|---|
| Slide transition             |   |
| > Slide from right           |   |
| Object animations            |   |
| ✓ 🌆 Fade in (After previous) | Ū |
| Fade in                      | • |
| After previous               | • |
|                              |   |
| + Add animation              |   |

Figure 5. 31: Add animation

#### Animation options

By default, an effect starts playing when you click the mouse during a slide show. If you have multiple effects, you will need to click multiple times to start each effect individually. However, by changing the start option for each effect, you can have effects that automatically play after the previous effect or with the previous effect.

# 5.4.5 Using Google Slides in the Classroom

The simplest and most obvious way to use Google Slides in the classroom is to create **a slide deck**. A slide deck is a series of slides used as a visual aid during a talk or a collection of slides put together to form a presentation. Designing a slide deck is one of the first steps to prepare for a presentation and will help guide the organization of your talk. It can be used to support an oral presentation.

There are many times when teachers or students might need a basic slide deck:

- Teachers can create a slide deck to support the lessons they're presenting to students.
- Students can make a Slides presentation to accompany an oral presentation that's part of their classwork.
- Students or teachers can create slide decks when they need to showcase learning or share school programs (e.g. information evening, school assembly, parent-teacher night, etc.).
- Teachers can collaborate on a slide deck for a conference or staff meeting presentation.

# 5.4.6 Share the contents and collaborating with Google Slide

Google Drive makes sharing your files simple. It also allows multiple people to edit the same file, allowing for realtime collaboration. Watch the video below to learn more about these features.

Google Drive makes sharing your files simple. It also allows multiple people to edit the same file, allowing for realtime collaboration.

The sharing of a google slides is done by:

- Clicking on Share menu located in the top right of the Google slide window near the profile picture
- Naming the google slide if it is not yet named and
- In the **Share** dialog box, in the **Add people and group** text area write or select the emails to which the slides are shared.
- In the same dialog box, under general access choose the options depending on which kind of access to be provided. The options to choose from are: Restricted, Anyone with the link. **Restricted** means that only people whose emails have been specified will have access to the slides contrary to the option **Anyone with the link**.
- Click on **Done** to finalize the sharing operation

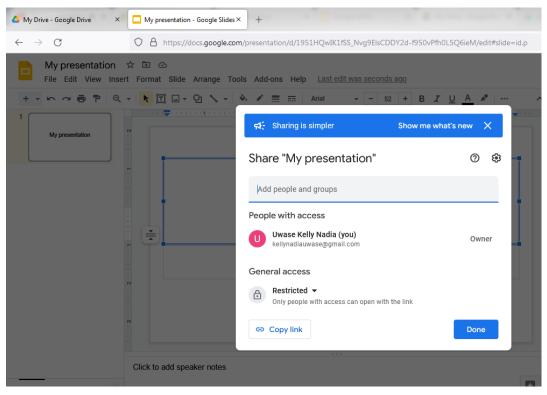

Figure 5. 32: Give permission on Google slide

**Note:** When you share a slide with a limited group of people, your collaborators must sign in with a Google account to view or edit the file. However, when you share with a larger group or make the file public, your collaborators will not need a Google account to access the file.

#### **Application activity 5.5**

- 1. What is google slide and their advantages?
- Open Google Slides and create a blank presentation called My First Presentation and Choose a theme for your presentation and set the zoom to 50%.

# 5.6 Google form

#### Activity 5.6

The Director of Education at District level needs to collect information detailed of students in the district, food prices and farmer's feedback in different markets areas from the northern province.

- 1. In groups, discuss on how the Director of Education will gather different information from the school.
- 2. After gathering those information, which sample method will be used to analyze and report.
- 3. What do you understand by google form?

## 5.6.1. Introduction

Google Forms allows you to create your own custom online forms and send them to others. These forms can include surveys, quizzes, sign-ups, and more. When someone completes the form, the responses will be stored in a Google Sheets spreadsheet for you.

## 5.6.2 Role of Google Forms

Google Forms has several uses, both personal and professional.

- It is a free online tool, that allows you to collect information easily and efficiently.
- With Google forms, it can be used to create your own event invitations, gather contact information, and find the best time to meet with various people.
- With Google forms you can create surveys in few minutes to ask your clients or collaborators information about your products or service.
- The interface is very easy to use. Any user with an average Internet knowledge can create forms using this tool.
- Google forms stores the feedback received so we can analyze it in detail.
- The forms are integrated with Google spreadsheets therefore we can access to a spreadsheet view of the collected data.
- The general configuration of forms or surveys allows you to collect the recipient's email address and limit the answers.
- Google forms allows us to see how the survey will look before sending it over to the recipients.
- With this tool, you can get unlimited questions and answers.

- Teachers can use Google Forms to create quizzes and worksheets for their students to complete.

## 5.6.3. The Google Forms working environment

The first time you open Google Forms, it will look pretty empty, but that's only because you haven't created or filled out any forms yet. The interface is easy to use and allows you to create new forms, open recent ones, access a variety of templates, and more.

| 🔲 Untitled form 🕁 |                                               |                 |          |                                     | 0 | 0 | 5  | ¢ | Send | 1 |
|-------------------|-----------------------------------------------|-----------------|----------|-------------------------------------|---|---|----|---|------|---|
|                   | Ques                                          | tions Responses | Settings |                                     |   |   |    |   |      |   |
|                   | Untitled form                                 |                 |          |                                     |   |   |    |   |      |   |
|                   | Form description                              |                 |          |                                     |   |   |    |   |      |   |
|                   | Email *                                       |                 |          |                                     |   |   |    |   |      |   |
|                   | Valid email                                   |                 |          |                                     |   |   |    |   |      |   |
|                   | This form is collecting emails. Change settle | ngs             |          |                                     |   |   |    |   |      |   |
|                   |                                               |                 |          |                                     |   |   |    |   |      |   |
|                   | Untitled Question                             |                 | -        | <ul> <li>Multiple choice</li> </ul> |   |   | Ð  | b |      |   |
|                   |                                               |                 |          | 0                                   | a |   | 9  | С |      |   |
|                   | R I U co 🐨                                    |                 |          |                                     |   |   | Tr | d |      |   |
|                   | Option 1 h                                    |                 |          |                                     |   |   | -  | е |      |   |
|                   | Add option or add "Other"                     |                 |          |                                     |   |   | Þ  | f |      |   |
|                   |                                               |                 |          |                                     |   |   | 8  | g |      |   |
|                   |                                               |                 |          | Required                            |   |   | _  |   |      |   |

Figure 5. 33: Google form working environment

- a. **Question type:** In this drop-down menu, you can select the question type you'd like to use. We'll talk more about question types below.
- b. Add a question: Click this icon to add a question to your form.
- c. Import question: This allows you to add questions already prepared
- d. Add a title and description: This allows you to add a title and description for a set of questions. This can allow you to organize your questions into various sections or categories.
- e. Add an image: Clicking this icon will allow you to add an image to your form. You can upload one, use an existing image online, or select images from your Google account.
- f. Add videos: This allows you to add videos to your form from YouTube or other websites.
- g. Adding a section: Adding a section to your form will create additional pages for the recipients. This can be useful if you have a lot of questions or want to divide things up.
- h. **Answers:** Here, you'll find all of the answers you've created for your question. You can also add answers by clicking Add option.
- i. **Duplicate:** Click here to duplicate your question in the form.
- j. **Delete:** Click here to delete a question.
- k. **Required question:** Toggle the required question switch to make it mandatory for recipients to answer this question.

# 5.6.4. Getting started with Google Forms

Before you start using Google Form, you'll need to make sure you're signed in to your Google account. An easy way to access Google Forms is through Google Drive. First, you'll need to click the New button. You can also navigate to Google Drive from any Google page by selecting the grid icon near the top-right corner, then clicking form.

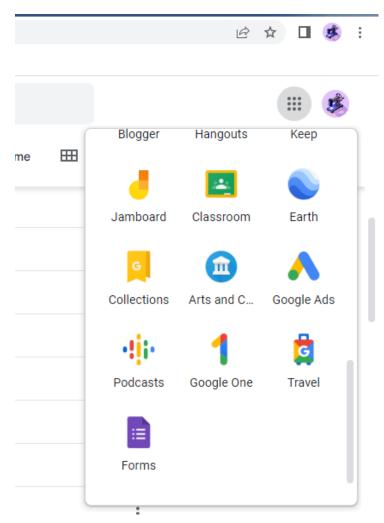

Figure 5. 34: starting a google form

#### a. Creating simple forms

Note that Google Forms allows you to create and edit a variety of forms, either from scratch or by using a template.

b. To create a simple form Double click on forms logo and then the following page will appear

| 😑 Untitled form ☆ |                                                      |           |           |          |                 | 0 | 0 | ¢               | ¢           | Send | : |
|-------------------|------------------------------------------------------|-----------|-----------|----------|-----------------|---|---|-----------------|-------------|------|---|
|                   |                                                      | Questions | Responses | Settings |                 |   |   |                 |             |      |   |
|                   | Untitled form                                        |           |           |          |                 |   |   |                 |             |      |   |
|                   | Untitled Question Option 1 Add option or Add "Other" |           |           |          | Multiple choice |   | • | (÷)<br>17<br>10 | )<br>r<br>] |      |   |
|                   |                                                      |           |           |          | Required (      |   | : |                 | 3           |      |   |

Figure 5. 35: a simple form creation

### **Types of questions**

Google Forms offers a variety of questions for you to choose from. The type of question you use will depend on what kind of answers you're looking to get with your form.

- Short answer: These allow your recipients to type anything they want as an answer.
- Multiple choice, check boxes, and drop-down lists: These questions allow recipients to select answers from a list.
- Linear scale: With this type of question, the answers are selected from a number scale.
- **Time or date:** Recipients can fill out a time or date.
- c. Creating a multiple-choice question

There are many types of questions you can create with Google Forms. In this example, we'll be creating a multiplechoice question. The process for creating other types of questions is fairly similar, and the general process will apply to most of them as well.

• Click the Add question icon in the sidebar.

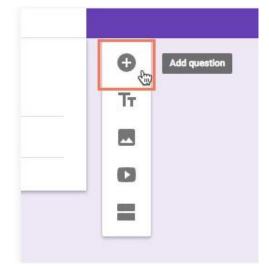

Figure 5. 36: Add question on Google form

Click the drop-down menu, and select the type of question you'd like to use.

| Form description          | - Short answer  |  |
|---------------------------|-----------------|--|
| Question                  | Multiple choice |  |
| Option 1                  | Checkboxes      |  |
| Add option or ADD "OTHER" | Dropdown        |  |
|                           | File upload     |  |

Figure 5. 37: selecting question in Google form

• Type your question in the Question form.

| what is your gender ?     | <b></b> | Multiple choice | • |    |
|---------------------------|---------|-----------------|---|----|
| BIUGIT                    |         |                 |   | ÷  |
|                           |         |                 |   | Ð  |
| Option 1                  |         |                 |   | Tr |
| Add option or Add "Other" |         |                 |   |    |
|                           |         |                 |   | Þ  |
|                           |         | Required        |   | 8  |

*Figure 5. 38: Question interface* 

Click Option 1 and type an answer you'd like to make available, then press Enter to add another answer.
 Repeat until you have the number of answers you'd like to provide and click on send.

| 😑 Untitled form 🗀 🕁 |                       |                       |                 | $\odot$ | 0           | ¢                                                                                                    | ¢ | Send |
|---------------------|-----------------------|-----------------------|-----------------|---------|-------------|----------------------------------------------------------------------------------------------------|---|------|
|                     |                       | Questions Responses 1 | Settings        | Total   | l points: ( | D                                                                                                    |   |      |
|                     | Identification        |                       |                 |         |             |                                                                                                    |   |      |
|                     | What is your gender ? |                       | Multiple choice | ×<br>×  | <           | <ul> <li>⊕</li> <li>₽</li> <li>₽</li></ul> |   |      |
|                     | Answer key (0 points) |                       | Required        |         |             |                                                                                                    |   |      |

Figure 5. 39: adding answer on form

 Click on preview icon top-right corner to see your form and its questions. This allows you to view how your recipients will see the form.

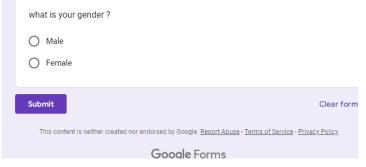

Figure 5. 40: a preview of created form

**Note:** you can also be using a template instead of creating a form from scratch, Google Forms offers plenty of templates for you to use as a starting point. On the Forms homepage, click Template Gallery.

| Q Search   |            |                      |                    |
|------------|------------|----------------------|--------------------|
| a new form |            | Ten                  | nplate gallery 💲 🚦 |
|            |            | The second second    | KANT .             |
|            |            | 1                    |                    |
| E315       |            | Contract Information | RSVP               |
|            | a new form | a new form           |                    |

Figure 5. 41: form template

### d. Choosing how to save your responses

Once the form is created, you'll need to choose how to store the responses you'll receive. Google Forms offers two methods for storing responses:

- **Inside the form:** They will simply be logged in the Responses tab of your form.
- Using Google Sheets: Your responses will be stored in a spreadsheet.

Navigate to the Responses tab of your form.

|            | Questions | Responses 1 | Settings | Total points: 0     |
|------------|-----------|-------------|----------|---------------------|
| 1 response |           |             |          | :                   |
|            |           |             |          | Accepting responses |
| Summary    |           | Question    |          | Individual          |

Figure 5. 42:getting response

From the drop-down menu, click Select response destination. Select either Create a new spreadsheet or Select existing spreadsheet.

|        | Select response destination                            | ×             |      |
|--------|--------------------------------------------------------|---------------|------|
| 0 resp | Create a new spreadsheet     Untitled form (Responses) | Learn more    | •    |
|        | O Select existing spreadsheet                          |               | nses |
|        |                                                        | Cancel Create |      |

### e. Adjusting your settings

After you've created your form, you'll want to adjust its settings. Google Forms offers a variety of settings that allow you to customize how your recipients use and interact with your forms. To access the settings of your form, click the Settings icon in the top-right corner.

#### f. Sending forms

Once you've created your form and chosen the correct settings, you're ready to send it off! To get started with this process, click the Send button in the upper-right corner of the screen.

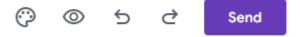

This will bring up the Send form menu. Before sending your form, you'll need to decide how to send it out. Google Forms allows you to share your forms via email, direct link, embedding, and social media sites.

| 🔲 Untitled form 🗀 🕁 🥖 | Ait changes saved in Drive                             | 🖓 💿 5 c 🔤 i 🕞     |
|-----------------------|--------------------------------------------------------|-------------------|
|                       |                                                        | X Total points: 0 |
|                       | email embedding                                        |                   |
|                       |                                                        |                   |
|                       | Prese Email link Social media                          | ~                 |
|                       | То                                                     |                   |
|                       | Defaults<br>Subject                                    |                   |
|                       | Identification                                         |                   |
|                       | Form-<br>Setting<br>Eve invited you to fill in a form: | ~                 |
|                       | Duest                                                  |                   |
|                       | Settin: Add editor Cancel Send                         | ) į į             |

#### Figure 5. 43: Sending form image

#### Sending your form via email

If you have email addresses for everyone you'd like to send the form to, email is probably the easiest method. Simply enter all of the information in the form shown below and click Send.

#### Sharing your form with a link

Instead of using email, Google Forms can create a link to your form that you can share wherever. When someone clicks the link, they will be taken directly to your form.

#### Sharing your form via embed

If you have a website you'd like to host the form on, you can use the embed option. This will give you some HTML code that you can copy and paste into a website editor like WordPress.

#### Sharing your form via social media

You also have the option of sharing your form via social media sites like Facebook and Twitter. If you want to share your form with a wider audience, this may be a route to consider. Simply click the icon of the site you'd like to use.

#### g. Organizing and analyzing responses

After you've sent your form, it's only a matter of time before people start responding. To access these responses, simply open your form and click the **Responses tab**. You'll find the results from everyone who's responded so far, along with several options.

| changes saved in Drive |           |             |          | ()<br>()<br>()      |
|------------------------|-----------|-------------|----------|---------------------|
|                        | Questions | Responses 1 | Settings | Total points:       |
| 1 response             |           |             |          | <b>a</b> :          |
|                        |           |             |          | Accepting responses |
| Summary                |           | Question    |          | Individual          |
|                        |           |             |          |                     |

*Figure 5. 44: getting response interface:* 

#### h. Analyzing your results in Google Sheets

At first the spreadsheet may seem overwhelming, but luckily Google Sheets has tools to make things more manageable. We'll go over a few useful features you can use to analyze your data.

|     | 📰 Untitled form (Responses) 🛱 🖻 🗠                                                                       |                       |       |   |   |   |  |  |  |  |
|-----|----------------------------------------------------------------------------------------------------|-----------------------|-------|---|---|---|--|--|--|--|
|     | File Edit View Insert Format Data Tools Extensions Help                                                 |                       |       |   |   |   |  |  |  |  |
| lic | ▶ 🗢 帚 🏲   100% ▼ £ % .0, .00, 123▼   Default (Ari ▼   10 ▼   B I 용 <u>A</u>   🔶 田 전 ▼   三▼ ±▼   🕂 ▼ 🏷 ▼ |                       |       |   |   |   |  |  |  |  |
| A1  | $\bullet$ $f_X$ Times                                                                                   | tamp                  |       |   |   |   |  |  |  |  |
|     | A                                                                                                    | В                     | С     | D | E | F |  |  |  |  |
| 1   | Timestamp                                                                                               | what is your gender ? | Score |   |   |   |  |  |  |  |
| 2   | 09/09/2022 19:58:29                                                                                     | Male                  |       |   |   |   |  |  |  |  |
| 3   |                                                                                                    |                       |       |   |   |   |  |  |  |  |
| 4   |                                                                                                    |                       |       |   |   |   |  |  |  |  |

#### Figure 5. 45:Getting response using google sheet

#### i. Creating a quiz

To create a quiz, first of all you have to create a basic form and go to settings then Click the **Quizzes tab** and toggle the **Make this a quiz** switch. Turning this on will make several quiz options available that allow you to choose how your students will interact with your quiz.

|                                                                                                    |  | • |
|----------------------------------------------------------------------------------------------------|--|---|
| Questions Responses Settings Total points: 0                                                         |  |   |
| Settings                                                                                             |  |   |
| Make this a quiz Assign point values, set answers, and automatically provide feedback RELEASE GRADES |  |   |
| Immediately after each submission                                                                    |  |   |
| O Later, after manual review<br>Turns on Responses → Collect email addresses                         |  |   |
| RESPONDENT SETTINGS                                                                                  |  |   |
| Missed questions<br>Respondents can see which questions were answered incorrectly                    |  |   |
| Correct answers<br>Respondents can see correct answers after grades are released                     |  |   |
| Point values<br>Respondents can see total points and points received for each question               |  |   |

Figure 5. 46: add setting

Once you've chosen your desired settings, the setting done will saved automatically. You can then name your quiz and start writing your questions.

#### **Example:**

Create a form with quiz as title that have at least 3 questions on Google Apps by using Multiple-choice, Checkbox and Dropdown.

**Answers:** 

Steps:

✓ Create a new empty form rename it QUIZZ and add Description Google Apps.

| 📒 Untitled form 🗈 🛧 🗚 | II changes saved in Drive                                         | O | 0 | 5           | 9      |
|-----------------------|-------------------------------------------------------------------|---|---|-------------|--------|
|                       | Questions Responses Settings                                      |   |   |             |        |
|                       | $\frac{\text{QUIZZ}}{\text{Google Apps}}$ B I U GD := := $\infty$ |   |   | ÷<br>E<br>T | )<br>T |
|                       | Untitled Question Option 1                                        |   |   |             | •      |

Figure 5. 47: creating a form

Add first question and select Multiple choice then add suggested answers. Don't forget to mark the on answer key the right answer and mark point.

|                                                       |         |   |                 |          | Ð        |
|-------------------------------------------------------|---------|---|-----------------|----------|----------|
| Which of the following Google app allows me to access | <b></b> |   | Multiple choice | •        |          |
| google app?                                           |         |   |                 |          | Ð        |
|                                                       |         |   |                 |          | Тт       |
| Google sheet                                          |         |   |                 | ×        | <b>_</b> |
| Google Drive                                          |         |   |                 | ×        | ▶        |
| O Google form                                         |         |   |                 | $\times$ | 8        |
| Google Doc                                            |         |   |                 | ×        |          |
| Google account                                        |         |   | $\checkmark$    | ×        |          |
| Add option or add "Other"                             |         |   |                 |          |          |
|                                                       |         |   |                 |          |          |
| Answer key (5 points)                                 |         | Ū | Required 🦳      | • =      |          |

Figure 5. 48: adding first question

Add second question and select check box then add suggested answers. Don't forget to mark the on answer key the right answer and mark point.

|                                                             | Ð  |
|-------------------------------------------------------------|----|
| What device can you use to access Google apps?   5   points | 9  |
| Smart Phone                                                 | Tr |
| Computer Desktop/laptop                                     |    |
| Tablet                                                      | ►  |
| All of the above                                            |    |
| Add answer feedback                                         |    |
|                                                             |    |
| Done                                                        |    |

Figure 5. 49: add second question

Add second question and select dropdown then add suggested answers. Don't forget to mark the on answer key the right answer and mark point.

| Which the following log of Google apps? | Dropdown |      | •           | <ul> <li>⊕</li> <li>+</li> <li>-</li> <li>-</li></ul> |
|-----------------------------------------|----------|------|-------------|----------------------------------------------------------------------------------------------------|
| 1. Google Drive                         |          |      | ×           |                                                                                                    |
| 2. Google Docs                          |          |      | ×           |                                                                                                    |
| 3. google classroom                     |          | ~    | ×           |                                                                                                    |
| 4. Add option                           |          |      |             |                                                                                                    |
| Answer key (5 points)                   | Require  | ed 🛑 | 0<br>0<br>0 |                                                                                                    |

Figure 5. 50: add third question

After creating a quiz click on send.

| Send form                                       |             | × |
|-------------------------------------------------|-------------|---|
| Collect emails                                  |             |   |
| Send via <u> </u>                               | f           | 2 |
| Email                                           |             |   |
| То                                              |             |   |
| kellynadiauwase@gmail.com;fuda10@gmail.com      |             |   |
|                                                 |             |   |
| Subject                                         |             |   |
| QUIZ                                            |             |   |
| Manage                                          |             |   |
| Message<br>I've invited you to fill out a form: |             |   |
|                                                 |             |   |
| Include form in email                           |             |   |
|                                                 |             |   |
| <mark>合</mark> + Add editor                     | Cancel Send |   |
|                                                 |             |   |

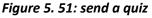

#### **Application activity 5.6**

- 1. What is google form?
- 2. List any five types of questions that are used in Google Forms?
- 3. What is the main purpose of Google Forms?
- 4. Create a form that will collect the identification of your colleagues by using at least three different types of questions in that form.

# 5.7 Google classroom

### Activity 5.7

An ICT teacher at one school in Rwanda needs to give an ICT lesson to the class inside the school and outside the school.

- 1. Discuss on how teacher will conduct a lesson to all students at the same time?
- 2. What do you understand by online classroom?

## **5.7.1 Introduction**

Google Classroom is a free online service that lets teachers and students easily share files with each other. Teachers can post assignments for students to complete and then grade them, all without having to print anything. It also serves as a way of communicating. Teachers can post announcements and upcoming assignments, as well as email both students and their parents.

It relies heavily on the use of Google Drive, a free cloud-based file-sharing program. It allows teachers to use Google Docs, Google Forms, and many other Google services to create and store assignments.

# 5.7.2 Role of Google Classroom

Classroom makes it easy for learners and instructors to connect inside and outside of schools. Classroom saves time and paper, and makes it easy to create classes, distribute assignments, communicate, and stay organized. Google Classroom helps teachers save time, keep classes organized, and improve communication with students.

**Create and collect assignments:** Classroom weaves together Google Docs, Drive and Gmail to help teachers create and collect assignments without needing papers. They can quickly see who has or hasn't completed the work, and provide direct, real-time feedback to individual students.

## 5.7.3 The Google Classroom working environment

Once you've created a class, you'll be taken to that class' page.

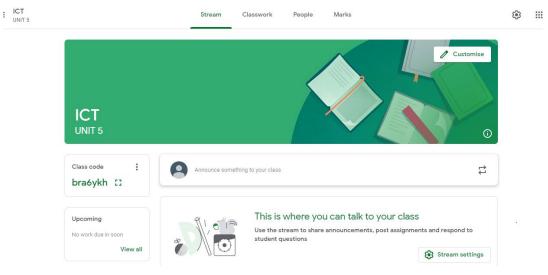

Figure 5. 52: google classroom working environment

- a. Menu: In the Menu, you can access other classes, your calendar, to-do lists, and more.
- b. **Stream:** The Stream tab is kind of like your class' homepage. You'll find all of your posts here, as well as upcoming work.
- c. Classwork: The Classwork tab is where you'll create, assign, and grade all of the work for your class.
- d. People: In the People tab, you can view and communicate with the students and teachers in your class.

- e. **Grades:** In the Grades tab, you can see each student's overall grade as well as their grades for individual assignments.
- f. **Setting:** In the Class settings menu, you'll find the details about your class, including its section, room, and class code. You can also control whether students can post and comment on the Stream.
- g. Upcoming: Here, you'll find any work that's due soon and other reminders for things like tests and trips.
- h. **In the Stream**, you can post your own announcements for your class to see. You can also allow your students to post and comment on the Stream.

# 5.7.4 Start Google Classroom

Before you start using Google Classroom, you'll need to make sure you're signed in to your Google account. Google Classroom can be accessed by visiting classroom.google.com

### a. Creating a class

When you open Google Classroom, the first thing you'll need to do is create a class. Click the Plus icon in the topright corner, then select Create class.

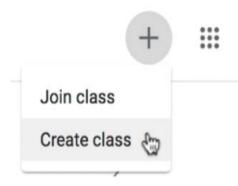

Figure 5. 53: create a class

The following form will appear. Fill it appropriately.

| Create class                  |        |        |
|-------------------------------|--------|--------|
| Class name (required)<br>ICT  |        |        |
| Section<br>UNIT 5             |        |        |
| Subject<br>ONLINE APPLICATION |        |        |
| Room<br>S4 A                  |        |        |
|                               | Cancel | Create |

Figure 5. 54: Creation of class interface

#### Adding students to your class via email

Once you've created your class, you'll need to add your students to it. One method you can use is to invite students via email. To do this, you'll first need to navigate to the People tab.

| UNITS |   |                  | Stream | Classwork | People | Grades |                 | ۲ |  |
|-------|---|------------------|--------|-----------|--------|--------|-----------------|---|--|
|       | T | Teachers         |        |           |        |        | 2*              |   |  |
|       | ( | Uwase Kelly Nadi | 9      |           |        |        |                 |   |  |
|       | S | Students         |        |           |        |        | 2*              |   |  |
|       |   |                  |        |           |        |        | Invite students |   |  |

Figure 5. 55: Add student

This will bring up a menu where you can type your students' various email addresses. Once you've added these, click **Invite**.

| Teachers    | Invite students<br>Invite link<br>https://classroom.googie.com/c/MTQ2Nac4OTgwMTEz?cjc+7h2 | Q      | <u>&amp;</u> * |
|-------------|-------------------------------------------------------------------------------------------|--------|----------------|
| Uwase Kelly | Iuda10@gmail.com x Type a name or email                                                   |        |                |
| Students    |                                                                                           |        | ů              |
|             |                                                                                           |        |                |
|             |                                                                                           |        |                |
|             | Cancel                                                                                    | invite |                |

Figure 5. 56:Invite student

This will send an email to your students, with a link inviting them to join your online classroom.

#### Adding students with a class code

The other option for adding students to your class is to use a class code. This is a short code that anyone can use to join your class if you provide them with it. There are a couple places to access the class code, first click the **Stream** tab. Then, you find the class code within the class information section.

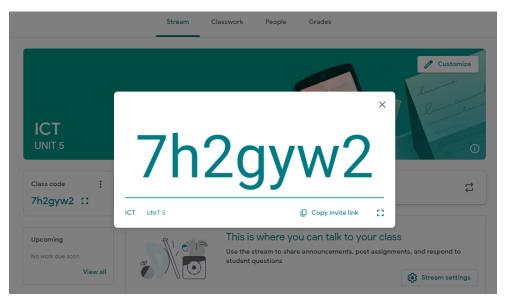

Figure 5. 57: Add student using class code

From here, you can share your class code with your students with an invite link or a class code. Within the **Manage invite codes** menu, you can select an option that works best for your class.

- **Turned on:** Students at any time can join your class if they have the current class code or invite link.
- **Turn off:** No one else can join the class because the invite code is off.
- **Reset:** Invite code is resettled to a new code. Students can still join, but they will need the new code or invite link. This won't affect students who have already joined the class.
- Setting up the Stream

The Stream is where students can see announcements and other posts from their teacher. There are settings applied to the Stream that give students the option to post and comment or only comment. To change these options, go to **Class settings**. Then, click the drop-down menu next to Stream. For this example, we'll select **Only teachers can post or comment**. By selecting this option, teachers will have control over the information posted to the Stream.

#### Creating an assignment

Google Classroom gives you the ability to create and assign work for your students, all without having to print anything. Questions, essays, worksheets, and readings can all be distributed online and made easily available to your class.

Whenever you want to create new assignments, questions, or material, you'll need to navigate to the Classwork tab.

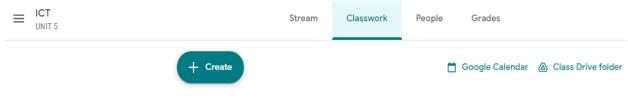

Figure 5. 58: classwork tab

In this tab, you can create assignments and view all current and past assignments. To create an assignment, click the **Create button**, then **select Assignment**. You can also select **Question** if you'd like to pose a single question to your students, or **Material** if you simply want to post a reading, visual, or other supplementary material.

| ≡ | ICT<br>UNIT 5 |     |               | Stream | Classwork | People | Grades            |                      |
|---|---------------|-----|---------------|--------|-----------|--------|-------------------|----------------------|
|   |               | + c | reate         |        |           |        | 📋 Google Calendar | r 💩 Class Drive fold |
|   |               | Ê   | Assignment    | -      |           |        |                   |                      |
|   |               | Ê   | Quiz assignme | ent    |           |        |                   |                      |
|   |               | ?   | Question      |        |           |        |                   |                      |
|   |               |     | Material      |        |           | 1      |                   |                      |
|   |               | 4   | Reuse post    |        |           |        |                   |                      |
|   |               |     | Торіс         |        |           |        |                   |                      |

*Figure 5. 59:Create an assignment* 

This will bring up the Assignment form. Google Classroom offers considerable flexibility and options when creating assignments.

| ← → C △ action classroom.google.com/u/1/w/NTQ2Nzc4OTgwNTEz/t/all | ê î          | ¥ 🗊 🖬 🗊        |
|------------------------------------------------------------------|--------------|----------------|
| × 🖹 Assignment                                                   |              | Assign         |
|                                                                  | For          |                |
| Title                                                            | ICT UNIT 5 🗸 | All students 👻 |
| (astronomican (astronom)                                         | Points       |                |
| Instructions (optional)                                          | 100 👻        |                |
|                                                                  | Due          |                |
| $B \ I \ \sqcup \ \equiv \ X$                                    | No due date  | •              |
|                                                                  | Торіс        |                |
| Attach                                                           | No topic     | *              |
|                                                                  | Rubric       |                |
| Drive YouTube Create Upload Link                                 | + Rubric     |                |

Figure 5. 60:Assignment form

#### To become familiar with the Assignment form:

- **Title:** This is where you'll type the title of the assignment you're creating.
- Assign: The drop-down menu gives you the option to Schedule an assignment if you'd like it to post it at a later date.
- **Instruction:** If you'd like to include instructions with your assignment, you can type them here.
- **Points:** You can decide how many points an assignment is worth by typing the number in the form. You can also click the drop-down arrow to select Ungraded if you don't want to grade an assignment.
- **Due:** You can select a due date for an assignment by clicking this arrow and selecting a date from the calendar that appears. Students will have until then to submit their work.

- **Topic:** In Google Classroom, you can sort your assignments and materials into topics. This menu allows you to select an existing topic or create a new one to place an assignment under.
- **Rubric:** You can attach a rubric to help students know your expectations for the assignment and to give them feedback.
- Attachment: You can attach files from your computer, files from Google Drive, URLs, and YouTube videos to your assignments.

Once you've completed the form and clicked **Assign**, your students will receive an email notification letting them know about the assignment. Google Classroom takes all of your assignments and automatically adds them to your

#### Google Calendar.

From the **Classwork** tab, you can click **Google Calendar** to pull this up and get a better overall view of the timeline for your assignments' due dates.

| ≡ | ICT<br>UNIT 5 |            | Stream | Classwork | People | Grades            |                    |
|---|---------------|------------|--------|-----------|--------|-------------------|--------------------|
|   |               | + Create   |        |           |        | 📋 Google Calendar | Class Drive folder |
|   | All topics    | GOOGLE     | ONLIN  | E APPS    |        |                   | :                  |
|   |               | ACTIVITY 1 |        |           |        |                   | Due Sep 5          |

Figure 5. 61: Calendar in google form

#### Note:

- ✓ You can use Google Docs with assignments: When creating an assignment, one may attach a document from Google Docs. These can be helpful when providing lengthy instructions, study guides, and other material.
- ✓ You can use Forms with Google Classroom: Google Forms is typically used to create surveys, sign-ups, feedback forms, and more. It also can be used to create quizzes that you can easily incorporate into Google Classroom. There's a variety of question types you can use to make your own quizzes, and they feature an array of customizable settings.

#### a. Adding quizzes to classes

Once you've finished creating your class and quiz, you'll need to bring it over to your class. Much like how you can attach documents, links, and videos to your assignments, you can attach forms.

| × | Assignment                       |
|---|----------------------------------|
|   |                                  |
|   | Title                            |
|   | Instructions (optional)          |
|   | BIU≣X                            |
|   | Attach                           |
|   |                                  |
|   | Drive YouTube Create Upload Link |

Figure 5. 62: Attach quiz on Google classroom

When creating an assignment, click the **Google Drive** icon in the lower-left corner and then locate and select the quiz you've created after click on **ADD**.

| RECENT UPLOAD                                                                                                    | MY DRIVE STARR                                                                                                    | ED                                                                                                    |                                                                                                    |                                                                                                    |
|----------------------------------------------------------------------------------------------------|----------------------------------------------------------------------------------------------------|----------------------------------------------------------------------------------------------------|----------------------------------------------------------------------------------------------------|----------------------------------------------------------------------------------------------------|
| Recent                                                                                                    |                                                                                                    |                                                                                                    |                                                                                                    |                                                                                                    |
| Exercise<br>manufacture and a state from<br>the state of the state of the st | Ban Sar<br>Manue<br>Sar<br>Banan                                                                                                    | Bet Sid<br>Hanning<br>Harring<br>Halfware<br>Halfware                                                                                                    | Annue<br>Wei<br>Status<br>Status<br>Mereiro de la conservación<br>Status<br>Status |                                                                                                    |
| 😑 Blank Quiz                                                                                                    | 😑 Blank Quiz                                                                                                    | 🗉 Blank Quiz                                                                                                    | 🗉 Quiz                                                                                                    | E Assessment                                                                                                    |
| Control Control Contro Control Control Control Control Control Control Control Control Co            | Factor       Factor       Marcolar       Marcolar <t< td=""><td>Example of the second second s</td><td>EXCELSE<br/>Here the<br/>Here the<br/>Here the Here the<br/>Here the Here the Here the<br/>Here the Here the<br/>Here the Here the<br/>Here the Here the<br/>Here the Here the<br/>Here the Here the<br/>Here the Here the<br/>Here the Here the<br/>Here the Here the<br/>Here the Here the<br/>Here the Here the<br/>Here the<br/>Here the</td><td>Registration of the second second sec</td></t<> | Example of the second second s | EXCELSE<br>Here the<br>Here the<br>Here the Here the<br>Here the Here the Here the<br>Here the Here the<br>Here the Here the<br>Here the Here the<br>Here the Here the<br>Here the Here the<br>Here the Here the<br>Here the Here the<br>Here the Here the<br>Here the Here the<br>Here the Here the<br>Here the<br>Here the                                                                                                    | Registration of the second second sec |

Figure 5. 63:Select quiz on Google classroom

The quiz will automatically have added to the class.

| Title                              |              |         |        |             |            |
|------------------------------------|--------------|---------|--------|-------------|------------|
| Instructions (optional)            |              |         |        |             |            |
| B <i>I</i> <u>∪</u> ≔ <del>X</del> |              |         |        |             |            |
| Quiz<br>Quiz<br>Complete Forms     |              |         |        |             |            |
| Attach                             |              |         |        |             |            |
| 0                                  | <b>Drive</b> | YouTube | Create | 1<br>Upload | C)<br>Link |

Figure 5. 64:Added quiz on Google classroom

After you've sent the assignment with the quiz attached, your students will be able to complete it. You can access responses the same way you would with any Google Form.

#### b. Distribute an assignment

To teach the same subject across multiple class periods, you can create an assignment and distribute to multiple classes at once and save valuable time. When you create a new assignment in Google Classroom,

- Click the drop-down arrow next to the name of your class.
- From here, you can use the checkboxes to select each class that you would like to distribute the assignment.

#### Notes:

- If you need to edit the assignment, you will have to edit each assignment in each class individually.
- You can't post to individual students across multiple classes at the same time. Posts to multiple classes are shared with all students in the classes.

#### c. Schedule assignments in Google Classroom.

Sometimes you need to create assignments ahead of time so students don't see it in their feed or get an alert until you are ready.

- Create your assignment.
- In the bottom right, click the drop-down arrow and choose "schedule."
- Select the date and time you want the assignment to post.

#### Click "schedule."

#### d. Schedule to multiple classes at once.

Posts can only be scheduled for one class at a time. So if you want to schedule for multiple classes, these steps will have to be followed for each class. You can, however, save as a draft for multiple classes at once by selecting the checkboxes for each class.

#### e. Copy of assignment materials in Google Classroom.

You can add attachments, links to outside resources and websites, YouTube videos, or Google Drive files to your assignment. When the file attachment is a Google Docs, Sheet, or Slide, you gain additional options for distribution and how students interact with the file.

After you select the Doc, Sheet, or Slide file, you will see a new drop-down menu option.

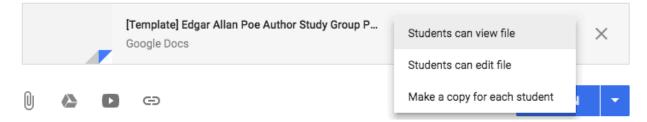

#### Figure 5. 65:copy of quiz on Google classroom

- Students can view file: All students can read the file, but not edit it.
- Students can edit file: All students share the same file and can make changes to it.
- Make a copy for each student: Only for Google Docs, Google Sheets, and Google Slides students receive an individual copy of the file that they can edit. The student's name is automatically added to the document title.
   When a student turns in the assignment, the teacher sees the file labeled with the student's name.

**Notes:** By clicking on assign, it cannot edit these options. By choosing the wrong option, it will have to delete the assignment and start over.

### **Application activity 5.7**

- 1. What is Google Classroom, how can access google classroom?
- 2. Which tab is best to navigate to in order to organize your content in Google Classroom?
- 3. How google form can help in Google classroom?
- 4. How can I distribute an assignment to multiple classes at once?

### 5.8 Google calendar

#### Activity 5.8

An ICT teacher at one school in Rwanda needs to give an ICT lesson to the class inside the school and outside the school.

- 1. Discuss on how teacher will set a lesson schedule, daily notification and reminder to all students?
- 2. How do you understand by google calendar?

#### **5.8.1 Introduction**

Google Calendar is the time management and scheduling tool created by Google. The time management tool works best for people who need to simplify and plan their busy schedule. It allows you to make appointments, organize your daily tasks, and more.

Google Calendar is part of the Google Apps package that allows users to create events for specific dates and times, set reminders, invite guests, set events to recur, and more. Reminders can be enabled for events, with options available for type and time. Event locations can be added, and other users can be invited to events. Users can enable or disable the visibility of special calendars, including Birthdays, where the app retrieves dates of births from Google contacts and displays birthday cards on a yearly basis, and Holidays, a country-specific calendar that displays dates of special occasions.

Google has added functionality that makes use of machine learning, including "Events from Gmail", where event information from a user's Gmail messages are automatically added to Google Calendar; "Reminders", where users add to do activities that can be automatically updated with new information; "Smart Suggestions", where the app recommends titles, contacts, and locations when creating events; and "Goals", where users enter information on a specified personal goal, and the app automatically schedules the activity at optimal times.

#### 5.8.2 Role of Google Calendar

With Google Calendar, you can quickly schedule meetings and events, get reminders about upcoming activities, so you always know what's next and set tasks. It can also allow Events have a set start time and stop time, with an option for an "All-day event". It allows users to invite other people to events; for other Google Calendar users, the event becomes visible in their calendar is designed for teams, so it's easy to share your schedule with others and create multiple calendars that you and your team can use together.

#### 5.8.3 Google calendar User Interface

You will explore the Google Calendar interface and settings that are available for customizing Google Calendar for working.

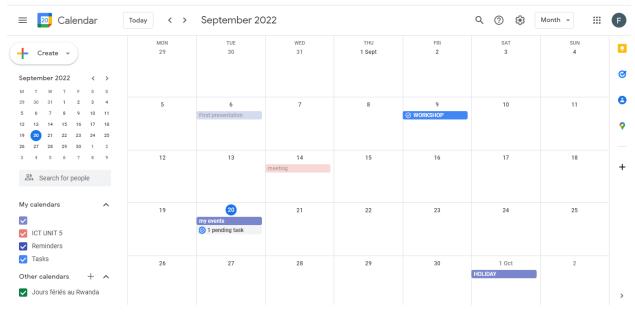

*Figure 5. 66: Google calendar interface* 

### 5.8.4 Get started with calendar

Once you sign in Google account, you'll be taken to Google Calendar. To change any of your settings, go to the top right corner and click Settings.

By using calendar, automatically get events from Gmail on your calendar, share your calendar with others, Get notifications for upcoming events, Schedule one-time activities, such as conferences, as well as recurring events, such as staff meetings. Let everyone know if you're attending with a single click from the event invitation

- In Calendar, choose an option:
- Click an empty time slot in the calendar grid.

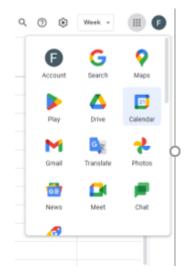

*Figure 5. 67:get started with calendar* 

- Click Plus sign then Create.

#### I. Event

Schedule one-time activities, such as conferences, as well as recurring events, such as staff meetings. Let everyone know if you're attending with a single click from the event invitation.

#### a. Create events

- After Add an event title, date, and time.

|       | 50  | ,   | Cal | en  | dar |    | Today  | < |   | Add title                                                         |
|-------|-----|-----|-----|-----|-----|----|--------|---|---|-------------------------------------------------------------------|
|       |     |     |     |     |     |    |        |   |   | Event Task Reminder                                               |
| F     | Cre | ate | •   |     |     |    |        | 1 | © | Tuesday, 20 September 10:30 - 11:30<br>Time core - Doesn't repeat |
| Event | i.  |     |     |     | <   | >  | 047-02 |   |   | Find a time                                                       |
| Taok  |     |     |     |     |     |    | 12.11  |   | 묊 | Add guests                                                        |
| 1494  |     |     |     |     |     |    |        |   |   | Add Google Meet video conferencing                                |
| 5 6   | 5   | 2   | 4   |     | 10  | ** | 29.00  |   | 0 | Add location                                                      |
| 12 1  | 8   | 14  | 15  | 16  | 17  | 18 | 10.02  |   | = | Add description or attachments                                    |
| • 6   |     | 29  | 22  | 33  | 24  | 25 |        |   |   | Furere Jean Damascene                                             |
| 8 3   | 2   | 28  | 29  | 20  |     | 2  | 11.00  |   |   | Buny - Default similarly - 2 millications                         |
|       |     |     |     | 1.2 |     |    |        |   |   |                                                                   |

Figure 5. 68: Create an event and add title

#### b. Add guests

- In the Add guests field, enter the first few letters of a person's name or email address. Matching addresses in your organization's directory appear as you enter text.

- Click a suggestion to add that person to the event. If no suggestions appear, enter your guest's full email address. After you add a guest to your event:
- A video meeting in Google Meet is automatically added to the event.
- The guest's calendar appears next to yours.

#### Note:

- You can add a Google Groups mailing list address to invite a large group of people at once.
- You can give invited guest a permission to modify event, invite others and see guest list.
- c. Add video conferencing:

When you add a guest to an event, A video meeting in Google Meet is automatically added to the event. A dial-in phone number and PIN are also added.

## d. Add a meeting location:

Click Add location and enter your details. Suggestions automatically appear.

#### e. Add an event description and attachments

#### Add an event description:

- Click the Add description or attachments field.
- Add details, such as contact information, instructions, or links for your event.

#### Add an attachment:

- Click the Add description or attachments field.
- Click My Drive (Document from Google drive can be attached) or Upload and select your file from computer.
- Click Select or Upload. Your file will be attached to the event
- f. Set up notification defaults
- In Calendar, click Settings and then on the left under General, click Event settings.
- Click Notifications and select an option: Off, Desktop notifications, Alerts

Note:

- To set up a sound for your incoming notifications, check the Play notification sounds box.
- To manage your notifications, on the left, click your calendar and then General notifications.
- Next to each option, click the Down arrow Down arrow and select None or Email.

#### g. Save your event

When you're finished filling in the details, save your event and send your invitations.

- Click Save.
- Choose an option:
  - Send to notify guests by email
  - Don't send to skip notifications at this time
  - Dismiss to continue editing the invitation
- If you're inviting people from outside of your organization, click:
  - Invite external guests to notify them.

- Continue editing to notify them later.

#### II. Task

Only you can see tasks in your Google Calendar. They don't appear to other users with access to your calendar.

a. Create Task

- In the top left, click Create and Click Task.
- Enter a title and description then Click Save.
- b. View tasks

By Open Google Calendar in the left panel, make sure the "Tasks" box is checked. Any tasks with dates will appear on your calendar.

Note: You can also find uncompleted tasks in Google Calendar. A list of all "Pending tasks" from the last 30 days can be found in the current day.

#### c. Tasks from other Google products

Tasks you create in the Tasks app are on the right sidebar "Tasks" in: Calendar, Docs, Drive, mail, Sheets, Slides.

#### d. Hide tasks

Open Google Calendar. In the left panel, under "My calendars," uncheck the box next to Tasks.

#### e. Edit tasks

Open Google Calendar. Click the task to edit and then edit task. Update any task details.

Click Save.

#### f. Mark tasks complete

Open Google Calendar, click the task to update. On the bottom right, click Mark completed. A completed task stays on your calendar but is crossed out.

#### g. Delete tasks

Open Google Calendar, Click the task to update and then Delete reminder.

#### I. A reminder

Helps to Keep track of your deadlines by adding reminders in Calendar.

#### a. Create a reminder

- In your Calendar grid, click a time slot and click Reminder.
- Add a title and choose a date and time.

Note: To select the frequency of your reminder, click Does not repeat and select an option. If you want your reminder to last all day, check the All-day box.

- Click Save.

#### b. View reminders

- Go to Calendar. At the bottom left, under My calendars, make sure the Reminders box is checked.

#### c. Hide reminders

- On the left, go to My calendars. Uncheck the Reminders box.

#### d. Edit reminders

Choose an option:

- If you have a single reminder in a time slot, click the reminder and then click Edit.
- If you have multiple reminders in the same time slot, click the reminder block, point to the reminder, and click Edit.
- Update the details and click Save.
- Change a reminder

#### e. Mark reminders done

Choose an option:

- If you have one single reminder in a time slot, click the reminder and then click Mark as done.
- If you have multiple reminders in the same time slot, click the reminder block, point to the reminder, and click Mark as done Check.
- Complete reminders

#### f. Delete reminders

- If you have a single reminder in a time slot, click the reminder and then click Delete.
- If you have multiple reminders in the same time slot, click the reminder block, point to the reminder and click Delete.

# **Application activity**

1.What is Google Calendar?

- 2. What can you do with Calendar?
- 3. what you need to create a google calendar?
- 4. What are features of a Google Calendar that can help improve organization as an educator?

# 5.9 YouTube

#### Activity 5.8

YouTube is a video sharing service where users can watch, like, share, comment and upload their own videos. Do a research on the internet and discuss on how YouTube can help a student as a learning tool in teaching.

### **5.9.1 Introduction**

YouTube is a social media platform to share videos online where people can upload their own videos and share with others and make it easy to watch online. Users can watch, like, comment, follow, make their own channel, and subscribe. The video service can be accessed on PCs, laptops, tablets and via mobile phones.

One reason YouTube is so popular is the number of videos you can find. many videos are uploaded to YouTube at time, so that there are all kinds of videos on YouTube like adorable cats, cooking videos, funny videos, science lessons, quick fashion tips, games, tutorials videos, course videos, etc.

### 5.9.2 Role of YouTube

YouTube should be used in eLearning and making part on eLearning course. YouTube Should be part of eLearning Course by sharing eLearning videos can be a very powerful learning tool, as they add a dynamic element to eLearning courses, improve knowledge transfer, demonstrate complex procedures, and help explain difficult topics. They can also be particularly entertaining and re-watched as many times as your learners wish.

### 5.9.3 Working environment of YouTube

Once you've signed in, the YouTube homepage will appear, and you'll see trending and popular videos, videos recommend for you, and more. If you see a video you want to watch, just click it to start playing.

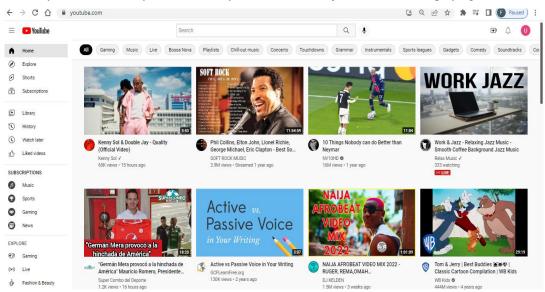

Figure 5. 69: YouTube interface:

### 5.9.4 Getting Started with a Successful YouTube Channel

If you've decided to share your own videos on YouTube, YouTube isn't just about viewing and commenting on other people's videos; it's about sharing and expressing your own creativity. You'll share videos from your very own YouTube channel.

#### • Signing in to YouTube

You'll need a Google account to sign in to YouTube. We recommend signing in to YouTube in order to allows you to like and comment on the videos you find, share videos more easily, and even upload and edit your own videos. However It's not required to sign in for watching videos on YouTube.

#### • How do you start a YouTube channel?

Follow these steps to start a YouTube channel:

- 1. **Head to YouTube and click 'Sign In.'** From there, you punch in the details for the Google account you'd like to associate with your channel. Google is YouTube's parent company, which is why you need a google account. If you don't have a Google account, they're simple to set up.
- 2. **Get into your YouTube settings.** To do this, go to the top-right corner of the screen, where your profile icon sits. You click on that, then in the little dropdown menu, you'll see 'Create a channel.' Then click that!

| U             | Uwase Kelly Nadia<br>kellynadiauwase@gmail.com | n  |
|---------------|------------------------------------------------|----|
|               | Manage your Google Accour                      | nt |
| Ø             | orcato a onarmor                               |    |
| ٢             | YouTube Studio                                 |    |
| Ø             | Switch account                                 | >  |
| $\rightarrow$ | Sign out                                       |    |
| \$            | Purchases and memberships                      |    |
| 8             | Your data in YouTube                           |    |
| $\mathbb{D}$  | Appearance: Device theme                       | >  |
| 内             | Language: English                              | >  |
| G             | Restricted Mode: Off                           | >  |
| $\oplus$      | Location: United States                        | >  |
| ===           | Keyboard shortcuts                             |    |
| 铰             | Settings                                       |    |

Figure 5. 70: starting you tube channel

3. Create your channel! You can use your actual name or a brand name/alias. If you're starting out and aim to build your channel, a specific 'brand' name might work best; it lets potential viewers know what they're in for.

| How you'll appear                                                                                                    |                |
|----------------------------------------------------------------------------------------------------|----------------|
| UPLOAD PICTURE                                                                                                    |                |
| <sub>Name</sub><br>Uwase Kelly Nadia                                                                                                    |                |
| <ol> <li>By clicking Create Channel you agree to YouTube's Terms of Service. Changes<br/>made to your name and avatar are visible only on YouTube and not other Google<br/>services. Learn more</li> </ol> |                |
| CANCEL                                                                                                    | CREATE CHANNEL |

Figure 5. 71: create channel

4. Basic information. This includes actions like choosing your profile picture, banner, channel description, and more. It's also important to remember to connect your YouTube channel to your other social media accounts. This makes it easier than ever for viewers to reach out and connect with you on every platform.

#### • How to upload your first YouTube video?

Once you've set up your channel, it's time to post! After you've filmed your first video and edited it, uploading is a straightforward process.

- 1. Click on YouTube Studio, which you can find in the same dropdown menu we used in the previous process.
- 2. Go to 'UPLOAD VIDEOS' or 'CREATE,' which you can find in the middle or the top right of YouTube Studio, respectively. Then select your video file, and it'll start uploading.
- 3. **Fill in the details while you wait,** as the upload might take a while, depending on the file size. You have the more obvious things like the title, description, and thumbnail, but when you click on 'more options,' you can add video tags. This is vital for search ability and something you're not going to know about straight away! But more on that in a second.

#### 5.9.5 YouTube as eLearning tool

YouTube is not only a platform that individuals share, upload, comment on videos; but also teachers and educators can make practical and effective use of it to the best as great that students can have more an advantage or profit gained.

YouTube has become a central hub for video sharing and virtual entertainment. However, it can also be an invaluable learning tool that eLearning professionals can use to make their eLearning courses more interactive, fun, and informative.

There are a variety of ways that eLearning professionals can use YouTube in eLearning. Best of all, YouTube can easily be integrated into just about any eLearning course, given the platform's versatility.

It incorporates videos and interactive learning materials into eLearning courses:

- Create eLearning course channel and integration: as content provider, it is possible to create eLearning channel, Adding YouTube videos to your eLearning course is an easy task, due to the variety of authoring tools and learning management systems out there.
- Generates and promotes online discussion: eLearning videos are particularly effective facilitators for analysis. After viewing a YouTube video, you can encourage online discussion by asking your learners to add their personal ideas.
- Mobile learning: Uploading eLearning content to YouTube makes it available throughout the YouTube network, which means that your learners can access it and view it on the go via their smartphones and tablets, devices used in mobile learning.
- Allows learners to make their own YouTube videos: As video production, as part of an online group assignment, will help learners not only ensure that they can use the important information they have learned, but also develop and enhance their visual literacy and creativity.

#### **Application activity 5.8**

- 1. What do you understand YouTube? How do I start creating on YouTube?
- 2. Tell us about the importance of YouTube as tool used in education?
- 3. Why should you use YouTube for learning?
- 4. Reasons Your Learning Videos Need to Be on YouTube

# 5.10 End unit assessment

- 1. How Google Drive get started and works?
- 2. What's the best way to share files with others using Google Drive?
- 3. What are some best practices to follow when using Google Drive?
- 4. What do you understand about folders on Google Drive?
- 5. What are the main advantage of using Google Sheets over Microsoft Excel or any other similar tools?
- 6. Is it possible to collaborate with other while working on a single sheet? If yes, then how?
- 7. What type of permissions are provided in Google Sheets?
- 8. What is a theme? How is set in google slide?
- 9. How do I schedule assignments in Google Classroom?
- 10. How do I assign work to individuals and groups?
- 11. How do I make copies of assignment materials in Google Classroom?
- 12. Where do I find my responses to the Google Form I assigned on Google Classroom?
- 13. How does the question create in Google Forms?

- 14. What is the best way to use Google Calendar for work and the importance?
- 15. As content create, List the step of creating your YouTube channel and show how you can add your content in channel created.

# BIOGRAPHY

- 1) National Curriculum Development Centre (NCDC). (2011). ICT Syllabus for Upper Secondary. Kigali.
- 2) MYICT. (2011). National ICT strategy and plan NICI III-2015.Kigali.
- 3) National Curriculum Development Centre (NCDC). (2006). ICT syllabus for Lower Secondary Education. Kigali.
- 4) Pearson Education. (2010). Computer Concepts.
- 5) Rwanda Education Board (REB), (2019), ICT Syllabus for TTC, (2019), Kigali
- 6) Rwanda Education Board (REB) (2019), Computer Science S5 student's book
- 7) Rwanda Education Board (REB) (2019), Computer Science S6 student's book
- 8) Rwanda Education Board (REB) (2019), Information and Communication Technology for Rwandan Schools Secondary 1 Students' Book
- 9) Rwanda Education Board (REB) (2019), Information and Communication Technology
- for Rwandan Schools Secondary 1 Students' Book
- 10) Rwanda Education Board (REB) (2019), Information and Communication Technology for Rwandan Schools Secondary 2 Students' Book
- 11) Longhorn Publishers (2016) Computer Science For Rwandan Schools Senior Four Student's Book
- 12) Fountain Publishers (2016) Information and Communication Technology (ICT) for Rwanda Schools Learner's Book Senior Three